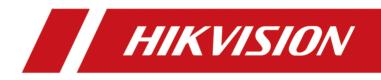

# DS-K1T341C Series Face Recognition Terminal

**User Manual** 

# Legal Information

©2022 Hangzhou Hikvision Digital Technology Co., Ltd. All rights reserved.

#### About this Manual

The Manual includes instructions for using and managing the Product. Pictures, charts, images and all other information hereinafter are for description and explanation only. The information contained in the Manual is subject to change, without notice, due to firmware updates or other reasons. Please find the latest version of this Manual at the Hikvision website (<u>https://</u>

#### www.hikvision.com/).

Please use this Manual with the guidance and assistance of professionals trained in supporting the Product.

#### Trademarks

**HIKVISION** and other Hikvision's trademarks and logos are the properties of Hikvision in various jurisdictions.

Other trademarks and logos mentioned are the properties of their respective owners.

#### Disclaimer

TO THE MAXIMUM EXTENT PERMITTED BY APPLICABLE LAW, THIS MANUAL AND THE PRODUCT DESCRIBED, WITH ITS HARDWARE, SOFTWARE AND FIRMWARE, ARE PROVIDED "AS IS" AND "WITH ALL FAULTS AND ERRORS". HIKVISION MAKES NO WARRANTIES, EXPRESS OR IMPLIED, INCLUDING WITHOUT LIMITATION, MERCHANTABILITY, SATISFACTORY QUALITY, OR FITNESS FOR A PARTICULAR PURPOSE. THE USE OF THE PRODUCT BY YOU IS AT YOUR OWN RISK. IN NO EVENT WILL HIKVISION BE LIABLE TO YOU FOR ANY SPECIAL, CONSEQUENTIAL, INCIDENTAL, OR INDIRECT DAMAGES, INCLUDING, AMONG OTHERS, DAMAGES FOR LOSS OF BUSINESS PROFITS, BUSINESS INTERRUPTION, OR LOSS OF DATA, CORRUPTION OF SYSTEMS, OR LOSS OF DOCUMENTATION, WHETHER BASED ON BREACH OF CONTRACT, TORT (INCLUDING NEGLIGENCE), PRODUCT LIABILITY, OR OTHERWISE, IN CONNECTION WITH THE USE OF THE PRODUCT, EVEN IF HIKVISION HAS BEEN ADVISED OF THE POSSIBILITY OF SUCH DAMAGES OR LOSS.

YOU ACKNOWLEDGE THAT THE NATURE OF THE INTERNET PROVIDES FOR INHERENT SECURITY RISKS, AND HIKVISION SHALL NOT TAKE ANY RESPONSIBILITIES FOR ABNORMAL OPERATION, PRIVACY LEAKAGE OR OTHER DAMAGES RESULTING FROM CYBER-ATTACK, HACKER ATTACK, VIRUS INFECTION, OR OTHER INTERNET SECURITY RISKS; HOWEVER, HIKVISION WILL PROVIDE TIMELY TECHNICAL SUPPORT IF REQUIRED.

YOU AGREE TO USE THIS PRODUCT IN COMPLIANCE WITH ALL APPLICABLE LAWS, AND YOU ARE SOLELY RESPONSIBLE FOR ENSURING THAT YOUR USE CONFORMS TO THE APPLICABLE LAW. ESPECIALLY, YOU ARE RESPONSIBLE, FOR USING THIS PRODUCT IN A MANNER THAT DOES NOT INFRINGE ON THE RIGHTS OF THIRD PARTIES, INCLUDING WITHOUT LIMITATION, RIGHTS OF PUBLICITY, INTELLECTUAL PROPERTY RIGHTS, OR DATA PROTECTION AND OTHER PRIVACY RIGHTS. YOU SHALL NOT USE THIS PRODUCT FOR ANY PROHIBITED END-USES, INCLUDING THE DEVELOPMENT OR PRODUCTION OF WEAPONS OF MASS DESTRUCTION, THE DEVELOPMENT OR PRODUCTION OF CHEMICAL OR BIOLOGICAL WEAPONS, ANY ACTIVITIES IN THE CONTEXT RELATED TO ANY NUCLEAR EXPLOSIVE OR UNSAFE NUCLEAR FUEL-CYCLE, OR IN SUPPORT OF HUMAN RIGHTS ABUSES.

IN THE EVENT OF ANY CONFLICTS BETWEEN THIS MANUAL AND THE APPLICABLE LAW, THE LATTER PREVAILS.

#### **Data Protection**

During the use of device, personal data will be collected, stored and processed. To protect data, the development of Hikvision devices incorporates privacy by design principles. For example, for device with facial recognition features, biometrics data is stored in your device with encryption method; for fingerprint device, only fingerprint template will be saved, which is impossible to reconstruct a fingerprint image.

As data controller, you are advised to collect, store, process and transfer data in accordance with the applicable data protection laws and regulations, including without limitation, conducting security controls to safeguard personal data, such as, implementing reasonable administrative and physical security controls, conduct periodic reviews and assessments of the effectiveness of your security controls.

# **Symbol Conventions**

The symbols that may be found in this document are defined as follows.

| Symbol           | Description                                                                                                    |
|------------------|----------------------------------------------------------------------------------------------------|
| Danger           | Indicates a hazardous situation which, if not avoided, will or could result in death or serious injury.                                                         |
| <b>A</b> Caution | Indicates a potentially hazardous situation which, if not avoided, could result in equipment damage, data loss, performance degradation, or unexpected results. |
| <b>i</b> Note    | Provides additional information to emphasize or supplement important points of the main text.                                                                   |

# **Regulatory Information**

#### **FCC Information**

Please take attention that changes or modification not expressly approved by the party responsible for compliance could void the user's authority to operate the equipment.

FCC compliance: This equipment has been tested and found to comply with the limits for a Class B digital device, pursuant to part 15 of the FCC Rules. These limits are designed to provide reasonable protection against harmful interference in a residential installation. This equipment generates, uses and can radiate radio frequency energy and, if not installed and used in accordance with the instructions, may cause harmful interference to radio communications. However, there is no guarantee that interference will not occur in a particular installation. If this equipment does cause harmful interference to radio or television reception, which can be determined by turning the equipment off and on, the user is encouraged to try to correct the interference by one or more of the following measures:

-Reorient or relocate the receiving antenna.

-Increase the separation between the equipment and receiver.

-Connect the equipment into an outlet on a circuit different from that to which the receiver is connected.

-Consult the dealer or an experienced radio/TV technician for help

This equipment should be installed and operated with a minimum distance 20cm between the radiator and your body.

**FCC Conditions** 

This device complies with part 15 of the FCC Rules. Operation is subject to the following two conditions:

1. This device may not cause harmful interference.

2. This device must accept any interference received, including interference that may cause undesired operation.

#### **EU Conformity Statement**

# ( (

This product and - if applicable - the supplied accessories too are marked with "CE" and comply therefore with the applicable harmonized European standards listed

under the EMC Directive 2014/30/EU, RE Directive 2014/53/EU, the RoHS Directive 2011/65/EU

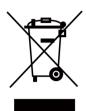

2012/19/EU (WEEE directive): Products marked with this symbol cannot be disposed of as unsorted municipal waste in the European Union. For proper recycling, return this product to your local supplier upon the purchase of equivalent new equipment, or dispose of it at designated collection points. For more information see: www.recyclethis.info

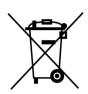

2006/66/EC (battery directive): This product contains a battery that cannot be disposed of as unsorted municipal waste in the European Union. See the product documentation for specific battery information. The battery is marked with this symbol, which may include lettering to indicate cadmium (Cd), lead (Pb), or mercury (Hg). For proper recycling, return the battery to your supplier or to a designated collection point. For more information see:www.recyclethis.info

# Safety Instruction

These instructions are intended to ensure that user can use the product correctly to avoid danger or property loss.

The precaution measure is divided into Dangers and Cautions:

**Dangers:** Neglecting any of the warnings may cause serious injury or death.

Cautions: Neglecting any of the cautions may cause injury or equipment damage.

| $\triangle$                                                                 | $\triangle$                                                                               |
|-----------------------------------------------------------------------------|-------------------------------------------------------------------------------------------|
| <b>Dangers:</b> Follow these safeguards to prevent serious injury or death. | <b>Cautions:</b> Follow these precautions to prevent potential injury or material damage. |

#### A Danger:

- All the electronic operation should be strictly compliance with the electrical safety regulations, fire prevention regulations and other related regulations in your local region.
- Please use the power adapter, which is provided by normal company. The power consumption cannot be less than the required value.
- Do not connect several devices to one power adapter as adapter overload may cause over-heat or fire hazard.
- Please make sure that the power has been disconnected before you wire, install or dismantle the device.
- When the product is installed on wall or ceiling, the device shall be firmly fixed.
- If smoke, odors or noise rise from the device, turn off the power at once and unplug the power cable, and then please contact the service center.
- 1. Risk of explosion if the battery is replaced by an incorrect type
  - 2. Improper replacement of the battery with an incorrect type may defeat a safeguard (for example, in the case of some lithium battery types).
  - 3. This equipment is not suitable for use in locations where children are likely to be present.
  - 4. Do not dispose of the battery into fire or a hot oven, or mechanically crush or cut the battery, which may result in an explosion.
  - 5. Do not leave the battery in an extremely high temperature surrounding environment, which may result in an explosion or the leakage of flammable liquid or gas.
  - 6. Do not subject the battery to extremely low air pressure, which may result in an explosion or the leakage of flammable liquid or gas.
  - 7. Dispose of used batteries according to the instructions
- If the product does not work properly, please contact your dealer or the nearest service center. Never attempt to disassemble the device yourself. (We shall not assume any responsibility for problems caused by unauthorized repair or maintenance.)

## A Cautions:

- Do not drop the device or subject it to physical shock, and do not expose it to high electromagnetism radiation. Avoid the equipment installation on vibrations surface or places subject to shock (ignorance can cause equipment damage).
- Do not place the device in extremely hot (refer to the specification of the device for the detailed operating temperature), cold, dusty or damp locations, and do not expose it to high electromagnetic radiation.
- The device cover for indoor use shall be kept from rain and moisture.
- Exposing the equipment to direct sun light, low ventilation or heat source such as heater or radiator is forbidden (ignorance can cause fire danger).
- Do not aim the device at the sun or extra bright places. A blooming or smear may occur otherwise (which is not a malfunction however), and affecting the endurance of sensor at the same time.
- Please use the provided glove when open up the device cover, avoid direct contact with the device cover, because the acidic sweat of the fingers may erode the surface coating of the device cover.
- Please use a soft and dry cloth when clean inside and outside surfaces of the device cover, do not use alkaline detergents.
- Please keep all wrappers after unpack them for future use. In case of any failure occurred, you need to return the device to the factory with the original wrapper. Transportation without the original wrapper may result in damage on the device and lead to additional costs.
- Improper use or replacement of the battery may result in hazard of explosion. Replace with the same or equivalent type only. Dispose of used batteries according to the instructions provided by the battery manufacturer.
- Biometric recognition products are not 100% applicable to anti-spoofing environments. If you require a higher security level, use multiple authentication modes.
- Input voltage should meet both the SELV (Safety Extra Low Voltage) and the Limited Power Source with 100~240 VAC or 12 VDC according to the IEC60950-1 standard. Please refer to technical specifications for detailed information.

# **Available Models**

| Product Name              | Model         | Wireless                                            |
|---------------------------|---------------|-----------------------------------------------------|
| Face Recognition Terminal | DS-K1T341CM   | 13.56 MHz Card Presenting<br>Frequency              |
|                           | DS-K1T341CMW  | 13.56 MHz Card Presenting<br>Frequency, Wi-Fi, 2.4G |
|                           | DS-K1T341CMF  | 13.56 MHz Card Presenting<br>Frequency              |
|                           | DS-K1T341CMFW | 13.56 MHz Card Presenting<br>Frequency, Wi-Fi, 2.4G |

Use only power supplies listed in the user instructions:

| Model                      | Manufacturer                         | Standard |
|----------------------------|--------------------------------------|----------|
| ADS-26FSG-12 12024EPG      | Shenzhen Honor Electronic<br>Co.,Ltd | PG       |
| MSA-C2000IC12.0-24P-DE     | MOSO Technology Co.,Ltd              | PDE      |
| ADS-26FSG-12 12024EPB      | Shenzhen Honor Electronic<br>Co.,Ltd | РВ       |
| ADS-26FSG-12 12024EPCU/EPC | Shenzhen Honor Electronic<br>Co.,Ltd | PCU      |
| ADS-26FSG-12 12024EPI-01   | Shenzhen Honor Electronic<br>Co.,Ltd | РІ       |
| ADS-26FSG-12 12024EPBR     | Shenzhen Honor Electronic<br>Co.,Ltd | PBR      |

# **i**Note

Make sure the power supply is used indoors, and the working temperature is between 0 and 40 °C.

# Contents

| Chapter 1 Overview 1                                  |
|-------------------------------------------------------|
| 1.1 Overview                                          |
| 1.2 Features 1                                        |
| Chapter 2 Appearance 2                                |
| Chapter 3 Installation 4                              |
| 3.1 Installation Environment 4                        |
| 3.2 Install with Gang Box 4                           |
| 3.3 Install without Gang Box 10                       |
| Chapter 4 Wiring 16                                   |
| 4.1 Terminal Description 16                           |
| 4.2 Wire Normal Device 17                             |
| 4.3 Wire Secure Door Control Unit 18                  |
| 4.4 Wire Fire Module 18                               |
| 4.4.1 Wiring Diagram of Door Open When Powering Off   |
| 4.4.2 Wiring Diagram of Door Locked When Powering Off |
| Chapter 5 Activation 22                               |
| 5.1 Activate via Device 22                            |
| 5.2 Activate via Web Browser 23                       |
| 5.3 Activate via SADP 24                              |
| 5.4 Activate Device via Client Software 25            |
| Chapter 6 Quick Operation 27                          |
| 6.1 Select Language 27                                |
| 6.2 Set Password Change Type 29                       |
| 6.3 Set Application Mode 31                           |
| 6.4 Set Network Parameters 33                         |
| 6.5 Access to Platform 35                             |

| 6.6 Privacy Settings 37                                                                                                    |
|----------------------------------------------------------------------------------------------------|
| 6.7 Set Administrator 39                                                                                                    |
| hapter 7 Basic Operation 42                                                                                                    |
| 7.1 Login 42                                                                                                    |
| 7.1.1 Login by Administrator 42                                                                                                    |
| 7.1.2 Login by Activation Password 45                                                                                                    |
| 7.1.3 Forgot Password 46                                                                                                    |
| 7.2 Communication Settings 48                                                                                                    |
| 7.2.1 Set Wired Network Parameters 48                                                                                                    |
| 7.2.2 Set Wi-Fi Parameters 50                                                                                                    |
| 7.2.3 Set RS-485 Parameters 52                                                                                                    |
| 7.2.4 Set Wiegand Parameters 54                                                                                                    |
| 7.2.5 Set ISUP Parameters                                                                                                    |
| 7.2.6 Platform Access 58                                                                                                    |
|                                                                                                    |
| 7.3 User Management 59                                                                                                    |
| 7.3 User Management    59      7.3.1 Add Administrator    59                                                                                                    |
|                                                                                                    |
| 7.3.1 Add Administrator 59                                                                                                    |
| 7.3.1 Add Administrator       59         7.3.2 Add Face Picture       61                                                                                                    |
| 7.3.1 Add Administrator       59         7.3.2 Add Face Picture       61         7.3.3 Add Fingerprint       63                                                                                                    |
| 7.3.1 Add Administrator       59         7.3.2 Add Face Picture       61         7.3.3 Add Fingerprint       63         7.3.4 Add Card       64                                                                                                    |
| 7.3.1 Add Administrator       59         7.3.2 Add Face Picture       61         7.3.3 Add Fingerprint       63         7.3.4 Add Card       64         7.3.5 View PIN code       65                                                                                                    |
| 7.3.1 Add Administrator       59         7.3.2 Add Face Picture       61         7.3.3 Add Fingerprint       63         7.3.4 Add Card       64         7.3.5 View PIN code       65         7.3.6 Set Authentication Mode       66                                                                                                    |
| 7.3.1 Add Administrator       59         7.3.2 Add Face Picture       61         7.3.3 Add Fingerprint       63         7.3.4 Add Card       64         7.3.5 View PIN code       65         7.3.6 Set Authentication Mode       66         7.3.7 Search and Edit User       66                                                                                                    |
| 7.3.1 Add Administrator       59         7.3.2 Add Face Picture       61         7.3.3 Add Fingerprint       63         7.3.4 Add Card       64         7.3.5 View PIN code       65         7.3.6 Set Authentication Mode       66         7.3.7 Search and Edit User       66         7.4 Data Management       67                                                                       |
| 7.3.1 Add Administrator       59         7.3.2 Add Face Picture       61         7.3.3 Add Fingerprint       63         7.3.4 Add Card       64         7.3.5 View PIN code       65         7.3.6 Set Authentication Mode       66         7.3.7 Search and Edit User       66         7.4 Data Management       67         7.4.1 Delete Data       67                                    |
| 7.3.1 Add Administrator       59         7.3.2 Add Face Picture       61         7.3.3 Add Fingerprint       63         7.3.4 Add Card       64         7.3.5 View PIN code       65         7.3.6 Set Authentication Mode       66         7.3.7 Search and Edit User       66         7.4 Data Management       67         7.4.1 Delete Data       67         7.4.2 Import Data       67 |

| 7.5.2 Authenticate via Multiple Credential 69   | 9 |
|-------------------------------------------------|---|
| 7.6 Basic Settings 70                           | 0 |
| 7.7 Set Biometric Parameters 72                 | 2 |
| 7.8 Set Access Control Parameters 74            | 4 |
| 7.9 Time and Attendance Status Settings 70      | 6 |
| 7.9.1 Disable Attendance Mode via Device        | 7 |
| 7.9.2 Set Manual Attendance via Device          | 8 |
| 7.9.3 Set Auto Attendance via Device 80         | 0 |
| 7.9.4 Set Manual and Auto Attendance via Device | 2 |
| 7.10 System Maintenance                         | 4 |
| 7.11 Preference Settings 80                     | 6 |
| 7.12 Video Intercom 88                          | 8 |
| 7.12.1 Call Client Software from Device         | 9 |
| 7.12.2 Call Center from Device 89               | 9 |
| 7.12.3 Call Device from Client Software         | 0 |
| 7.12.4 Call Room from Device                    | 0 |
| 7.12.5 Call Mobile Client from Device           | 1 |
| Chapter 8 Operation via Web Browser 92          | 2 |
| 8.1 Login                                       | 2 |
| 8.2 Live View                                   | 2 |
| 8.3 Person Management                           | 3 |
| 8.4 Search Event                                | 4 |
| 8.5 Configuration                               | 5 |
| 8.5.1 Set Local Parameters                      | 5 |
| 8.5.2 View Device Information                   | 6 |
| 8.5.3 Set Time 90                               | 6 |
| 8.5.4 Set DST 9                                 | 7 |
| 8.5.5 View Open Source Software License         | 7 |

| 8.5.6 Upgrade and Maintenance                   | 97 |
|-------------------------------------------------|----|
| 8.5.7 Log Query                                 | 99 |
| 8.5.8 Security Mode Settings                    | 99 |
| 8.5.9 Certificate Management 10                 | 00 |
| 8.5.10 Change Administrator's Password10        | 01 |
| 8.5.11 View Device Arming/Disarming Information | 01 |
| 8.5.12 Network Settings 10                      | 01 |
| 8.5.13 Set Video and Audio Parameters 10        | 04 |
| 8.5.14 Customize Audio Content 10               | 05 |
| 8.5.15 Set Image Parameters 10                  | 06 |
| 8.5.16 Set Supplement Light Brightness 10       | 07 |
| 8.5.17 Time and Attendance Settings 10          | 07 |
| 8.5.18 General Settings 1                       | 10 |
| 8.5.19 Access Control Settings 1                | 14 |
| 8.5.20 Video Intercom Settings 1                | 18 |
| 8.5.21 Set Biometric Parameters 12              | 20 |
| 8.5.22 Set Theme 1                              | 23 |
| Chapter 9 Client Software Configuration 12      | 25 |
| 9.1 Configuration Flow of Client Software 12    | 25 |
| 9.2 Device Management 12                        | 25 |
| 9.2.1 Add Device 12                             | 26 |
| 9.2.2 Reset Device Password 1                   | 34 |
| 9.3 Group Management                            | 34 |
| 9.3.1 Add Group 1                               | 34 |
| 9.3.2 Import Resources to Group 1               | 35 |
| 9.3.3 Edit Resource Parameters 1                | 35 |
| 9.3.4 Remove Resources from Group 1             | 35 |
| 9.4 Person Management 1                         | 36 |

| 9.4.1 Add Organization                                                                                                    | 136                                                                       |
|----------------------------------------------------------------------------------------------------|---------------------------------------------------------------------------|
| 9.4.2 Configure Basic Information                                                                                                    | 136                                                                       |
| 9.4.3 Issue a Card by Local Mode                                                                                                    | 138                                                                       |
| 9.4.4 Upload a Face Photo from Local PC                                                                                                    | 140                                                                       |
| 9.4.5 Take a Photo via Client                                                                                                    | 141                                                                       |
| 9.4.6 Collect Face via Access Control Device                                                                                                    | 142                                                                       |
| 9.4.7 Collect Fingerprint via Client                                                                                                    | 143                                                                       |
| 9.4.8 Collect Fingerprint via Access Control Device                                                                                                    | 144                                                                       |
| 9.4.9 Configure Access Control Information                                                                                                    | 145                                                                       |
| 9.4.10 Customize Person Information                                                                                                    | 146                                                                       |
| 9.4.11 Configure Resident Information                                                                                                    | 147                                                                       |
| 9.4.12 Configure Additional Information                                                                                                    | 147                                                                       |
| 9.4.13 Import and Export Person Identify Information                                                                                                    | 148                                                                       |
| 9.4.14 Import Person Information                                                                                                    | 148                                                                       |
| •                                                                                                    |                                                                           |
| 9.4.15 Import Person Pictures                                                                                                    | 149                                                                       |
|                                                                                                    |                                                                           |
| 9.4.15 Import Person Pictures                                                                                                    | 149                                                                       |
| 9.4.15 Import Person Pictures<br>9.4.16 Export Person Information                                                                                                    | 149<br>150                                                                |
| 9.4.15 Import Person Pictures<br>9.4.16 Export Person Information<br>9.4.17 Export Person Pictures                                                                                                    | 149<br>150<br>150                                                         |
| <ul> <li>9.4.15 Import Person Pictures</li> <li>9.4.16 Export Person Information</li> <li>9.4.17 Export Person Pictures</li> <li>9.4.18 Delete Registered Pictures</li> </ul>                                                                                                    | 149<br>150<br>150<br>150                                                  |
| <ul> <li>9.4.15 Import Person Pictures</li> <li>9.4.16 Export Person Information</li> <li>9.4.17 Export Person Pictures</li> <li>9.4.18 Delete Registered Pictures</li> <li>9.4.19 Get Person Information from Access Control Device</li> </ul>                                                                                                    | 149<br>150<br>150<br>150<br>151                                           |
| <ul> <li>9.4.15 Import Person Pictures</li> <li>9.4.16 Export Person Information</li> <li>9.4.17 Export Person Pictures</li> <li>9.4.18 Delete Registered Pictures</li> <li>9.4.19 Get Person Information from Access Control Device</li> <li>9.4.20 Move Persons to Another Organization</li> </ul>                                                                                                    | 149<br>150<br>150<br>150<br>151<br>152                                    |
| <ul> <li>9.4.15 Import Person Pictures</li> <li>9.4.16 Export Person Information</li> <li>9.4.17 Export Person Pictures</li> <li>9.4.18 Delete Registered Pictures</li> <li>9.4.19 Get Person Information from Access Control Device</li> <li>9.4.20 Move Persons to Another Organization</li> <li>9.4.21 Issue Cards to Persons in Batch</li> </ul>                                                                                                    | 149<br>150<br>150<br>150<br>151<br>152<br>152                             |
| <ul> <li>9.4.15 Import Person Pictures</li> <li>9.4.16 Export Person Information</li> <li>9.4.17 Export Person Pictures</li> <li>9.4.18 Delete Registered Pictures</li> <li>9.4.19 Get Person Information from Access Control Device</li> <li>9.4.20 Move Persons to Another Organization</li> <li>9.4.21 Issue Cards to Persons in Batch</li> <li>9.4.22 Report Card Loss</li> </ul>                                                                                          | 149<br>150<br>150<br>150<br>151<br>152<br>152<br>152                      |
| <ul> <li>9.4.15 Import Person Pictures</li> <li>9.4.16 Export Person Information</li></ul>                                                                                                    | 149<br>150<br>150<br>150<br>151<br>152<br>152<br>152<br>153               |
| <ul> <li>9.4.15 Import Person Pictures</li> <li>9.4.16 Export Person Information</li> <li>9.4.17 Export Person Pictures</li> <li>9.4.18 Delete Registered Pictures</li> <li>9.4.19 Get Person Information from Access Control Device</li> <li>9.4.20 Move Persons to Another Organization</li> <li>9.4.21 Issue Cards to Persons in Batch</li> <li>9.4.22 Report Card Loss</li> <li>9.4.23 Set Card Issuing Parameters</li> <li>9.5 Configure Schedule and Template</li> </ul> | 149<br>150<br>150<br>150<br>151<br>152<br>152<br>152<br>153<br>154        |
| <ul> <li>9.4.15 Import Person Pictures</li></ul>                                                                                                    | 149<br>150<br>150<br>150<br>151<br>152<br>152<br>152<br>153<br>154<br>154 |

| 9.7.1 Configure Device Parameters                                                                                                    | 158                                                         |
|----------------------------------------------------------------------------------------------------|-------------------------------------------------------------|
| 9.7.2 Configure Remaining Open/Closed                                                                                                    | 163                                                         |
| 9.7.3 Configure Multi-Factor Authentication                                                                                                    | 164                                                         |
| 9.7.4 Configure Custom Wiegand Rule                                                                                                    | 167                                                         |
| 9.7.5 Configure Person Authentication Mode                                                                                                    | 168                                                         |
| 9.7.6 Configure Card Reader Authentication Mode and Schedule                                                                                                    | 169                                                         |
| 9.7.7 Configure First Person In                                                                                                    | 171                                                         |
| 9.7.8 Configure Anti-Passback                                                                                                    | 172                                                         |
| 9.7.9 Configure Device Parameters                                                                                                    | 173                                                         |
| 9.8 Configure Linkage Actions for Access Control                                                                                                    | 179                                                         |
| 9.8.1 Configure Client Actions for Access Event                                                                                                    | 179                                                         |
| 9.8.2 Configure Device Actions for Access Event                                                                                                    | 180                                                         |
| 9.8.3 Configure Device Actions for Card Swiping                                                                                                    | 181                                                         |
| 9.8.4 Configure Device Actions for Person ID                                                                                                    | 182                                                         |
| 9.9 Control Door Status                                                                                                    | 183                                                         |
| 9.10 Event Center                                                                                                    | 184                                                         |
| 9.10.1 Enable Receiving Event from Devices                                                                                                    | 404                                                         |
|                                                                                                    | 184                                                         |
| 9.10.2 View Real-Time Events                                                                                                    |                                                             |
|                                                                                                    | 185                                                         |
| 9.10.2 View Real-Time Events                                                                                                    | 185<br>187                                                  |
| 9.10.2 View Real-Time Events<br>9.10.3 Search Historical Events                                                                                                    | 185<br>187<br>190                                           |
| 9.10.2 View Real-Time Events<br>9.10.3 Search Historical Events<br>9.11 System Configuration                                                                                                    | 185<br>187<br>190<br>190                                    |
| <ul> <li>9.10.2 View Real-Time Events</li> <li>9.10.3 Search Historical Events</li> <li>9.11 System Configuration</li> <li>9.11.1 Set General Parameters</li> </ul>                                                                                                    | 185<br>187<br>190<br>190<br>192                             |
| <ul> <li>9.10.2 View Real-Time Events</li> <li>9.10.3 Search Historical Events</li> <li>9.11 System Configuration</li> <li>9.11.1 Set General Parameters</li> <li>9.11.2 Set Picture Storage</li> </ul>                                                                                                    | 185<br>187<br>190<br>190<br>192<br>192                      |
| <ul> <li>9.10.2 View Real-Time Events</li> <li>9.10.3 Search Historical Events</li> <li>9.11 System Configuration</li> <li>9.11.1 Set General Parameters</li> <li>9.11.2 Set Picture Storage</li> <li>9.11.3 Set Alarm Sound</li> </ul>                                                                                                    | 185<br>187<br>190<br>190<br>192<br>192<br>192               |
| <ul> <li>9.10.2 View Real-Time Events</li> <li>9.10.3 Search Historical Events</li> <li>9.11 System Configuration</li> <li>9.11.1 Set General Parameters</li> <li>9.11.2 Set Picture Storage</li> <li>9.11.3 Set Alarm Sound</li> <li>9.11.4 Set Access Control and Video Intercom Parameters</li></ul>                                       | 185<br>187<br>190<br>190<br>192<br>192<br>192<br>193        |
| <ul> <li>9.10.2 View Real-Time Events</li> <li>9.10.3 Search Historical Events</li> <li>9.11 System Configuration</li> <li>9.11.1 Set General Parameters</li> <li>9.11.2 Set Picture Storage</li> <li>9.11.3 Set Alarm Sound</li> <li>9.11.4 Set Access Control and Video Intercom Parameters</li> <li>9.11.5 Set File Saving Path</li> </ul> | 185<br>187<br>190<br>190<br>192<br>192<br>192<br>193<br>193 |

| Appendix B. Tips When Collecting/Comparing Face Picture | 198 |
|---------------------------------------------------------|-----|
| Appendix C. Tips for Installation Environment           | 200 |
| Appendix D. Dimension                                   | 201 |
| Appendix E. Communication Matrix and Device Command     | 203 |

# **Chapter 1 Overview**

## **1.1 Overview**

Face recognition terminal is a kind of access control device for face recognition, which is mainly applied in security access control systems, such as logistic centers, airports, university campuses, alarm centrals, dwellings, etc.

## 1.2 Features

- 4.3-inch touch screen
- 2 MP wide-angle dual-lens
- Face anti-spoofing
- Face recognition distance: > 2 m
- Deep learning algorithm
- 3,000 face capacity, 3,000 card capacity, 3,000 fingerprint capacity (should be supported by device model) and 150,000 event capacity
- Face recognition duration < 0.2 s/User; face recognition accuracy rate  $\ge$  99%
- Capture linkage and captured pictures storage
- Transmits card and user data from or to the client software via TCP/IP protocol and saves the data on the client software
- Imports pictures from the USB flash drive to the device or export pictures, events, from the device to the USB flash drive
- Stand-alone operation
- Manage, search and set device data after logging in the device locally
- Connects to one external card reader via RS-485 protocol
- Connects to secure door control unit via RS-485 protocol to avoid the door opening when the terminal is destroyed
- Connects to external access controller or Wiegand card reader via Wiegand protocol
- Two-way audio with indoor station and main station
- Supports 6 attendance status, including check in, check out, break in, break out, overtime in, overtime out
- Configuration via the web client
- Remotely opens door and starts live view via mobile client
- Supports ISAPI and ISUP5.0 protocols
- Support English, Spanish (South America), Arabic, Thai, Indonesian, Russian, Vietnamese, Portuguese (Brazil)

## iNote

Biometric recognition products are not 100% applicable to anti-spoofing environments. If you require a higher security level, use multiple authentication modes.

# **Chapter 2 Appearance**

Refer to the following contents for detailed information of the face recognition terminal:

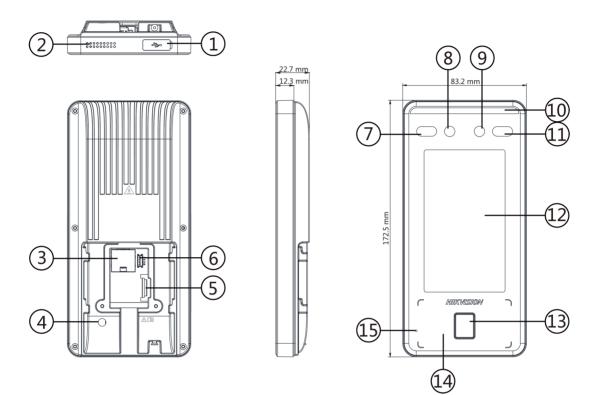

Figure 2-1 Face Recognition Terminal Diagram

| No. | Description                                        |  |  |  |
|-----|----------------------------------------------------|--|--|--|
| 1   | microUSB Interface                                 |  |  |  |
|     | <b>i</b> Note                                      |  |  |  |
|     | USB to micro USB cable is included in the package. |  |  |  |
| 2   | Loudspeaker                                        |  |  |  |
| 3   | Network Interface                                  |  |  |  |
| 4   | Tamper                                             |  |  |  |
| 5   | Wiring Terminals                                   |  |  |  |
| 6   | Debugging Port                                     |  |  |  |

| No. | Description                               |
|-----|-------------------------------------------|
| 7   | IR Light                                  |
| 8   | Camera                                    |
| 9   | Camera                                    |
| 10  | White Light                               |
| 11  | IR Light                                  |
| 12  | Display Screen                            |
| 13  | Fingerprint Module                        |
|     | <b>i</b> Note                             |
|     | Supported by parts of the device modules. |
| 14  | Card Presenting Area                      |
| 15  | Mic                                       |

▲ : This sticker means "Hot parts! Burned fingers when handling the parts. Wait one-half hour after switching off before handling parts." It is to indicate that the marked item can be hot and should not be touched without taking care. For device with this sticker, this device is intended for installation in a restricted access location, access can only be gained by service persons or by users who have been instructed about the reasons for the restrictions applied to the location and about any precautions that shall be taken.

# **Chapter 3 Installation**

## **3.1 Installation Environment**

- Avoid backlight, direct sunlight, and indirect sunlight.
- For better recognition, there should be light source in or near the installation environment.
- The minimum bearing weight of the wall or other places should be 3 times heavier than the device weight.
- There shall be no strong reflective objects (such as glass doors/walls, stainless steel objects, acrylic and other glossy plastics, lacquer, ceramic tiles, etc.) within 1 m of the field of view of the device.
- Avoid device reflection.
- Face recognition distance shall be greater than 30 cm.
- Keep the camera clean.

## iNote

For details about installation environment, see Tips for Installation Environment.

# 3.2 Install with Gang Box

#### Steps

# **i**Note

The additional force shall be equal to three times the weight of the equipment. The equipment ad its associated mounting means shall remain secure during the installation. After the installation, the equipment, including any associated mounting plate, shall not be damaged.

1. Make sure the gang box is installed on the wall.

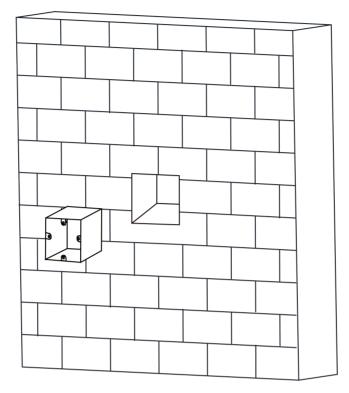

#### Figure 3-1 Install Gang Box

2. Use 2 supplied screws (SC-K1M4×6-SUS) to secure the base plate on the gang box.

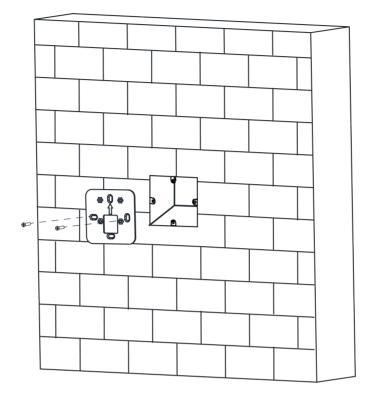

#### Figure 3-2 Secure Base Plate

**3.** Use another 4 supplied screws (KA4×22-SUS) to secure the mounting plate on the base plate.

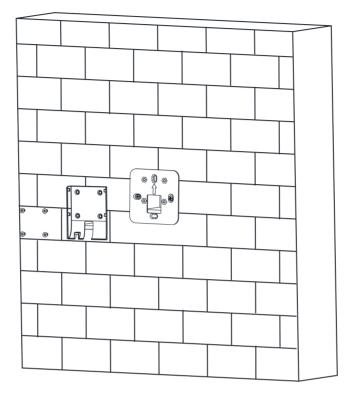

#### Figure 3-3 Install Mounting Plate

- **4.** Route the cable through the cable hole of the mounting plate, and connect to corresponding external devices' cables.
- 5. Align the device with the mounting plate and hang the device on the mounting plate.

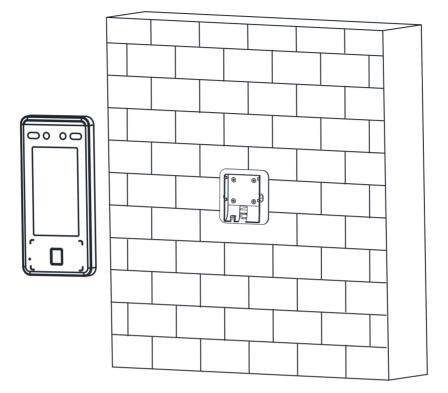

#### Figure 3-4 Hang Device

6. Use 1 supplied screw (SC-KM3X6-H2-SU) to secure the device and the mounting plate.

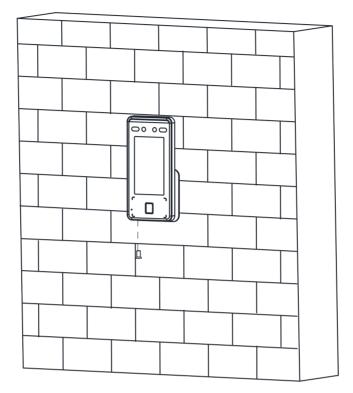

#### Figure 3-5 Secure Device

**7.** Apply Silicone sealant among the joints between the device rear panel and the wall (except the lower side) to keep the raindrop from entering.

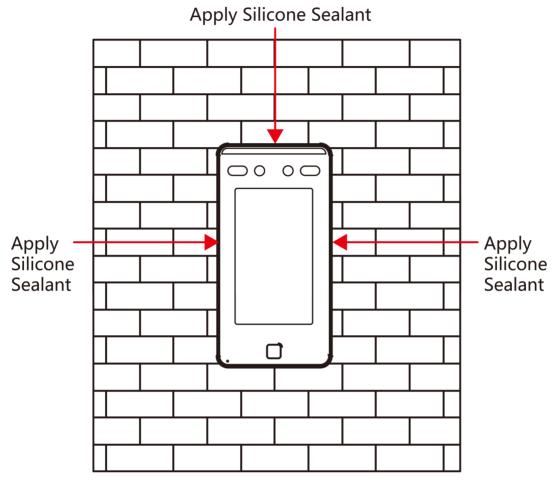

Figure 3-6 Apply Silicone Sealant on the Side

**8.** After installation, for the proper use of the device (outdoor use), stick the protection film (parts of models supplied) on the screen.

# 3.3 Install without Gang Box

#### Steps

#### iNote

The additional force shall be equal to three times the weight of the equipment. The equipment ad its associated mounting means shall remain secure during the installation. After the installation, the equipment, including any associated mounting plate, shall not be damaged.

**1.** According to the datum line on the mounting template, stick the mounting template on the wall or other surfaces, 1.4 meters higher than the ground.

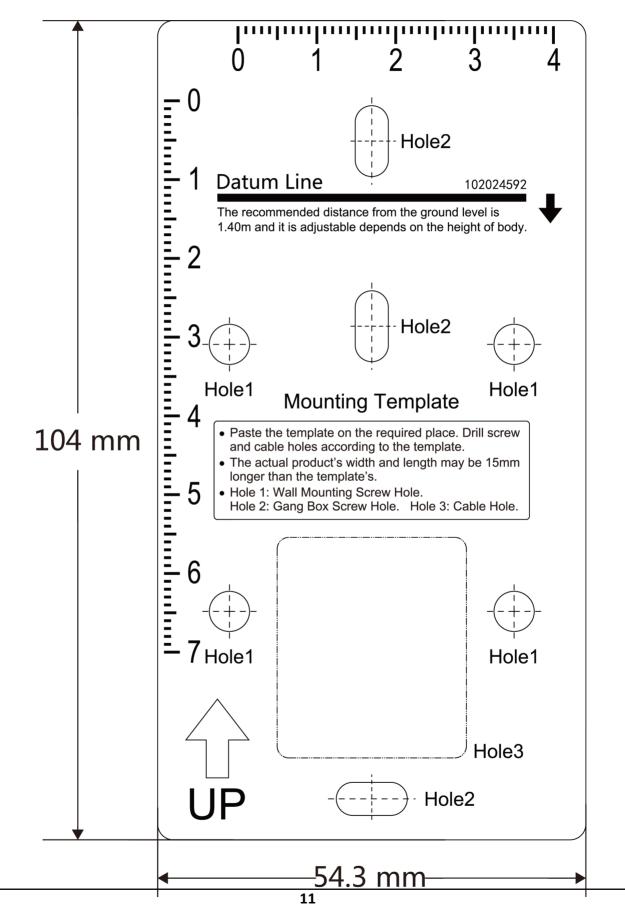

Figure 3-7 Mounting Template

- **2.** Drill holes on the wall or other surface according to the instructions on the mounting template.
- **3.** Route the cable through the cable hole of the mounting plate, and connect to corresponding external devices' cables.
- **4.** Align the holes to the mounting plate and secure the mounting plate on the wall with the 4 supplied screws.

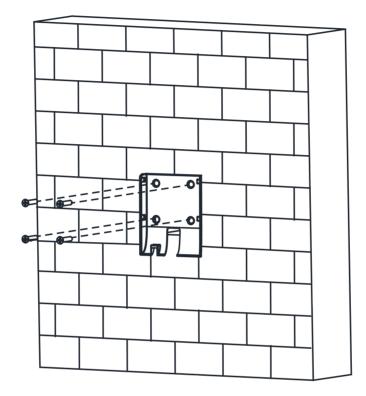

#### Figure 3-8 Install Mounting Plate

5. Align the device with the mounting plate and hang the device on the mounting plate.

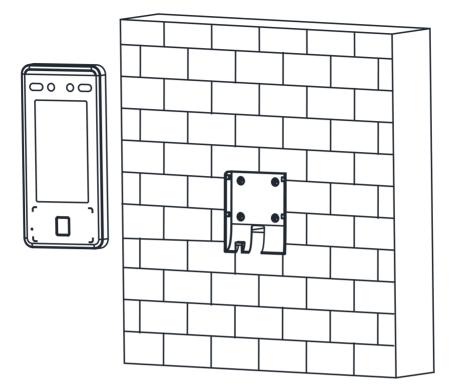

#### Figure 3-9 Hang Device

6. Use one supplied screw to secure the device and the mounting plate.

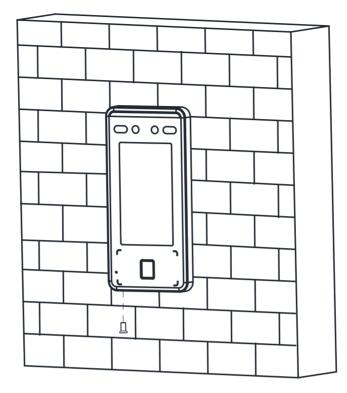

#### Figure 3-10 Secure Device

**7.** Apply Silicone sealant among the joints between the device rear panel and the wall (except the lower side) to keep the raindrop from entering.

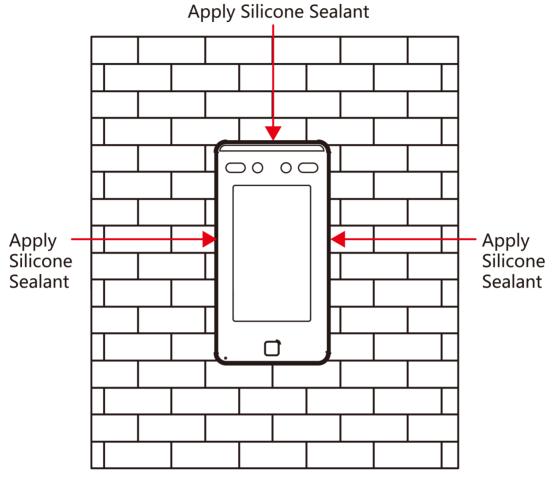

Figure 3-11 Apply Silicone Sealant on the Side

**8.** After installation, for the proper use of the device (outdoor use), stick the protection film (parts of models supplied) on the screen.

# **Chapter 4 Wiring**

You can connect the RS-485 terminal with the RS-485 card reader, connect the NC and COM terminal with the door lock, connect the SENSOR terminal with the door contact, the BTN/GND terminal with the exit button, and connect the Wiegand terminal with the Wiegand card reader or the access controller.

If connect the WIEGAND terminal with the access controller, the face recognition terminal can transmit the authentication information to the access controller and the access controller can judge whether to open the door or not.

# iNote

If the cable size is 18 AWG, the distance between the power supply and the device should be no more than 60 m when wiring a single device. And the door lock and the other peripherals should connect to a 12 VDC external power supply. If connecting to a 12 VDC door lock, the distance between the power supply and the device should be 30 m.

# 4.1 Terminal Description

The terminals contains power input, RS-485, Wiegand output, and door lock.

The descriptions of the terminals are as follows:

| Group   | No. | Function    | Color        | Name  | Description            |
|---------|-----|-------------|--------------|-------|------------------------|
| Group A | A1  | Power Input | Red          | +12 V | 12 VDC Power<br>Supply |
|         | A2  |             | Black        | GND   | Ground                 |
| Group B | B1  | RS-485      | Yellow       | 485+  | RS-485 Wiring          |
|         | B2  |             | Blue         | 485-  |                        |
|         | B3  |             | Red/Black    | GND   | Ground                 |
| Group C | C1  | Wiegand     | Green        | W0    | Wiegand<br>Wiring 0    |
|         | C2  |             | White        | W1    | Wiegand<br>Wiring 1    |
|         | С3  |             | White/Black  | GND   | Ground                 |
| Group D | D1  | Door Lock   | White/Purple | NC    | Lock Wiring<br>(NC)    |

| Table 4-1 Terminal I | Descriptions |
|----------------------|--------------|
|----------------------|--------------|

| Group    | No. | Function    | Color        | Name                | Description         |
|----------|-----|-------------|--------------|---------------------|---------------------|
|          | D2  |             | White/Yellow | СОМ                 | Common              |
|          | D3  |             | White/Red    | NO                  | Lock Wiring<br>(NO) |
|          | D4  |             | Yellow/Green | SENSOR              | Door Contact        |
|          | D5  |             | Black        | GND                 | Ground              |
| D6<br>D7 | •   | Yellow/Gray | BUTTON       | Exit Door<br>Wiring |                     |
|          | D7  |             | Yellow/Black | GND                 | Ground              |

### 4.2 Wire Normal Device

You can connect the terminal with normal peripherals.

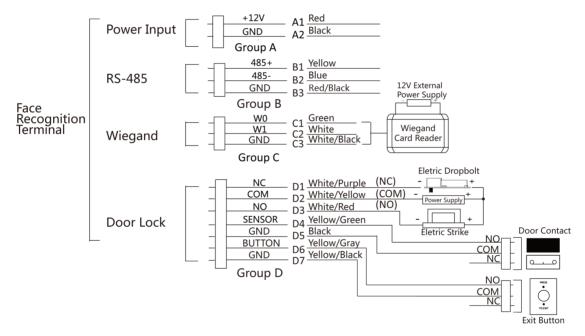

Figure 4-1 Device Wiring

#### **i**Note

- You should set the face recognition terminal's Wiegand direction as Input to connect to a Wiegand card reader. If connects to an access controller, you should set the Wiegand direction as Output to transmit authentication information to the access controller.
- For details about Wiegand direction settings, see <u>Set Wiegand Parameters</u>.
- Do not wire the device to the electric supply directly.

## 4.3 Wire Secure Door Control Unit

You can connect the terminal with the secure door control unit.

The wiring diagram is as follows.

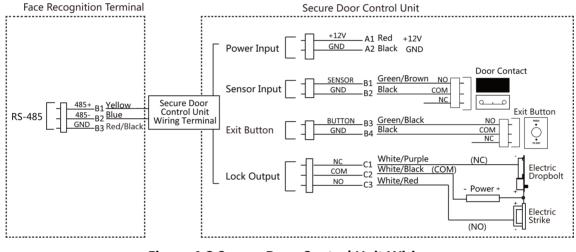

Figure 4-2 Secure Door Control Unit Wiring

#### **i**Note

The secure door control unit should connect to an external power supply separately. The suggested external power supply is 12V, 0.5A.

## 4.4 Wire Fire Module

#### 4.4.1 Wiring Diagram of Door Open When Powering Off

Lock Type: Anode Lock, Magnetic Lock, and Electric Bolt (NO) Security Type: Door Open When Powering Off Scenario: Installed in Fire Engine Access

#### Type 1

## iNote

The fire system controls the power supply of the access control system.

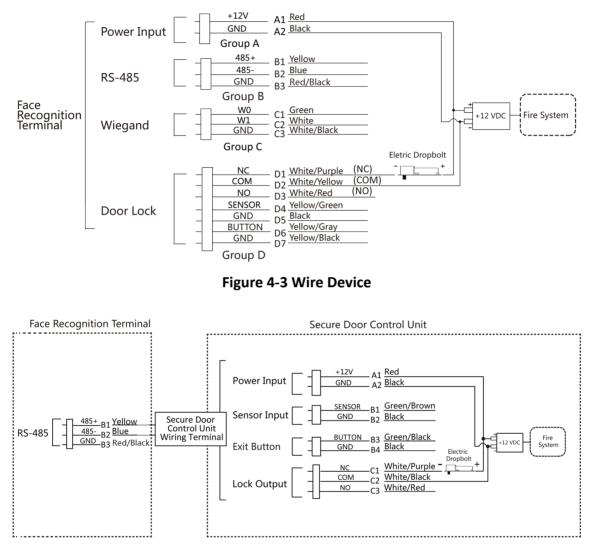

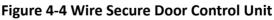

#### Type 2

#### **i** Note

The fire system (NO and COM, normally open when powering off) is connected with the lock and the power supply in series. When an fire alarm is triggered, the door remains open. In normal times, NO and COM are closed.

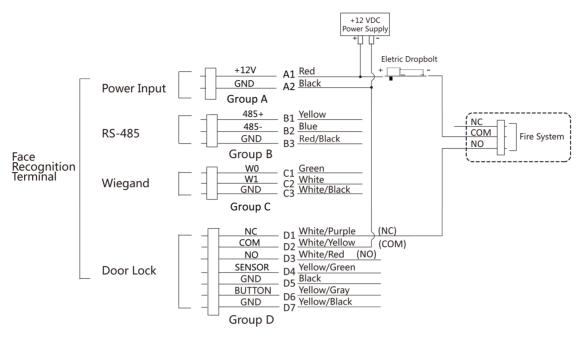

**Figure 4-5 Wiring Device** 

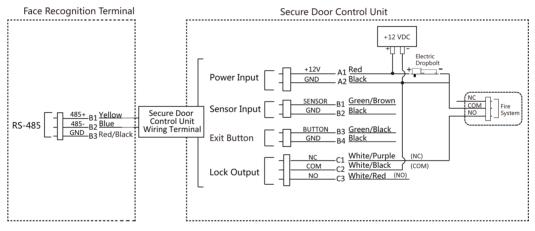

Figure 4-6 Wiring Secure Door Control Unit

#### 4.4.2 Wiring Diagram of Door Locked When Powering Off

Lock Type: Cathode Lock, Electric Lock, and Electric Bolt (NC) Security Type: Door Locked When Powering Off Scenario: Installed in Entrance/Exit with Fire Linkage

- The Uninterpretable Power Supply (UPS) is required.
- The fire system (NC and COM, normally closed when powering off) is connected with the lock and the power supply in series. When an fire alarm is triggered, the door remains open. In normal times, NC and COM are open.

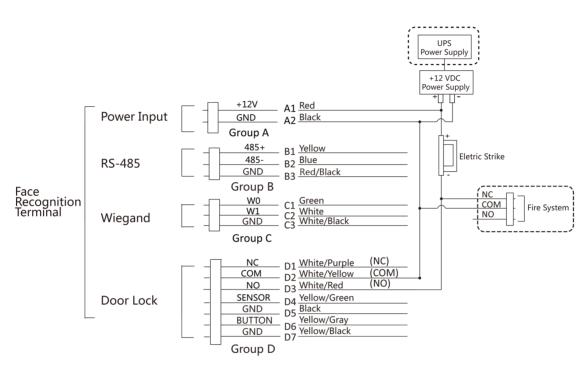

Figure 4-7 Device Wiring

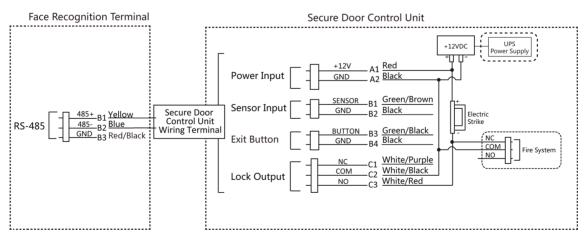

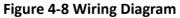

# **Chapter 5 Activation**

You should activate the device before the first login. After powering on the device, the system will switch to Device Activation page.

Activation via the device, SADP tool and the client software are supported.

The default values of the device are as follows:

- The default IP address: 192.0.0.64
- The default port No.: 8000
- The default user name: admin

### 5.1 Activate via Device

If the device is not activated, you can activate the device after it is powered on.

On the Activate Device page, create a password and confirm the password. Tap **Activate** and the device will activated.

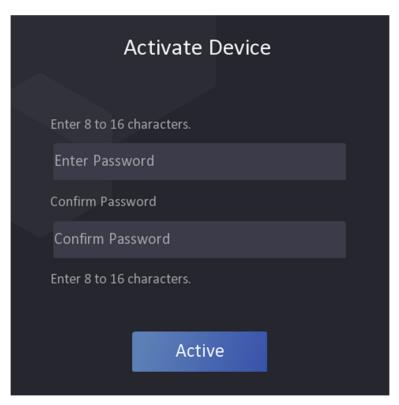

Figure 5-1 Activation Page

# **A**Caution

The password strength of the device can be automatically checked. We highly recommend you change the password of your own choosing (using a minimum of 8 characters, including at least three kinds of following categories: upper case letters, lower case letters, numbers, and special characters) in order to increase the security of your product. And we recommend you change your password regularly, especially in the high security system, changing the password monthly or weekly can better protect your product.

Proper configuration of all passwords and other security settings is the responsibility of the installer and/or end-user.

# iNote

Characters containing admin and nimda are not supported to be set as activation password.

- After activation, you should select a language according to your actual needs.
- After activation, you should select an application mode. For details, see Set Application Mode .
- After activation, if you need to add the device to the client software or other platforms, you should edit the device IP address. For details, see <u>Set Network Parameters</u>.
- After activation, if you need to operate the device remotely via APP, you should scan the QR code to link to the APP. For details, see .
- After activation, if you need to add administrator to manage the device parameters, you should set administrator. For details, see <u>Add Administrator</u>.

## 5.2 Activate via Web Browser

You can activate the device via the web browser.

#### Steps

1. Enter the device default IP address (192.0.0.64) in the address bar of the web browser, and press **Enter**.

### iNote

Make sure the device IP address and the computer's should be in the same IP segment.

2. Create a new password (admin password) and confirm the password.

# Caution

STRONG PASSWORD RECOMMENDED-We highly recommend you create a strong password of your own choosing (using a minimum of 8 characters, including upper case letters, lower case letters, numbers, and special characters) in order to increase the security of your product. And we recommend you reset your password regularly, especially in the high security system, resetting the password monthly or weekly can better protect your product.

Characters containing admin and nimda are not supported to be set as activation password.

- 3. Click Activate.
- **4.** Edit the device IP address. You can edit the IP address via the SADP tool, the device, and the client software.

# 5.3 Activate via SADP

SADP is a tool to detect, activate and modify the IP address of the device over the LAN.

#### **Before You Start**

- Get the SADP software from the supplied disk or the official website <u>http://</u> <u>www.hikvision.com/en/</u>, and install the SADP according to the prompts.
- The device and the PC that runs the SADP tool should be within the same subnet.

The following steps show how to activate a device and modify its IP address. For batch activation and IP addresses modification, refer to *User Manual of SADP* for details.

#### Steps

- 1. Run the SADP software and search the online devices.
- 2. Find and select your device in online device list.
- 3. Input new password (admin password) and confirm the password.

# **I**Caution

STRONG PASSWORD RECOMMENDED-We highly recommend you create a strong password of your own choosing (using a minimum of 8 characters, including upper case letters, lower case letters, numbers, and special characters) in order to increase the security of your product. And we recommend you reset your password regularly, especially in the high security system, resetting the password monthly or weekly can better protect your product.

# **i**Note

Characters containing admin and nimda are not supported to be set as activation password.

4. Click Activate to start activation.

|     |                    | Security          | IPv4 Address | Port  | Software Version   IPv4 Gateway |        | Port   Device Serial No. |                                                                 |
|-----|--------------------|-------------------|--------------|-------|---------------------------------|--------|--------------------------|-----------------------------------------------------------------|
| 001 | EX. 4038030 - 2    | Active            | 10.16.6.20   | 8000  | V1.10.16.6.254                  | 80     | D5-408142-20120349413CH  |                                                                 |
| 002 | DS-0HE303-A        | Active            | 10.16.6.21   | 8000  | 10.16.6.254                     | 80     | DS-404033-ATL202080800   |                                                                 |
| 003 | D5-628529-AI       | Active            | 10.16.6.213  | 8000  | VI.1.06649 002. 10.16.6.254     | N/A    | D5-428028-4220341207VE   |                                                                 |
| 004 | DS-15408-6425      | Active            | 10.16.6.179  | 8000  | VL833build 180. 10.16.6.254     | N/A    | De lande inclusioners    | The device is not activated                                     |
| 005 | DS-13408-01840     | Active            | 10.16.6.127  | 8000  | 10.16.6.254                     | N/A    | DS LINER CONCERNING      |                                                                 |
| 005 | UNKOWN-DEVICE-TYPE | Active            | 10.16.6.250  | 8000  | 10.16.6.254                     | 80     | 2014112802864881488798   |                                                                 |
|     | 007                |                   |              | 14    | Inactive                        |        | 192.0.0.64               |                                                                 |
| 009 | D5-19508N-646/K20W | Acti              | ect in:      | activ | e device.                       | 80     | 05-0508%-040,400040408   | You can modify the network parameters at the device activation. |
|     |                    | 50                | lect ma      | activ | e device.                       |        |                          | Activate Now                                                    |
|     |                    |                   |              |       |                                 |        |                          |                                                                 |
|     |                    | Input and confirm |              |       |                                 |        |                          | New Password:                                                   |
|     |                    |                   |              |       |                                 | Strong |                          |                                                                 |
|     |                    |                   |              |       | pass                            |        | u al                     | Confirm Password:                                               |

Status of the device becomes Active after successful activation.

- 5. Modify IP address of the device.
  - 1) Select the device.
  - 2) Change the device IP address to the same subnet as your computer by either modifying the IP address manually or checking **Enable DHCP**.
  - 3) Input the admin password and click **Modify** to activate your IP address modification.

### 5.4 Activate Device via Client Software

For some devices, you are required to create the password to activate them before they can be added to the software and work properly.

#### Steps

## iNote

This function should be supported by the device.

1. Enter the Device Management page.

- 2. Click on the right of **Device Management** and select **Device**.
- 3. Click Online Device to show the online device area.

The searched online devices are displayed in the list.

- 4. Check the device status (shown on Security Level column) and select an inactive device.
- 5. Click Activate to open the Activation dialog.
- 6. Create a password in the password field, and confirm the password.

# Caution

The password strength of the device can be automatically checked. We highly recommend you change the password of your own choosing (using a minimum of 8 characters, including at least three kinds of following categories: upper case letters, lower case letters, numbers, and special characters) in order to increase the security of your product. And we recommend you change your password regularly, especially in the high security system, changing the password monthly or weekly can better protect your product.

Proper configuration of all passwords and other security settings is the responsibility of the installer and/or end-user.

## **i**Note

Characters containing admin and nimda are not supported to be set as activation password.

7. Click OK to activate the device.

# **Chapter 6 Quick Operation**

### 6.1 Select Language

You can select a language for the device system.

After the device activation, you can select a language for the device system.

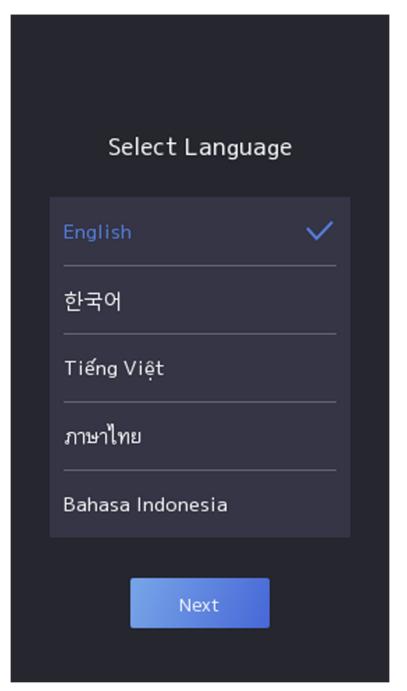

Figure 6-1 Select System Language

By default, the system language is English.

# iNote

After you change the system language, the device will reboot automatically.

# 6.2 Set Password Change Type

After activating the device, you can set the password change type as reserved email address or security questions. Once you forgot the device password, you can change the password via the selected change type.

#### **Change Password via Email Address**

If you need to change password via reserved email, you can enter an email address, and tap Next.

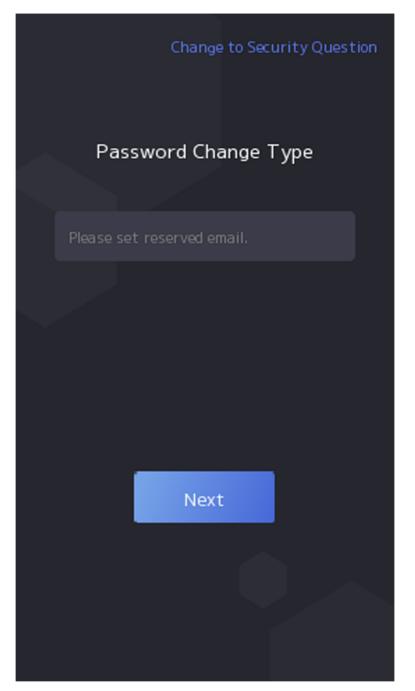

Figure 6-2 Password Change Page

#### **Change via Security Questions**

If you need to change password via security questions, you can tap **Change to Security Questions** on the right corner. Select the security questions and enter the answers. Click **Next**.

You can only select one type to change password. If you need, you can enter the web page to set both of the changing types.

# 6.3 Set Application Mode

After activating the device, you should select an application mode for better device application.

#### Steps

1. On the Welcome page, select Indoor or Others from the drop-down list.

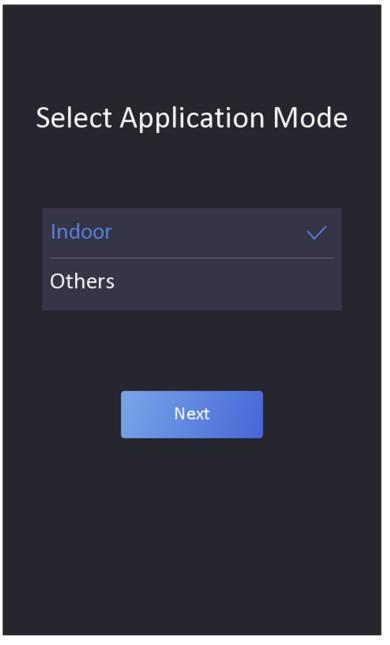

Figure 6-3 Welcome Page

2. Tap OK to save.

# iNote

- You can also change the settings in System Settings.
- If you install the device indoors near the window or the face recognition function is not working well, select **Others**.

- If you do not configure the application mode and tap **Next**, the system will select **Indoor** by default.
- If you activate the device via other tools remotely, the system will select **Indoor** as the application mode by default.

#### **6.4 Set Network Parameters**

After activation and select application mode, you can set the network for the device

#### Steps

1. When you enter the Select Network page, tap Wired Network or Wi-Fi for your actual needs.

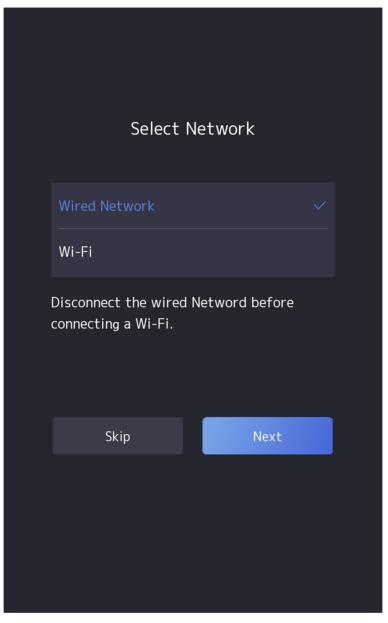

Figure 6-4 Select Network

Disconnect the wired network before connecting a Wi-Fi.

#### 2. Tap Next.

#### Wired Network

# iNote

Make sure the device has connected to a network.

If enable **DHCP**, the system will assign the IP address and other parameters automatically.

If disable **DHCP**, you should set the IP address, the subnet mask, and the gateway.

Wi-Fi

Select a Wi-Fi and enter the Wi-Fi's password to get connected.

Or tap Add Wi-Fi and enter the Wi-Fi's name and the password to get connected.

3. Optional: Tap Skip to skip network settings.

## 6.5 Access to Platform

Enable the function and the device can communicate via Hik-Connect. You can add the device to Hik-Connect modile client and so on.

#### Steps

1. Enable Access to Hik-Connect, and set the server IP and verification code.

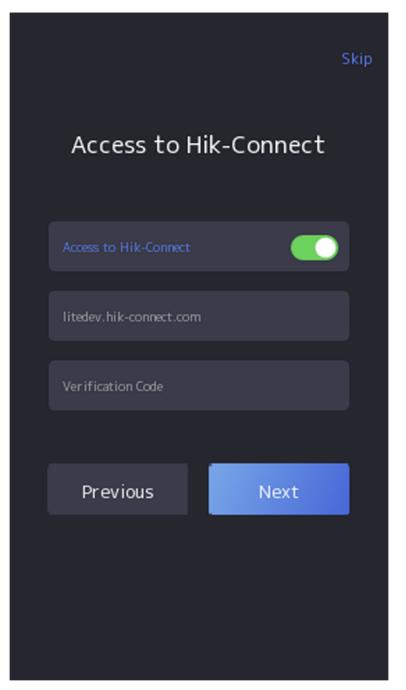

Figure 6-5 Access to Hik-Connect

- 2. Tap Next.
- 3. Optional: Tap Skip to skip the step.
- 4. Optional: Tap Previous to go to the previous page.

If you tap **Previous** to return to the Wi-Fi configuration page, you need to tap the connected Wi-Fi or connect another Wi-Fi to enter the platform page again.

## 6.6 Privacy Settings

After activation, selecting application mode, and selecting network, you should set the privacy parameters, including the picture uploading and storage.

Select parameters according to your actual needs.

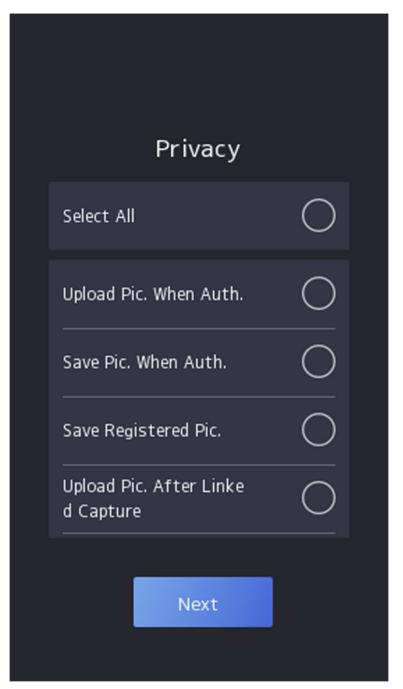

#### Figure 6-6 Privacy

Upload Captured Pic. When Auth. (Upload Captured Picture When Authenticating)

Upload the pictures captured when authenticating to the platform automatically.

Save Captured Pic. When Auth. (Save Captured Picture When Authenticating)

If you enable this function, you can save the picture when Authenticating to the device.

#### Save Registered Pic. (Save Registered Picture)

The registered face picture will be saved to the system if you enable the function.

#### Upload Pic. After Linked Capture (Upload Picture After Linked Capture)

Upload the pictures captured by linked camera to the platform automatically.

#### Save Pic. After Linked Capture (Save Pictures After Linked Capture)

If you enable this function, you can save the picture captured by linked camera to the device. Tap **Next** to complete the settings.

## 6.7 Set Administrator

After device activation, you can add an administrator to manage the device parameters.

#### **Before You Start**

Activate the device and select an application mode.

#### Steps

- **1. Optional:** Tap **Skip** to skip adding administrator if required.
- 2. Enter the administrator's name (optional) and tap Next.

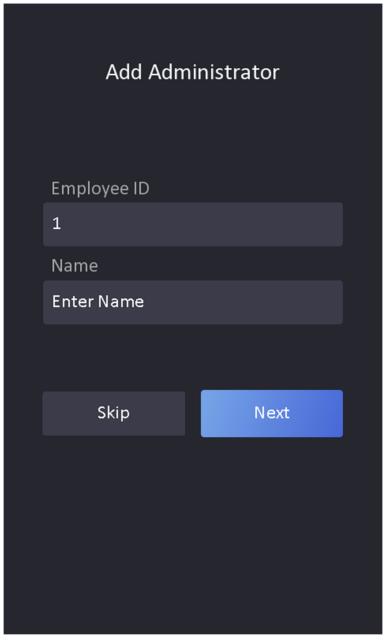

Figure 6-7 Add Administrator Page

**3.** Select a credential to add.

## **i**Note

Up to one credential should be added.

- 🔯 : Face forward at the camera. Make sure the face is in the face recognition area. Click 🔂 to capture and click 🕑 to confirm.
- Some interest of the instructions on the device screen. Click 💽 to confirm.

- 📰 : Enter the card No. or present card on the card presenting area. Click **OK**.
- 4. Click OK.

You will enter the authentication page.

#### **Status Icon Description**

#### ⊘/⊗

Device is armed/not armed.

#### \$\${\\$}

Hik-Connect is enabled/disabled.

#### 쁘 / 🗵 / 💷

The device wired network is connected/not connected/connecting failed.

### ଚ୍ଚି / ଲ୍ଟି / ଲ୍ସି

The device' Wi-Fi is enabled and connected/not connected/enabled but not connected.

#### **Shortcut Keys Description**

# iNote

You can configure those shortcut keys displayed on the screen. For details, see **Basic Settings**.

Scan QR code to authenticate.

# iNote

The QR code can be obtained from the visitor terminal.

#### 5

- Enter the device room No. and tap **OK** to call.
- Tap to call the center.

# **i**Note

The device should be added to the center, or the calling operation will be failed.

È

Enter password to authenticate.

# **Chapter 7 Basic Operation**

## 7.1 Login

Login the device to set the device basic parameters.

#### 7.1.1 Login by Administrator

If you have added an administrator for the device, only the administrator can login the device for device operation.

#### Steps

**1.** Long tap on the initial page for 3 s and slide to the left/right by following the gesture to enter the admin login page.

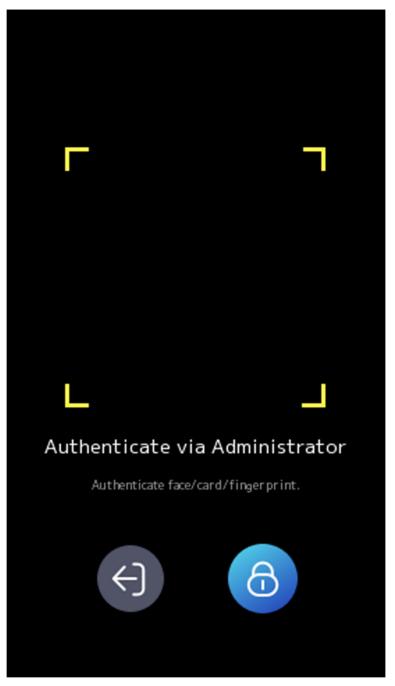

#### Figure 7-1 Admin Login

2. Authenticate the administrator's face, fingerprint or card to enter the home page.

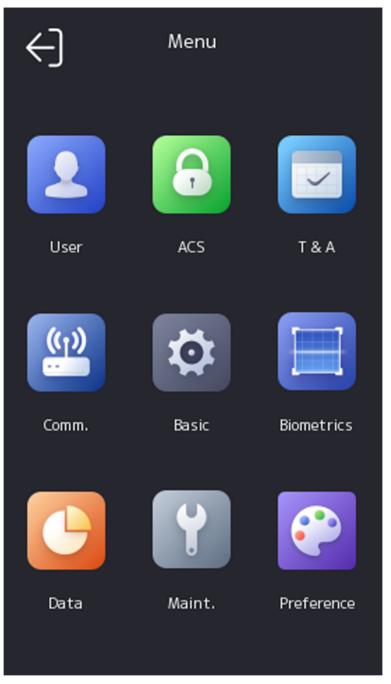

#### Figure 7-2 Home Page

iNote

The device will be locked for 30 minutes after 5 failed fingerprint or card attempts.

- **3. Optional:** Tap **and** you can enter the device activation password for login.
- **4. Optional:** Tap **[6]** and you can exit the admin login page.

#### 7.1.2 Login by Activation Password

You should login the system before other device operations. If you do not configure an administrator, you should follow the instructions below to login.

#### Steps

- **1.** Long tap on the initial page for 3 s and slide to the left/right by following the gesture to enter password entering page.
- **2.** Tap the Password field and enter the device activation password.
- **3.** Tap **OK** to enter the home page.

# **i**Note

The device will be locked for 30 minutes after 5 failed password attempts.

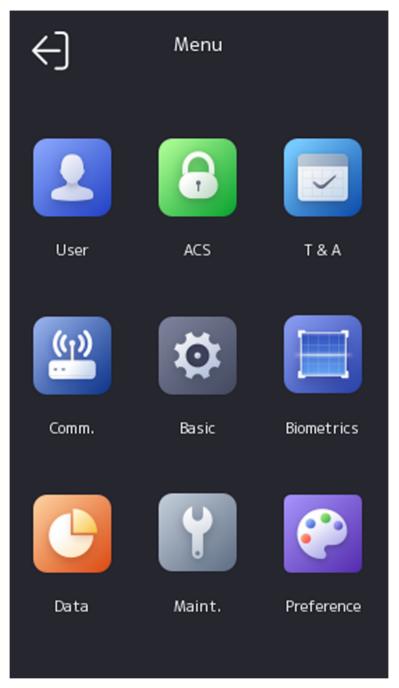

Figure 7-3 Home Page

#### 7.1.3 Forgot Password

If you forget the password during authentication, you can change the password.

#### Steps

- **1.** Hold the initial page for 3 s and slide to the left/right by following the gesture and log in the page.
- **2. Optional:** If you have set an administrator, tap a in the pop-up admin authentication page.

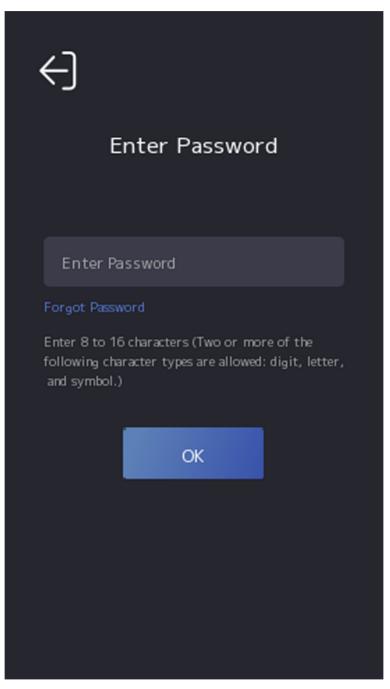

Figure 7-4 Password Authentication Page

- 3. Tap Forgot Password.
- **4.** Answer the security questions that configured when activation.

- 5. Create a new password and confirm it.
- 6. Tap OK.

### 7.2 Communication Settings

You can set the network parameters, the Wi-Fi parameter, the RS-485 parameters, and the Wiegand parameters on the communication settings page.

#### 7.2.1 Set Wired Network Parameters

You can set the device wired network parameters, including the IPv4/IPv6 IP address, the subnet mask, the gateway, and DNS parameters.

#### Steps

- **1.** Tap **Comm.** (Communication Settings) on the Home page to enter the Communication Settings page.
- 2. On the Communication Settings page, tap Wired Network.

| <               | Wired Netw | vork              |        |
|-----------------|------------|-------------------|--------|
| IPv4 Address    |            |                   |        |
| DHCP            |            |                   |        |
| IPv4 Address    |            |                   | >      |
| IPv4 Subnet Ma  | ısk        |                   | >      |
| IPv4 Gateway    |            |                   | >      |
| IPv6 Address    |            |                   |        |
| IPv6 Mode       | F          | Router Advertisem | ient > |
| IPv6 Address    |            |                   | :: >   |
| Subnet Prefix L | ength      |                   | 0 >    |
| IPv6 Gateway    |            |                   | :: >   |
| Router Adverti  | sement     |                   | >      |
| DNS             |            |                   |        |
| Auto Obtain DN  | IS         |                   |        |

#### Figure 7-5 Wired Network Settings

- **3.** Set IPv4/IPv6 IP Address, Subnet Mask, and Gateway.
  - Enable DHCP, and the system will assign IP address, subnet mask, and gateway automatically.
  - Disable DHCP, and you should set the IP address, subnet mask, and gateway manually.

#### **i**Note

The device's IP address and the computer IP address should be in the same IP segment.

**4.** Set the DNS parameters. You can enable **Auto Obtain DNS**, set the preferred DNS server and the alternate DNS server.

#### 7.2.2 Set Wi-Fi Parameters

You can enable the Wi-Fi function and set the Wi-Fi related parameters.

#### Steps

# iNote

The function should be supported by the device.

- 1. Tap Comm. (Communication Settings) on the Home page to enter the Communication Settings page.
- **2.** On the Communication Settings page, tap.

| <              | Wi-Fi | $\mathcal{O}$   |
|----------------|-------|-----------------|
| Enable Wi-Fi   |       |                 |
| Select Network |       |                 |
|                |       |                 |
|                |       | (j)             |
|                |       | <b>(</b> )      |
|                |       | ()<br>()        |
|                |       | <b>6</b> 7      |
|                |       | <del>و</del> ن) |
|                |       | <b>6</b> ;)     |
|                |       | <b>6</b> ĵ)     |
| Add Wi-Fi      |       |                 |
|                |       |                 |
|                |       |                 |

#### Figure 7-6 Wi-Fi Settings

- 3. Enable the Wi-Fi function.
- 4. Configure the Wi-Fi parameters.
  - Select a Wi-Fi from the list, and enter the Wi-Fi's password. Tap **OK**.
  - If the target Wi-Fi is not in the list, tap **Add Wi-Fi**. Enter the Wi-Fi's name and password. And tap **OK**.

# iNote

Only digits, letters, and special characters are allowed in the password.

- 5. Set the Wi-Fi's parameters.
  - By default, DHCP is enable. The system will allocate the IP address, the subnet mask, and the gateway automatically.
  - If disable DHCP, you should enter the IP address, the subnet mask, and the gateway manually.

- 6. Tap OK to save the settings and go back to the Wi-Fi tab.
- **7.** Tap **v** to save the network parameters.

#### 7.2.3 Set RS-485 Parameters

The face recognition terminal can connect external access controller, secure door control unit or card reader via the RS-485 terminal.

#### Steps

- **1.** Tap **Comm.** (Communication Settings) on the Home page to enter the Communication Settings page.
- 2. On the Communication Settings page, tap RS-485 to enter the RS-485 tab.

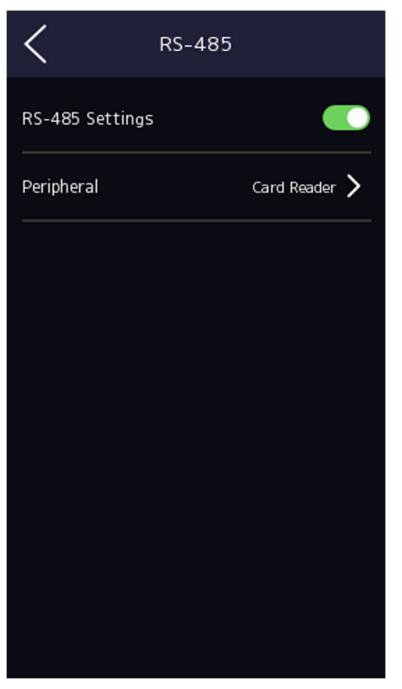

Figure 7-7 Set RS-485 Parameters

- 3. Enable RS-485 Settings.
- **4.** Select an peripheral type according to your actual needs.

If you select **Access Controller**: If connect the device to a terminal via the RS-485 interface, set the RS-485 address as 2. If you connect the device to a controller, set the RS-485 address according to the door No.

5. Tap the back icon at the upper left corner and you should reboot the device if you change the parameters.

#### 7.2.4 Set Wiegand Parameters

You can set the Wiegand transmission direction.

#### Steps

- **1.** Tap **Comm.** (Communication Settings) on the Home page to enter the Communication Settings page.
- 2. On the Communication Settings page, tap Wiegand to enter the Wiegand tab.

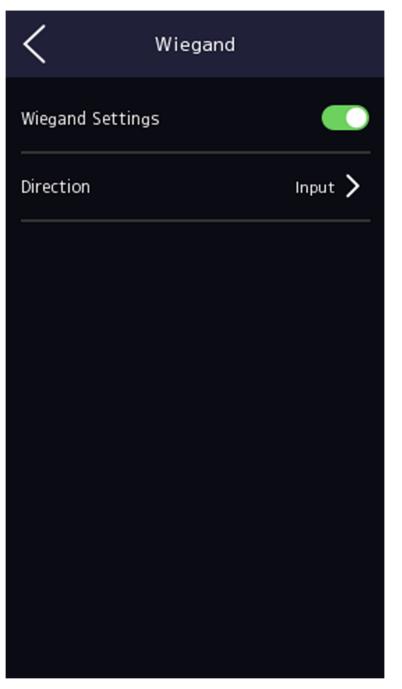

Figure 7-8 Wiegand Settings

- **3.** Enable the Wiegand function.
- 4. Select a transmission direction.
  - Output: A face recognition terminal can connect an external access controller. And the two devices will transmit the card No. via Wiegand 26 or Wiegand 34.
  - Input: A face recognition terminal can connect a Wiegand card reader.
- **5.** Tap V to save the network parameters.

If you change the external device, and after you save the device parameters, the device will reboot automatically.

#### 7.2.5 Set ISUP Parameters

Set ISUP parameters and the device can upload data via ISUP protocol.

#### **Before You Start**

Make sure your device has connect to a network.

#### Steps

1. Tap Comm. → ISUP .

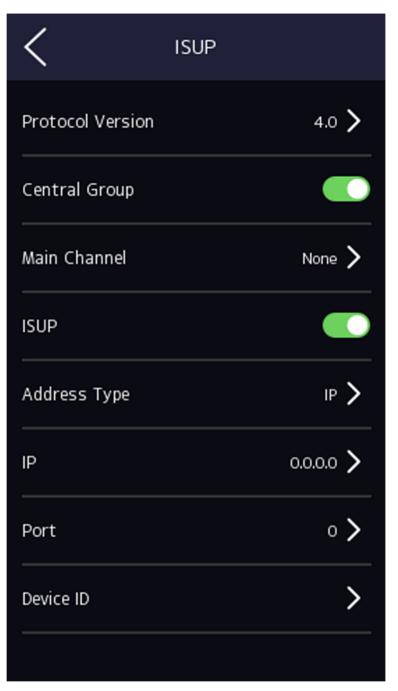

#### Figure 7-9 ISUP Settings

**2.** Enable the ISUP function and set the ISUP server parameters.

#### **ISUP** Version

Set the ISUP version according to your actual needs.

#### **Central Group**

Enable central group and the data will be uploaded to the center group.

#### Main Channel

Support N1 or None.

#### ISUP

Enable ISUP function and the data will be uploaded via ISUP protocol.

#### Address Type

Select an address type according to your actual needs.

#### **IP Address**

Set the ISUP server's IP address.

#### Port No.

Set the ISUP server's port No.

# iNote

Port No. Range: 0 to 65535.

#### Device ID

Set device serial no.

#### **ISUP Key**

If you choose V5.0, you should create an account and ISUP key. If you choose other version, you should create an ISUP account only.

# iNote

- Remember the ISUP account and ISUP key. You should enter the account name or the key when the device should communicate with other platforms via ISUP protocol.
- ISUP key range: 8 to 32 characters.

### 7.2.6 Platform Access

You can change the device verification code and set the server address before you add the device to the Hik-Connect mobile client.

#### **Before You Start**

Make sure your device has connected to a network.

#### Steps

- **1.** Tap **Comm.** (Communication Settings) on the Home page to enter the Communication Settings page.
- 2. On the Communication Settings page, tap Hik-Connect.
- 3. Enable Hik-Connect
- 4. Enter Server IP.
- 5. Create the Verification Code, and you need to enter the verification code when you manage the devices via Hik-Connect.

## 7.3 User Management

On the user management interface, you can add, edit, delete and search the user.

### 7.3.1 Add Administrator

The administrator can log in the device backend and configure the device parameters.

#### Steps

- 1. Long tap on the initial page and log in the backend.
- **2.** Tap **User**  $\rightarrow$  **+** to enter the Add User page.

| <              | Add User | $\checkmark$ |
|----------------|----------|--------------|
| Employee ID    |          | 1 >          |
| Name           | Not Conf | igured >     |
| Face           | Not Conf | igured >     |
| Card           |          | 0/5 >        |
| Fingerprint    |          | 0/10 >       |
| PIN            | Not      | Configured   |
| Auth. Settings | Devic    | e Mode >     |
| User Role      | Norma    | al User 〉    |
|                |          |              |

#### 3. Edit the employee ID.

- The employee ID should be less than 32 characters. And it can be a combination of lower letters, upper letters, and numbers.
- The employee ID should not be duplicated.
- **4.** Tap the Name field and input the user name on the soft keyboard.

- Numbers, upper case letters, lower case letters, and special characters are allowed in the user name.
- Up to 32 characters are allowed in the user name.
- 5. Optional: Add a face picture, fingerprints, cards, or Pin for the administrator.

## iNote

- For details about adding a face picture, see <u>Add Face Picture</u>.
- iNote

For details about adding a fingerprint, see Add Fingerprint .

- For details about adding a card, see <u>Add Card</u>.
- For details about adding a password, see  $\underline{\textit{View PIN code}}$  .
- 6. Optional: Set the administrator's authentication type.

## **i**Note

For details about setting the authentication type, see <u>Set Authentication Mode</u>.

7. Enable the Administrator Permission function.

#### **Enable Administrator Permission**

The user is the administrator. Except for the normal attendance function, the user can also enter the Home page to operate after authenticating the permission.

**8.** Tap v to save the settings.

### 7.3.2 Add Face Picture

Add user's face picture to the device. And the user can use the face picture to authenticate.

#### Steps

- **1.** Long tap on the initial page for 3 s and slide to the left/right by following the gesture and log in the backend.
- **2.** Tap **User**  $\rightarrow$  + to enter the Add User page.
- 3. Edit the employee ID.

- The employee ID should be less than 32 characters. And it can be a combination of lower letters, upper letters, and numbers.
- The employee ID should not be duplicated.
- **4.** Tap the Name field and input the user name on the soft keyboard.

- Numbers, upper case letters, lower case letters, and special characters are allowed in the user name.
- The suggested user name should be within 32 characters.
- 5. Tap the Face Picture field to enter the face picture adding page.

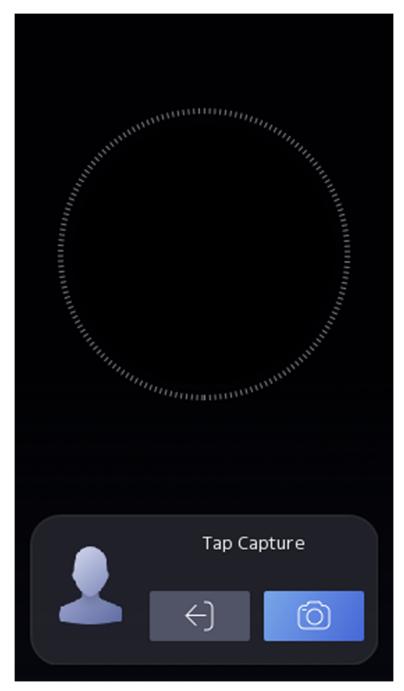

Figure 7-10 Add Face Picture

6. Look at the camera.

### iNote

- Make sure your face picture is in the face picture outline when adding the face picture.
- Make sure the captured face picture is in good quality and is accurate.
- For details about the instructions of adding face pictures, see <u>Tips When Collecting/</u> <u>Comparing Face Picture</u>.

After completely adding the face picture, a captured face picture will be displayed at the upper right corner of the page.

- 7. Tap Save to save the face picture.
- 8. Optional: Tap Try Again and adjust your face position to add the face picture again.
- 9. Set the user role.

#### Administrator

The user is the administrator. Except for the normal attendance function, the user can also enter the Home page to operate after authenticating the permission.

#### Normal User

The User is the normal user. The user can only authenticate or take attendance on the initial page.

**10.** Tap v to save the settings.

### 7.3.3 Add Fingerprint

Add a fingerprint for the user and the user can authenticate via the added fingerprint.

#### Steps

### iNote

The function should be supported by the device.

- **1.** Long tap on the initial page for 3 s and slide to the left/right by following the gesture and enter the device backend.
- **2.** Tap **User**  $\rightarrow$  + to enter the Add User page.
- 3. Tap the Employee ID. field and edit the employee ID.

- The employee ID should be less than 32 characters. And it can be a combination of lower letters, upper letters, and numbers.
- The employee ID should not start with 0 and should not be duplicated.
- **4.** Tap the Name field and input the user name on the soft keyboard.

- Numbers, upper case letters, lower case letters, and special characters are allowed in the user name.
- The suggested user name should be within 32 characters.
- 5. Tap the Fingerprint field to enter the Add Fingerprint page.
- 6. Follow the instructions to add a fingerprint.

## iNote

- The same fingerprint cannot be repeatedly added.
- Up to 10 fingerprints can be added for one user.
- You can also use the client software or the fingerprint recorder to record fingerprints.
   For details about the instructions of scanning fingerprints, see <u>Tips for Scanning Fingerprint</u>.

#### 7. Set the user role.

#### Administrator

The user is the administrator. Except for the normal attendance function, the user can also enter the Home page to operate after authenticating the permission.

#### Normal User

The User is the normal user. The user can only authenticate or take attendance on the initial page.

**8.** Tap v to save the settings.

### 7.3.4 Add Card

Add a card for the user and the user can authenticate via the added card.

#### Steps

- **1.** Long tap on the initial page for 3 s and slide to the left/right by following the gesture and log in the backend.
- **2.** Tap **User**  $\rightarrow$  + to enter the Add User page.
- **3.** Connect an external card reader according to the wiring diagram.
- 4. Tap the Employee ID. field and edit the employee ID.

- The employee ID should be less than 32 characters. And it can be a combination of lower letters, upper letters, and numbers.
- The employee ID should not be duplicated.
- 5. Tap the Name field and input the user name on the soft keyboard.

- Numbers, upper case letters, lower case letters, and special characters are allowed in the user name.
- The suggested user name should be within 32 characters.
- 6. Tap the Card field and tap +.
- 7. Configure the card No.
  - Enter the card No. manually.
  - Present the card over the card presenting area to get the card No.

# iNote

- The card No. cannot be empty.
- Up to 20 characters are allowed in the card No.
- The card No. cannot be duplicated.
- 8. Configure the card type.
- 9. Set the user role.

#### Administrator

The user is the administrator. Except for the normal attendance function, the user can also enter the Home page to operate after authenticating the permission.

#### Normal User

The User is the normal user. The user can only authenticate or take attendance on the initial page.

**10.** Tap 🔽 to save the settings.

### 7.3.5 View PIN code

Add a PIN code for the user and the user can authenticate via the PIN code.

#### Steps

- **1.** Long tap on the initial page for 3 s and slide to the left/right by following the gesture and log in the backend.
- **2.** Tap **User**  $\rightarrow$  + to enter the Add User page.
- 3. Tap the Employee ID. field and edit the employee ID.

- The employee ID should be less than 32 characters. And it can be a combination of lower letters, upper letters, and numbers.
- The employee ID should not be duplicated.
- **4.** Tap the Name field and input the user name on the soft keyboard.

- Numbers, upper case letters, lower case letters, and special characters are allowed in the user name.
- The suggested user name should be within 32 characters.
- 5. Tap the PIN code to view the PIN code.

# iNote

The PIN code cannot be edited. It can only be applied by the platform.

6. Set the user role.

#### Administrator

The user is the administrator. Except for the normal attendance function, the user can also enter the Home page to operate after authenticating the permission.

#### Normal User

The User is the normal user. The user can only authenticate or take attendance on the initial page.

**7.** Tap 🔽 to save the settings.

### 7.3.6 Set Authentication Mode

After adding the user's face picture, password, or other credentials, you should set the authentication mode and the user can authenticate his/her identity via the configured authentication mode.

#### Steps

- **1.** Long tap on the initial page for 3 s and slide to the left/right by following the gesture and log in the backend.
- 2. Tap User → Add User/Edit User → Authentication Mode .
- **3.** Select Device or Custom as the authentication mode.

#### Device

If you want to select device mode, you should set the terminal authentication mode in Access Control Settings page first. For details see *Setting Access Control Parameters*.

#### Custom

You can combine different authentication modes together according to your actual needs. 4. Tap v to save the settings.

### 7.3.7 Search and Edit User

After adding the user, you can search the user and edit it.

### Search User

On the User Management page, Tap the search area to enter the Search User page. Tap **Card** on the left of the page and select a search type from the drop-down list. Enter the employee ID, card No., or the user name for search. Tap **Q** to search.

#### Edit User

On the User Management page, select a user from the user list to enter the Edit User page. Follow the steps in <u>User Management</u> to edit the user parameters. Tap vertices to save the settings.

#### **i**Note

The employee ID cannot be edited.

### 7.4 Data Management

You can delete data, import data, and export data.

### 7.4.1 Delete Data

Delete user data.

On the Home page, tap **Data** → **Delete Data** → **User Data** . All user data added in the device will be deleted.

### 7.4.2 Import Data

#### Steps

- **1.** Plug a USB flash drive in the device.
- 2. On the Home page, tap Data → Import Data .
- 3. Tap User Data, Face Data or Access Control Parameters .

### **i**Note

The imported access control parameters are configuration files of the device.

**4.** Enter the created password when you exported the data. If you do not create a password when you exported the data, leave a blank in the input box and tap **OK** immediately.

- If you want to transfer all user information from one device (Device A) to another (Device B), you should export the information from Device A to the USB flash drive and then import from the USB flash drive to Device B. In this case, you should import the user data before importing the profile photo.
- The supported USB flash drive format is FAT32.

- The imported pictures should be saved in the folder (named enroll\_pic) of the root directory and the picture's name should be follow the rule below: Card No. Name Department Employee ID Gender.jpg
- If the folder enroll\_pic cannot save all imported pictures, you can create another folders, named enroll pic1, enroll pic2, enroll pic3, enroll pic4, under the root directory.
- The employee ID should be less than 32 characters. It can be a combination of lower letters, upper letters, and numbers. It should not be duplicated, and should not start with 0.
- Requirements of face picture should follow the rules below: It should be taken in full-face view, directly facing the camera. Do not wear a hat or head covering when taking the face picture. The format should be JPEG or JPG. The resolution should be 640 × 480 pixel or more than of 640 × 480 pixel. The picture size should be between 60 KB and 200 KB.

### 7.4.3 Export Data

#### Steps

- **1.** Plug a USB flash drive in the device.
- **2.** On the Home page, tap **Data**  $\rightarrow$  **Export Data** .
- 3. Tap Face Data, Event Data, User Data, or Access Control Parameters.

## **i**Note

The exported access control parameters are configuration files of the device.

**4. Optional:** Create a password for exporting. When you import those data to another device, you should enter the password.

## **i**Note

- The supported USB flash drive format is DB.
- The system supports the USB flash drive with the storage of 1G to 32G. Make sure the free space of the USB flash drive is more than 512M.
- The exported user data is a DB file, which cannot be edited.

## 7.5 Identity Authentication

After network configuration, system parameters configuration and user configuration, you can go back to the initial page for identity authentication. The system will authenticate person according to the configured authentication mode.

You can authenticate identity via 1:1 matching or 1:N matching.

#### 1:N Matching

Compare the captured face picture with all face pictures stored in the device.

#### 1: 1 Matching

Compare the captured face picture with all face pictures stored in the device.

### 7.5.1 Authenticate via Single Credential

Set the user authentication type before authentication. For details, see <u>Set Authentication Mode</u>. Authenticate face, fingerprint, card or QR code.

Face

Face forward at the camera and start authentication via face.

#### Fingerprint

Place the enrolled fingerprint on the fingerprint module and start authentication via fingerprint.

Card

Present the card on the card presenting area and start authentication via card.

### **i** Note

The card can be normal IC card, or encrypted card.

#### QR Code

Put the QR code in front of the device camera to authenticate via QR code.

## **i**Note

Authentication via QR code should be supported by the device.

#### Password

Enter the password to authenticate via password.

If authentication completed, a prompt "Authenticated" will pop up.

### 7.5.2 Authenticate via Multiple Credential

#### **Before You Start**

Set the user authentication type before authentication. For details, see <u>Set Authentication Mode</u>.

#### Steps

**1.** If the authentication mode is Card and Face, Password and Face, Card and Password, Card and Face and Fingerprint, authenticate any credential according to the instructions on the live view page.

## iNote

- The card can be normal IC card, or encrypted card.
- If the QR Code Scanning function is enabled, you can put the QR code in front of the device camera to authenticate via QR code.
- The dimension of the recognized QR code picture should be larger than 6 cm  $\times$  6 cm.

2. After the previous credential is authenticated, continue authenticate other credentials.

- For detailed information about scanning fingerprint, see Tips for Scanning Fingerprint.
- For detailed information about authenticating face, see *Tips When Collecting/Comparing Face Picture*.

If authentication succeeded, the prompt "Authenticated" will pop up.

## 7.6 Basic Settings

You can set the shortcut key, theme, voice settings, time settings, sleeping (s), community No., building No., Unit No., and beauty.

Long tap on the initial page for 3 s and slide to the left/right by following the gesture and login the device home page. Tap **Basic**.

| <            | Basic Settings |           |
|--------------|----------------|-----------|
| Voice Settii | lgS            | >         |
| Time Settin  | gS             | >         |
| Sleeping (s) |                | 60 >      |
| Select Lang  | uage           | English > |
| Supplement   | Light Settings | >         |
| Community    | No.            | 1 🗲       |
| Building No. |                | 1 🗲       |
| Unit No.     |                | 1 🗲       |
| Beauty       |                | Disable > |

Figure 7-11 Basic Settings Page

#### Voice Settings

You can enable/disable the voice prompt function and adjust the voice volume.

# iNote

You can set the voice volume between 0 and 10.

#### Time Settings

Set the time zone, the device time and the DST.

#### Sleeping (s)

Set the device sleeping waiting time (minute). When you are on the initial page and if you set the sleeping time to 30 min, the device will sleep after 30 min without any operation.

## iNote

If you set the sleeping time to 0, the device will not enter sleeping mode.

#### Select Language

Select the language according to actual needs.

#### Supplement Light Settings

Tap **White Light** and you can set the supplement light mode. You can select to enable or disable the supplement light, or customize the supplement light's brightness, start time, and end time.

#### Community No.

Set the device installed community No.

#### **Building No.**

Set the device installed building No.

#### Unit No.

Set the device installed unit No.

#### Beauty

You can enable the beauty function and set the smooth and the whiten parameter. Tap + or - to control the effect strength.

iNote

By default, the function is disabled.

## 7.7 Set Biometric Parameters

You can customize the face parameters to improve the face recognition performance. The configurable parameters includes application mode, face liveness level, face recognition distance, face recognition interval, wide dynamic, face 1:N security level, face 1:1 security level, ECO settings, face with mask detection and hard hat detection.

Long tap on the initial page for 3 s and login the home page. Tap **Biometric**.

| Parameter                    | Description                                                                                                    |
|------------------------------|----------------------------------------------------------------------------------------------------|
| Application Mode             | Select either others or indoor according to actual environment.                                                                                                    |
| Face Liveness Level          | After enabling face anti-spoofing function, you can set the matching security level when performing live face authentication.                                                                                |
| Face Recognition<br>Distance | Set the valid distance between the user and the camera when authenticating.                                                                                                    |
| Face Recognition<br>Interval | The time interval between two continuous face recognitions when authenticating.                                                                                                    |
|                              | <b>i</b> Note                                                                                                    |
|                              | You can input the number from 1 to 10.                                                                                                    |
| Wide Dynamic                 | It is suggested to enable the WDR function if installing the device outdoors.                                                                                                    |
|                              | When there are both very bright and very dark areas simultaneously in the view, you can enable the WDR function to balance the brightness of the whole image and provide clear images with details.          |
| Face 1:N Security Level      | Set the matching threshold when authenticating via 1:N matching mode.<br>The larger the value, the smaller the false accept rate and the larger the<br>false rejection rate.                                 |
| Face 1:1 Security Level      | Set the matching threshold when authenticating via 1:1 matching mode.<br>The larger the value, the smaller the false accept rate and the larger the<br>false rejection rate.                                 |
| ECO Settings                 | After enabling the ECO mode, the device will use the IR camera to<br>authenticate faces in the low light or dark environment. And you can set<br>the ECO mode threshold, ECO mode (1:N), and ECO mode (1:1). |
|                              | ECO Mode Threshold                                                                                                    |
|                              | When enabling the ECO mode, you can set the ECO mode's threshold.<br>The larger the value, the easier the device entering the ECO mode.                                                                      |
|                              | ECO Mode (1:1)                                                                                                    |
|                              | Set the matching threshold when authenticating via ECO mode 1:1 matching mode. The larger the value, the smaller the false accept rate and the larger the false rejection rate.                              |
|                              | ECO Mode (1:N)                                                                                                    |

| Table 7-1 Face Picture Parameters | 5 |
|-----------------------------------|---|
|-----------------------------------|---|

| Parameter                        | Description                                                                                                    |  |  |
|----------------------------------|----------------------------------------------------------------------------------------------------|--|--|
|                                  | Set the matching threshold when authenticating via ECO mode 1:N matching mode. The larger the value, the smaller the false accept rate and the larger the false rejection rate             |  |  |
|                                  | Face with Mask & Face(1:1 ECO)                                                                                                    |  |  |
|                                  | Set the matching value when authenticating with face mask via ECO mode 1:1 matching mode. The larger the value, the smaller the false accept rate and the larger the false rejection rate. |  |  |
|                                  | Face with Mask & Face(1:N ECO)                                                                                                    |  |  |
|                                  | Set the matching value when authenticating with face mask via ECO mode 1:N matching mode. The larger the value, the smaller the false accept rate and the larger the false rejection rate. |  |  |
| Face with Mask<br>Detection      | After enabling the face with mask detection, the system will recognize the captured face with mask picture. You can set face with mask & face 1:N level and the strategy.                  |  |  |
|                                  | Reminder of Wearing                                                                                                    |  |  |
|                                  | If the person do not wear a face mask when authenticating, the device prompts a notification and the door will open.                                                                       |  |  |
|                                  | Must Wear                                                                                                    |  |  |
|                                  | If the person do not wear a face mask when authenticating, the device prompts a notification and the door keeps closed.                                                                    |  |  |
|                                  | None                                                                                                    |  |  |
|                                  | If the person do not wear a face mask when authenticating, the device will not prompt a notification.                                                                                      |  |  |
| Multiple Faces<br>Authentication | After multiple faces authentication is enabled, multiple faces authentication is supported.                                                                                                |  |  |

## **7.8 Set Access Control Parameters**

You can set the access control permissions, including the functions of authentication mode, enable NFC card, enable M1 card, door contact, open duration (s) and authentication interval (s).

On the Home page, tap **ACS** (Access Control Settings) to enter the Access Control Settings page. Edit the access control parameters on this page.

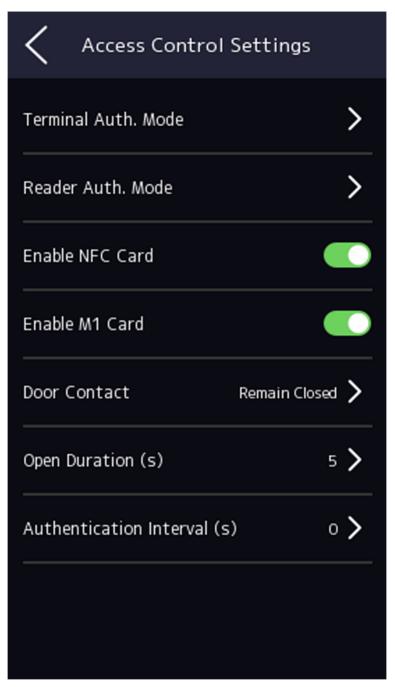

Figure 7-12 Access Control Parameters

The available parameters descriptions are as follows:

| Parameter                                              | Description                                                                                                    |
|--------------------------------------------------------|----------------------------------------------------------------------------------------------------|
| Terminal Auth. Mode (Terminal Authentication Mode)     | Select the face recognition terminal's authentication mode. You can also customize the authentication mode.                                                                                  |
|                                                        | <b>i</b> Note                                                                                                    |
|                                                        | <ul> <li>Only the device with the fingerprint module supports the fingerprint related function.</li> </ul>                                                                                   |
|                                                        | <ul> <li>Biometric recognition products are not 100% applicable to<br/>anti-spoofing environments. If you require a higher security<br/>level, use multiple authentication modes.</li> </ul> |
|                                                        | <ul> <li>If you adopt multiple authentication modes, you should<br/>authenticate other methods before authenticating face.</li> </ul>                                                        |
| Reader Auth. Mode (Card<br>Reader Authentication Mode) | Select the card reader's authentication mode.                                                                                                    |
| Enable NFC Card                                        | Enable the function and you can present the NFC card to authenticate.                                                                                                    |
| Enable M1 Card                                         | Enable the function and you can present the M1 card to authenticate.                                                                                                    |
| Door Contact                                           | You can select "Open (Remain Open)" or "Close (Remian<br>Closed)" according to your actual needs. By default, it is Close<br>(Remian Closed).                                                |
| Open Duration                                          | Set the door unlocking duration. If the door is not opened for<br>the set time, the door will be locked. Available door locked time<br>range: 1 to 255s.                                     |
| Authentication Interval                                | Set the device authenticating interval. Available authentication interval range: 0 to 65535.                                                                                                 |

## 7.9 Time and Attendance Status Settings

You can set the attendance mode as check in, check out, break out, break in, overtime in, and overtime out according to your actual situation.

### **i**Note

The function should be used cooperatively with time and attendance function on the client software.

### 7.9.1 Disable Attendance Mode via Device

Disable the attendance mode and the system will not display the attendance status on the initial page.

Tap **T&A Status** to enter the T&A Status page.

| <          | T & A Status |              |
|------------|--------------|--------------|
| Attendance | Mode         | Disable >    |
|            |              |              |
|            |              |              |
| Disable    |              | $\checkmark$ |
| Manual     |              |              |
| Auto       |              |              |
| Manual ar  | nd Auto      |              |
|            |              |              |
|            |              |              |
|            |              |              |
|            |              |              |
|            |              |              |
|            |              |              |

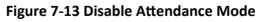

Set the Attendance Mode as Disable.

You will not view or configure the attendance status on the initial page. And the system will follow the attendance rule that configured on the platform.

#### 7.9.2 Set Manual Attendance via Device

Set the attendance mode as manual, and you should select a status manually when you take attendance.

#### **Before You Start**

Add at least one user, and set the user's authentication mode. For details, see User Management.

#### Steps

- 1. Tap T&A Status to enter the T&A Status page.
- 2. Set the Attendance Mode as Manual.

| T & A Status                |           |
|-----------------------------|-----------|
| Attendance Mode             | Manual >  |
| Attendance Status Require   |           |
| check in<br>check out       | Disable > |
| break out<br>break in       | Disable > |
| overtime in<br>overtime out | Disable > |
|                             |           |
|                             |           |
|                             |           |
|                             |           |
|                             |           |
|                             |           |
|                             |           |

Figure 7-14 Manual Attendance Mode

- 3. Enable the Attendance Status Required.
- **4.** Enable a group of attendance status.

The Attendance Property will not be changed.

5. Optional: Select an status and change its name if required.

The name will be displayed on the T & A Status page and the authentication result page.

#### Result

You should select an attendance status manually after authentication.

## iNote

If you do not select a status, the authentication will be failed and it will not be marked as a valid attendance.

#### 7.9.3 Set Auto Attendance via Device

Set the attendance mode as auto, and you can set the attendance status and its available schedule. The system will automatically change the attendance status according to the configured schedule.

#### **Before You Start**

Add at least one user, and set the user's authentication mode. For details, see User Management.

#### Steps

- 1. Tap T&A Status to enter the T&A Status page.
- 2. Set the Attendance Mode as Auto.

| T & A Status                |           |
|-----------------------------|-----------|
| Attendance Mode             | Auto >    |
| Attendance Status Require   |           |
| check in<br>check out       | Disable > |
| break out<br>break in       | Disable > |
| overtime in<br>overtime out | Disable > |
|                             |           |
|                             |           |
|                             |           |
|                             |           |
|                             |           |
|                             |           |
|                             |           |

Figure 7-15 Auto Attendance Mode

- 3. Enable the Attendance Status function.
- **4.** Enable a group of attendance status.

The Attendance Property will not be changed.

5. Optional: Select an status and change its name if required.

The name will be displayed on the T & A Status page and the authentication result page.

#### 6. Set the status' schedule.

- 1) Tap Attendance Schedule.
- 2) Select Monday, Tuesday, Wednesday, Thursday, Friday, Saturday, or Sunday.
- 3) Set the selected attendance status's start time of the day.
- 4) Tap **Confirm**.
- 5) Repeat step 1 to 4 according to your actual needs.

## **i**Note

The attendance status will be valid within the configured schedule.

#### Result

When you authenticate on the initial page, the authentication will be marked as the configured attendance status according to the configured schedule.

#### Example

If set the **Break Out** as Monday 11:00, and **Break In** as Monday 12:00, the valid user's authentication from Monday 11:00 to 12:00 will be marked as break.

### 7.9.4 Set Manual and Auto Attendance via Device

Set the attendance mode as **Manual and Auto**, and the system will automatically change the attendance status according to the configured schedule. At the same time you can manually change the attendance status after the authentication.

#### **Before You Start**

Add at least one user, and set the user's authentication mode. For details, see User Management.

#### Steps

- 1. Tap T&A Status to enter the T&A Status page.
- 2. Set the Attendance Mode as Manual and Auto.

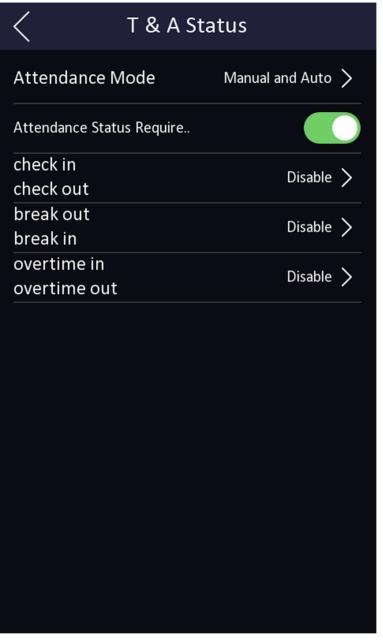

Figure 7-16 Manual and Auto Mode

- 3. Enable the Attendance Status function.
- **4.** Enable a group of attendance status.

The Attendance Property will not be changed.

5. Optional: Select an status and change its name if required.

The name will be displayed on the T & A Status page and the authentication result page.

#### 6. Set the status' schedule.

- 1) Tap Attendance Schedule.
- 2) Select Monday, Tuesday, Wednesday, Thursday, Friday, Saturday, or Sunday.
- 3) Set the selected attendance status's start time of the day.

4) Тар **ОК**.

5) Repeat step 1 to 4 according to your actual needs.

## **i**Note

The attendance status will be valid within the configured schedule.

#### Result

On the initial page and authenticate. The authentication will be marked as the configured attendance status according to the schedule. If you tap the edit icon on the result tab, you can select a status to take attendance manually, the authentication will be marked as the edited attendance status.

#### Example

If set the **Break Out** as Monday 11:00, and **Break In** as Monday 12:00, the valid user's authentication from Monday 11:00 to 12:00 will be marked as break.

### 7.10 System Maintenance

You can view the system information and the capacity. You can also upgrade the device, restore to factory settings, restore to default settings, and reboot the device.

Long tap on the initial page for 3 s and slide to the left/right by following the gesture and login the home page. Tap **Maint.**.

Hold the **?** on the upper-right corner of the page and enter the password to view the version of the device.

| System Maintenance          | <u>?</u> |
|-----------------------------|----------|
| System Information          | >        |
| Capacity                    | >        |
| Device Upgrade              | >        |
| Unlink APP Account          |          |
| Restore to Factory Settings |          |
| Restore to Default Settings |          |
| Reboot                      |          |
|                             |          |

Figure 7-17 Maintenance Page

#### System Information

You can view the device model, serial No., versions, address, production data, QR code, and open source code license.

### **i**Note

The page may vary according to different device models. Refers to the actual page for details.

#### Capacity

You can view the number of, user, face picture, card, event and fingerprint.

## iNote

Parts of the device models support displaying the fingerprint number. Refers to the actual page for details.

#### Device Upgrade

Plug the USB flash drive in the device USB interface. Tap **Upgrade**, and the device will read the *digicap.dav* file in the USB flash drive to start upgrading.

#### **Unlink APP Account**

After unlinking APP account, you cannot operate via APP.

#### **Restore to Default Settings**

All parameters, except for the communication settings, remotely imported user information, will be restored to the default settings. The system will reboot to take effect.

#### **Restore to Factory Settings**

All parameters will be restored to the factory settings. The system will reboot to take effect.

#### Reboot

Reboot the device.

## 7.11 Preference Settings

You can configure preference settings parameters.

Steps

1. Tap **Preference** to enter the preference settings page.

S

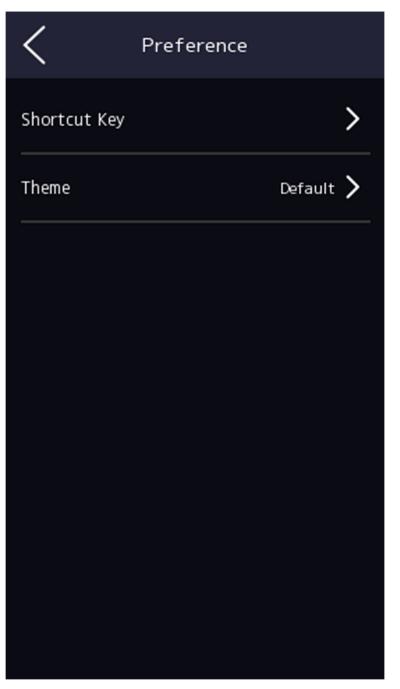

Figure 7-18 Preference Settings

#### Shortcut Key

Choose the shortcut key that displayed on the authentication page, including the call function, call type, and the password entering function.

You can select call type from Call Room, Call Center, Call Specified Room No. and Call APP.

#### Call Room

When you tap the call button on the authentication page, you should dial a room No. to call.

#### **Call Center**

When you tap the call button on the authentication page, you can call the center directly.

#### Call Specified Room No.

You should set a room No. When you tap the call button on the authentication page, you can call the configured room directly without dialing.

#### Call APP

When you tap the call button on the authentication page, you will call the mobile client where the device is added.

#### Password

Enable this function and you can enter the password to authenticate via password.

#### QR Code

You can use the QR code scanning function on the authentication interface. The device will upload the information associated with the obtained QR code to the platform.

#### Theme

You can set the theme of the prompt window on the authentication page. You can select **Theme** as **Default** or **Simple**.

#### Default

The device authentication page will display the live view page. And the person's name, employee ID, face pictures will all be displayed after authentication.

#### Simple

After selecting this mode, the live view of the authentication page will be disabled, and in the meanwhile, the person's name, employee ID, face pictures will all be hidden after authentication.

### 7.12 Video Intercom

After adding the device to the client software, you can call the device from the client software, call the main station from the device, call the client software from the device, or call the indoor station from the device.

### 7.12.1 Call Client Software from Device

#### Steps

- **1.** Get the client software from the supplied disk or the official website, and install the software according to the prompts.
- 2. Run the client software and the control panel of the software pops up.
- 3. Click Device Management to enter the Device Management interface.
- 4. Add the device to the client software.

## iNote

For details about adding device, see Add Device.

- 5. Call the client software.
  - 1) Tap 💽 on the device initial page.
  - 2) Enter **0** in the pop-up window.
  - 3) Tap 💽 to call the client software.
- **6.** Tap **Answer** on the pop-up page of the client software and you can start two-way audio between the device and the client software.

## **i**Note

If the device is added to multiple client softwares and when the device is calling the client software, only the first client software added the device will pop up the call receiving window.

### 7.12.2 Call Center from Device

#### Steps

- **1.** Get the client software from the supplied disk or the official website, and install the software according to the prompts.
- 2. Run the client software and the control panel of the software pops up.
- **3.** Click **Device Management** to enter the Device Management interface.
- **4.** Add the main station and the device to the client software.

### iNote

For details about adding device, see Add Device.

5. Set the main station's IP address and SIP address in the remote configuration page.

## **i**Note

For details about the operation, see the user manual of the main station.

- 6. Call the center.
  - If you have configured to call center in the *Basic Settings*, you can tap 💽 to call the center.
  - If you have not configured to call center in the <u>Basic Settings</u>, you should tap → k to call the center
- 7. Answers the call via the main station and starts two-way audio.

The device will call the main station in priority.

### 7.12.3 Call Device from Client Software

#### Steps

- **1.** Get the client software from the supplied disk or the official website, and install the software according to the prompts.
- 2. Run the client software and the control panel of the software pops up.
- **3.** Click **Device Management** to enter the Device Management page.
- **4.** Add the device to the client software.

## **i**Note

For details about adding device, see Add Device.

5. Enter the Live View page and double-click the added device to start live view.

## **i**Note

For details about operations in the **Live View** page, see *Live View* in the user manual of the client software.

**6.** Right click the live view image to open the right-click menu.

7. Click Start Two-Way Audio to start two-way audio between the device and the client software.

### 7.12.4 Call Room from Device

#### Steps

- **1.** Get the client software from the supplied disk or the official website, and install the software according to the prompts.
- 2. Run the client software and the control panel of the software pops up.
- **3.** Click **Device Management** to enter the Device Management interface.
- 4. Add the indoor station and the device to the client software.

# iNote

For details about adding device, see Add Device.

- 5. Link a user to an indoor station and set a room No. for the indoor station.
- 6. Call the room.
  - If you have configured a specified room No. in the *Basic Settings* , you can tap 💟 to call the room.
  - If you have not configured a specified room No. in the <u>Basic Settings</u>, you should tap S on the authentication page of the device. Enter the room No. on the dial page and tap S to call the room.

7. After the indoor station answers the call, you can start two-way audio with the indoor station.

### 7.12.5 Call Mobile Client from Device

#### Steps

- **1.** Get the mobile mobile client from the supplied disk or the official website, and install the software according to the prompts.
- 2. Run the mobile client and add the device to the mobile client.

## iNote

For details, see the user manual of the mobile client.

- 3. Enter Basic Settings → Shortcut Key and enable Call APP.
- **4.** Go back to the initial page and call the mobile client.
  - 1) Tap 📞 on the device initial page.
  - 2) Tap 💽 to call the mobile client.

# **Chapter 8 Operation via Web Browser**

## 8.1 Login

You can login via the web browser or the remote configuration of the client software.

### iNote

Make sure the device is activated. For detailed information about activation, see Activation .

### Login via Web Browser

Enter the device IP address in the address bar of the web browser and press **Enter** to enter the login page.

Enter the device user name and the password. Click Login.

### Login via Remote Configuration of Client Software

Download and open the client software. After adding the device, click page to enter the Configuration page.

### 8.2 Live View

You can view the live video of the device.

After logging in, you will enter the live view page. You can perform the live view, capture, video recording, and other operations.

**Function Descriptions:** 

IX

Select the image size when starting live view.

Set the volume when starting live view.

### **i** Note

If you adjust the volume when starting two-way audio, you may hear a repeated sounds.

Ø

You can capture image when starting live view.

#### €

Reserved function. You can zoom in the live view image.

()

Unlock the linked door.

Start or stop live view.

Start or stop video recording.

9 99

Select the streaming type when starting live view. You can select from the main stream and the sub stream.

9 16

Select the window division type when starting live view.

```
53
```

Full screen view.

# 8.3 Person Management

Click and add the person's information, including the basic information, authentication mode, card, and fingerprint. And you can also edit user information, view user picture and search user information in the user list.

# Add Basic Information

Click **User**  $\rightarrow$  **Add** to enter the Add Person page.

Add the person's basic information, including the employee ID, the person's name, the gender, and the user role.

If you select Visitor as the user role, you can set the visit times.

Click **OK** to save the settings.

# Set Permission Time

Click User  $\rightarrow$  Add to enter the Add Person page. Set Start Time and End Time and the person can only has the permission within the configured time period.

Click **OK** to save the settings.

# Set Access Control

Click User  $\rightarrow$  Add to enter the Add Person page. After check Administrator in Access Control, the added person can log in the device by authentication. Click **OK** to save the settings.

# Set Room No.

Click User  $\rightarrow$  Add to enter the Add Person page. Click Add to add the Floor No. and Room No. Click fit to delete it. Click **OK** to save the settings.

# Add Authentication Mode

Click **User** → **Add** to enter the Add Person page. Set the authentication type. Click **OK** to save the settings.

# Add Card

Click User → Add to enter the Add Person page. Click Add Card, enter the Card No. and select the Property, and click OK to add the card. Click OK to save the settings.

# Add Fingerprint

# **i**Note

Only devices supporting the fingerprint function can add the fingerprint.

Click **User**  $\rightarrow$  **Add** to enter the Add Person page.

Click **Add Fingerprint**, and press your finger on the fingerprint module of the device to add your fingerprint.

Click **Complete** to save the settings.

### **Add Face Picture**

Click **User**  $\rightarrow$  **Add** to enter the Add Person page. Click + on the right to upload a face picture from the local PC.

# **i**Note

The picture format should be JPG or JPEG or PNG, and the size should be less than 200 K.

Click **OK** to save the settings.

# 8.4 Search Event

Click **Search** to enter the Search page.

| Name                |     |
|---------------------|-----|
|                     |     |
| Card No.            |     |
|                     |     |
| Start Time          |     |
| 2019-12-05 11:01:48 |     |
| End Time            |     |
| 2019-12-05 11:01:48 | iii |
|                     |     |
|                     |     |
|                     |     |
|                     |     |
|                     |     |

Figure 8-1 Search Page

Enter the search conditions, including the employee ID, the name, the card No., the start time, and the end time, and click **Search**.

The results will be displayed on the right panel.

# 8.5 Configuration

# 8.5.1 Set Local Parameters

Set the live view parameters, record file saving path, and captured pictures saving path.

# **Set Live View Parameters**

Click **Configuration**  $\rightarrow$  **Local** to enter the Local page. Configure the stream type, the play performance, auto start live view, and the image format and click **Save**.

# Set Record File Saving Path

Click **Configuration**  $\rightarrow$  **Local** to enter the Local page. Select a record file size and select a saving path from your local computer and click **Save**.

You can also click **Open** to open the file folder to view details.

# Set Captured Pictures Saving Path

Click **Configuration**  $\rightarrow$  **Local** to enter the Local page. Select a saving path from your local computer and click **Save**.

You can also click **Open** to open the file folder to view details.

# 8.5.2 View Device Information

View the device name, language, model, serial No., QR code, version, number of channels, IO input, IO output, lock, RS-485 and alarm output, device capacity, etc.

Click **Configuration**  $\rightarrow$  **System**  $\rightarrow$  **System** Settings  $\rightarrow$  **Basic Information** to enter the configuration page.

You can view the device name, language, model, serial No., QR code, version, number of channels, IO input, IO output, lock, RS-485, alarm input, and alarm output, device capacity, etc.

# 8.5.3 Set Time

Set the device's time zone, synchronization mode, and the device time.

 $Click \text{ Configuration} \rightarrow System \rightarrow System \text{ Settings} \rightarrow Time \text{ Settings} .$ 

| Time Zone     | (GMT+08:00) Beijing, Urumqi, Singapore, Perth |          |           | ٣ |
|---------------|-----------------------------------------------|----------|-----------|---|
| Time Sync.    | NTP                                           | 🔿 Manual |           |   |
| erver Address | 2.com                                         |          |           |   |
| NTP Port      | 7                                             |          |           |   |
| Interval      | 7                                             |          | minute(s) |   |
|               |                                               |          |           |   |
|               | Sav                                           | e        |           |   |

Figure 8-2 Time Settings

Click **Save** to save the settings after the configuration.

#### Time Zone

Select the device located time zone from the drop-down list.

#### Time Sync.

#### NTP

You should set the NTP server's IP address, port No., and interval.

# Manual

By default, the device time should be synchronized manually. You can set the device time manually or check **Sync. with Computer Time** to synchronize the device time with the computer's time.

# 8.5.4 Set DST

#### Steps

1. Click Configuration → System → System Settings → DST .

| Enable DST |             |   |         |       |      |
|------------|-------------|---|---------|-------|------|
| Start Time | Apr         | ۲ | First • | Sun • | 02 • |
| End Time   | Oct         | ٠ | Last    | Sun   | 02 • |
| DST Bias   | 30minute(s) | • |         |       |      |
|            |             |   |         |       |      |
|            | Save        |   |         |       |      |

Figure 8-3 DST Page

- 2. Check Enable DST.
- 3. Set the DST start time, end time and bias time.
- 4. Click Save to save the settings.

# 8.5.5 View Open Source Software License

Go to **Configuration**  $\rightarrow$  **System**  $\rightarrow$  **System Settings**  $\rightarrow$  **About Device**, and click **View Licenses** to view the device license.

# 8.5.6 Upgrade and Maintenance

Reboot device, restore device parameters, and upgrade device version.

# **Reboot Device**

 $Click \text{ Configuration} \rightarrow System \rightarrow Maintenance \rightarrow Upgrade \& Maintenance .$ 

| Reboot              |                |                                                                                                    |
|---------------------|----------------|----------------------------------------------------------------------------------------------------|
|                     | Reboot         | Reboot the device.                                                                                                    |
| Restore Parameters  |                |                                                                                                    |
|                     | Default        | Reset all the parameters, except the IP parameters and user information, to the default settings.                                                     |
|                     | Restore All    | Restore all parameters to default settings.                                                                                                    |
|                     | Unlink APP Ac  | count Unlink from Hik-connect account.                                                                                                    |
| Export              |                |                                                                                                    |
| Device Parameters v | Export         |                                                                                                    |
| Import Config File  |                |                                                                                                    |
| Device Parameters 🔹 |                | Import                                                                                                    |
| Upgrade             |                |                                                                                                    |
| Controller •        |                | C Upgrade                                                                                                    |
|                     | Nets The upper | ding process will be 1 to 10 minutes, place don't disconnect power to the device during the process. The device reheats automatically after upgrading |

#### Figure 8-4 Upgrade and Maintenance Page

Click **Reboot** to start reboot the device.

#### **Restore Parameters**

#### Click Configuration → System → Maintenance → Upgrade & Maintenance .

#### **Restore All**

All parameters will be restored to the factory settings. You should activate the device before usage.

#### Default

The device will restore to the default settings, except for the device IP address and the user information.

#### **Unlink APP Account**

Unlink the Hik-Connect account from the platform.

#### **Import and Export Parameters**

#### Click Configuration → System → Maintenance → Upgrade & Maintenance .

#### Export

Click **Export** to export the logs or device parameters.

# iNote

You can import the exported device parameters to another device.

#### Import

Click 🛅 and select the file to import. Click **Import** to start import configuration file.

# Upgrade

### $\label{eq:Click} Click \ \textbf{Configuration} \rightarrow \textbf{System} \rightarrow \textbf{Maintenance} \rightarrow \textbf{Upgrade} \ \textbf{\&} \ \textbf{Maintenance} \ .$

Select an upgrade type from the drop-down list. Click i and select the upgrade file from your local PC. Click **Upgrade** to start upgrading.

If the device has been connected to Hik-Connect and network, when there is a new installation package in Hik-Connect, you can click **Upgrade** after Online Update to upgrade the device system.

# iNote

Do not power off during the upgrading.

# 8.5.7 Log Query

You can search and view the device logs.

### Go to Configuration $\rightarrow$ System $\rightarrow$ Maintenance $\rightarrow$ Log Query .

Set the major and minor type of the log type. Set the start time and end time for searching, and click **Search**.

The results will be displayed below, which including the No., time, the major type the minor type, the channel No., the local/remote user information, the remote host IP, etc.

# 8.5.8 Security Mode Settings

Set the security mode for logging in the client software.

On the Device for Management page, click **Configuration**  $\rightarrow$  **System**  $\rightarrow$  **Security**  $\rightarrow$  **Security Service**.

Select a security mode from the drop-down list, and click Save.

# Security Mode

High security level for user information verification when logging in the client software.

# **Compatible Mode**

The user information verification is compatible with the old client software version when logging in.

# Enable SSH

To raise network security, disable SSH service. The configuration is only used to debug the device for the professionals.

# Enable HTTP

In order to increase the network security level when visiting websites, you can enable HTTP to acquire a more secure and encrypted network communication environment. The communication should authenticated by identity and encryption password after enabling HTTP, which is save.

# 8.5.9 Certificate Management

It helps to manage the server/client certificates and CA certificate.

# **i** Note

The function is only supported by certain device models.

# **Create and Install Self-signed Certificate**

#### Steps

- **1.** Go to **Configuration**  $\rightarrow$  **System**  $\rightarrow$  **Security**  $\rightarrow$  **Certificate Management**.
- 2. In the Certificate Files area, select a Certificate Type from the drop-down list.
- 3. Click Create.
- **4.** Input certificate information.
- 5. Click OK to save and install the certificate.

The created certificate is displayed in the **Certificate Details** area.

The certificate will be saved automatically.

- 6. Download the certificate and save it to an asking file in the local computer.
- 7. Send the asking file to a certification authority for signature.
- **8.** Import the signed certificate.
  - 1) Select a certificate type in the **Import Passwords** area, and select a certificate from the local, and click **Install**.
  - 2) Select a certificate type in the **Import Communication Certificate** area, and select a certificate from the local, and click **Install**.

# Install Other Authorized Certificate

If you already has an authorized certificate (not created by the device), you can import it to the device directly.

#### Steps

- **1.** Go to Configuration  $\rightarrow$  System  $\rightarrow$  Security  $\rightarrow$  Certificate Management .
- 2. In the Import Passwords and Import Communication Certificate areas, select certificate type and upload certificate.
- 3. Click Install.

# Install CA Certificate

#### Before You Start

Prepare a CA certificate in advance.

# Steps

- 1. Go to Configuration → System → Security → Certificate Management .
- 2. Create an ID in the Inport CA Certificate area.

# **i**Note

The input certificate ID cannot be the same as the existing ones.

- **3.** Upload a certificate file from the local.
- 4. Click Install.

# 8.5.10 Change Administrator's Password

### Steps

- 1. Click Configuration → User Management .
- 2. Click 🗹 .
- **3.** Enter the old password and create a new password.
- **4.** Confirm the new password.
- 5. Click OK.

# 

The password strength of the device can be automatically checked. We highly recommend you change the password of your own choosing (using a minimum of 8 characters, including at least three kinds of following categories: upper case letters, lower case letters, numbers, and special characters) in order to increase the security of your product. And we recommend you change your password regularly, especially in the high security system, changing the password monthly or weekly can better protect your product.

Proper configuration of all passwords and other security settings is the responsibility of the installer and/or end-user.

# 8.5.11 View Device Arming/Disarming Information

View device arming type and arming IP address.

#### Go to Configuration $\rightarrow$ Arming/Disarming Information .

You can view the device arming/disarming information. Click **Refresh** to refresh the page.

# 8.5.12 Network Settings

Set TCP/IP, port, report strategy and platform access.

# Set Basic Network Parameters

Click Configuration  $\rightarrow$  Network  $\rightarrow$  Basic Settings  $\rightarrow$  TCP/IP.

|                      | DHCP          |
|----------------------|---------------|
| IPv4 Address         | 92.7 113 117  |
| IPv4 Subnet Mask     | 266 266 266 0 |
| IPv4 Default Gateway | 10.7.113.254  |
| Mac Address          |               |
| MTU                  |               |
| NIC Type             | Auto 🔹        |
| DNS Server           |               |
|                      | Auto DNS      |
| Preferred DNS Server | 8888          |
| Alternate DNS Server | 88.4.4        |
|                      |               |
|                      | Save          |
|                      |               |

Figure 8-5 TCP/IP Settings Page

Set the parameters and click **Save** to save the settings.

#### DHCP

If uncheck the function, you should set the IPv4 address, IPv4 subnet mask, IPv4 default gateway, MTU, and the device port.

If you check the function, the system will allocate the IPv4 address, IPv4 subnet mask, and the IPv4 default gateway automatically.

#### NIC Type

Select a NIC type from the drop-down list. By default, it is **Auto**.

#### **DNS Server**

Set the preferred DNS server and the Alternate DNS server according to your actual need.

#### **Set Port Parameters**

Set the HTTP, RTSP, HTTPS and Server port parmaeters.

#### $Click \text{ Configuration } \rightarrow \text{Network} \rightarrow \text{Basic Settings} \rightarrow \text{Port} .$

#### HTTP

It refers to the port through which the browser accesses the device. For example, when the HTTP Port is modified to 81, you need to enter *http://192.0.0.65:81* in the browser for login.

#### RTSP

It refers to the port of real-time streaming protocol.

#### HTTPS

Set the HTTPS for accessing the browser. Certificate is required when accessing.

#### Server

It refers to the port through which the client adds the device.

# **Report Strategy Settings**

You can set the center group for uploading the log via the ISUP protocol.

#### Go to Configuration $\rightarrow$ Network $\rightarrow$ Basic Settings $\rightarrow$ Report Strategy .

You can set the center group and the system will transfer logs via ISUP protocol. Click **Save** to save the settings.

#### **Center Group**

Select a center group from the drop-down list.

#### **Main Channel**

The device will communicate with the center via the main channel.

|   |   | NIATA |
|---|---|-------|
|   | 5 | Note  |
| - | _ |       |

N1 refers to wired network.

# **Set ISUP Parameters**

Set the ISUP parameters for accessing device via ISUP protocol.

#### Steps

# iNote

The function should be supported by the device.

#### 1. Click Configuration → Network → Advanced Settings → Platform .

- 2. Select ISUP from the platform access mode drop-down list.
- 3. Check Enable.
- **4.** Set the ISUP version, and view the alarm receiver type, server address, port, device ID, register status.

# INote

If you select 5.0 as the version, you should set the ISUP key as well.

- **5.** Set the ISUP listening parameters, including ISUP alarm center IP address/domain name, ISUP alarm center URL, and ISUP alarm center port.
- 6. Click Save.

# **Platform Access**

Platform access provides you an option to manage the devices via platform.

# Steps

- **1.** Click **Configuration**  $\rightarrow$  **Network**  $\rightarrow$  **Advanced**  $\rightarrow$  **Platform Access** to enter the settings page.
- 2. Check the checkbox of **Enable** to enable the function.
- 3 Select the Platform Access Mode.

# i Note

Hik-Connect is an application for mobile devices. With the App, you can view live image of the device, receive alarm notification and so on.

4. Create a Stream Encryption/Encryption Key for the device.

# **i** Note

6 to 12 letters (a to z, A to Z) or numbers (0 to 9), case sensitive. You are recommended to use a combination of no less than 8 letters or numbers.

5. Click Save to enable the settings.

# **Configure HTTP Listening**

The device can send alarm information to the destination IP or host via HTTP protocol.

# **Before You Start**

The destination IP or host name should support the HTTP protocol to receive the alarm information.

# i Note

The function should be supported by the device.

# Steps

# 1. Click Configuration → Network → Advanced → HTTP Listening .

- 2. Edit the destination IP or host name, URL and port.
- 3. Optional: Click Test to test whether the entered IP address or host name are valid.
- 4. Optional: Click Default to reset the destination IP or host name.
- 5. Click Save.

# 8.5.13 Set Video and Audio Parameters

Set the image quality, resolution, and the device volume.

# Set Video Parameters

# Click Configuration → Video/Audio → Video.

Set the video channel, camera name, stream type, the video type, the bitrate type, the frame rate, the Max. bitrate, the video encoding, and I Frame Interval.

Click **Save** to save the settings after the configuration.

# **Set Audio Parameters**

### Click Configuration $\rightarrow$ Video/Audio $\rightarrow$ Audio .

Select the audio channel.

You can also drag the block to adjust the device input and output volume.

Click to enable Voice Prompt.

Click **Save** to save the settings after the configuration.

# iNote

The functions vary according to different models. Refers to the actual device for details.

# 8.5.14 Customize Audio Content

Customize the output audio content when authentication succeeded and failed.

# Steps

- 1. Click Configuration → Video/Audio → Prompt .
- 2. Select Prompt as TTS(Text to Speech) to turn the text to audio content.
- 3. Or you can select Prompt as Custom Prompt Importing.
  - 1) Select **Custom Type** or you can import your custom prompt from local PC.
  - 2) You can view the inporting status of the custom prompts in the list.

# **i**Note

The audio file shall be in WAV format and mono, and the sampling rate shall be 8 K or 16 K. The amplitude of the audio file shall not exceed -3dB, and the size of the audio file size shall not exceed 512 K.

- 4. Select time schedule.
- 5. Enable the function.
- 6. Set the appellation.
- **7.** Set the time period when authentication succeeded.
  - 1) Click Add.
  - 2) Set the time duration and the language.

# INote

If authentication is succeeded in the configured time duration, the device will broadcast the configured content.

- 3) Enter the audio content.
- 4) **Optional:** Repeat substep 1 to 3.
- 5) **Optional:** Click  $\widehat{\mbox{\scriptsize m}}$  to delete the configured time duration.
- 8. Set the time duration when authentication failed.

# 1) Click Add.

2) Set the time duration and the language.

# **i**Note

If authentication is failed in the configured time duration, the device will broadcast the configured content.

- 3) Enter the audio content.
- 4) **Optional:** Repeat substep 1 to 3.
- 5) **Optional:** Click fin to delete the configured time duration.
- 9. Optional: Add holiday schedule.
  - 1) Click Add to add holiday schedule.
  - 2) Repeat step 3 to 6.
- 10. Click Save to save the settings.

# 8.5.15 Set Image Parameters

Set the video standard, WDR, image adjustment, supplement light, beauty, and image fusion.

### Steps

- **1.** Click **Configuration**  $\rightarrow$  **Image** .
- 2. Configure the parameters to adjust the image.

# Video Standard

Set the video frame rate when performing live view remotely. After changing the standard, you should reboot the device to take effect.

#### PAL

25 frames per second. Suitable for mainland China, Hong Kong (China), the Middle East countries, Europe countries, etc.

# NTSC

30 frames per second. Suitable for the USA, Canada, Japan, Taiwan (China), Korea, the Philippines, etc.

#### WDR

Enable or disable the WDR function.

When there are both very bright and very dark areas simultaneously in the view, WDR balances the brightness level of the whole image and provide clear images with details.

# Brightness/Contrast/Saturation/Sharpness

Drag the block or enter the value to adjust the live video's brightness, contrast, saturation, and sharpness.

# **Supplement Light Parameters**

Set the supplement light type from the drop down list and select to enable or disable it.

If you select **On**, you can set the light brightness.

If you select Schedule, you can set the light brightness and its schedule.

### Beauty

Set whiten and smooth value for the face appeared on the device live view page.

#### Image Fusion

Wen the environment is dark, you can select **Automatic** to enable the image fusion function. The live view page will display the fusion image. And you can also set the sensitivity. Select **Disable** to disable the function.

# 

Start/end recording video.

# Ø

Capture the image.

3. Click Default to restore the parameters to the default settings.

# 8.5.16 Set Supplement Light Brightness

Set the device supplement light brightness.

### Steps

- 1. Click Configuration → Image → Supplement Light Parameters .
- **2.** Select a supplement light type and mode from the drop-down list. If you select the mode as **ON**, you should set the brightness.

# 8.5.17 Time and Attendance Settings

If you want to track and monitor when the persons start/stop work and monitor their working hours and late arrivals, early departures, time taken on breaks, and absenteeism, you can add the person to the shift group and assign a shift schedule (a rule for the attendance defining how the schedule repeats, the shift type, break settings, and the card swiping rule.) to the shift group to define the attendance parameters for the persons in the shift group.

# **Disable Attendance Mode via Web**

Disable the attendance mode and the system will not display the attendance status on the initial page.

# Steps

**1.** Click **Configuration** → **Attendance** to enter the settings page.

# 2. Set the Attendance Mode as Disable.

# Result

You will not view or configure the attendance status on the initial page. And the system will follow the attendance rule that configured on the platform.

# Time Settings

# Steps

- **1.** Click **Configuration** → **Time Settings** to enter the settings page.
- 2. Select Status Type.
- **3. Optional:** Edit **Schedule Name** according to the actual needs.
- **4.** Drag mouse to set the schedule.

# **i**Note

Set the schedule from Monday to Sunday according to the actual needs.

- 5. Optional: Select a timeline and click Delete. Or click Delete All to clear the settings.
- 6. Click Save.

# Set Manual Attendance via Web

Set the attendance mode as manual, and you should select a status manually when you take attendance.

#### **Before You Start**

Add at least one user, and set the user's authentication mode. For details, see User Management.

### Steps

- **1.** Click **Configuration**  $\rightarrow$  **Attendance** to enter the settings page.
- 2. Set the Attendance Mode as Manual.
- 3. Enable the Attendance Status Required and set the attendace status lasts duration.
- **4.** Enable a group of attendance status.

# iNote

The Attendance Property will not be changed.

5. Optional: Select an status and change its name if required.

# Result

You should select an attendance status manually after authentication.

# iNote

If you do not select a status, the authentication will be failed and it will not be marked as a valid attendance.

# Set Auto Attendance via Web

Set the attendance mode as auto, and you can set the attendance status and its available schedule. The system will automatically change the attendance status according to the configured schedule.

# Before You Start

Add at least one user, and set the user's authentication mode. For details, see User Management.

# Steps

- 1. Click Configuration → Attendance to enter the settings page.
- 2. Set the Attendance Mode as Auto.
- 3. Enable the Attendance Status function.
- 4. Enable a group of attendance status.

# iNote

The Attendance Property will not be changed.

- 5. Optional: Select an status and change its name if required.
- 6. Set the status' schedule. Refers to *<u>Time Settings</u>* for details.

# Set Manual and Auto Attendance via Web

Set the attendance mode as **Manual and Auto**, and the system will automatically change the attendance status according to the configured schedule. At the same time you can manually change the attendance status after the authentication.

# **Before You Start**

Add at least one user, and set the user's authentication mode. For details, see User Management.

# Steps

- 1. Click Configuration → Attendance to enter the settings page.
- 2. Set the Attendance Mode as Manual and Auto.
- 3. Enable the Attendance Status function.
- 4. Enable a group of attendance status.

# **i**Note

The Attendance Property will not be changed.

- 5. Optional: Select an status and change its name if required.
- 6. Set the status' schedule. Refers to *<u>Time Settings</u>* for details.

# Result

On the initial page and authenticate. The authentication will be marked as the configured attendance status according to the schedule. If you tap the edit icon on the result tab, you can select a status to take attendance manually, the authentication will be marked as the edited attendance status.

# Example

If set the **Break Out** as Monday 11:00, and **Break In** as Monday 12:00, the valid user's authentication from Monday 11:00 to 12:00 will be marked as break.

# 8.5.18 General Settings

# **Set Authentication Parameters**

#### Click Configuration $\rightarrow$ General $\rightarrow$ Authentication Settings .

# **i**Note

The functions vary according to different models. Refers to the actual device for details.

Click **Save** to save the settings after the configuration.

#### **Card Reader**

#### Select Main Card Reader or Sub Card Reader from the drop-down list.

#### **Main Card Reader**

You can configure the device card reader's parameters.

#### Sub Card Reader

You can configure the connected peripheral card reader's parameters.

#### If select Main Card Reader:

#### Card Reader Type/Card Reader Description

Get card reader type and description. They are read-only.

#### **Enable Card Reader**

Enable the card reader's function.

#### Authentication

Select an authentication mode according to your actual needs from the drop-down list.

#### **Multiple People Authentication**

Multiple people can be authenticated at the same time.

#### **Recognition Interval**

You can set the interval between 2 continuous recognition of a same person during the authentication. In the configured interval, Person A can only recognized once. If another person (Person B) has recognized during the interval, Person A can recognized again.

#### Authentication Interval

You can set the authentication interval of the same person when authenticating. The same person can only authenticate once in the configured interval. A second authentication will be failed.

#### Alarm of Max. Failed Attempts

Enable to report alarm when the card reading attempts reach the set value.

#### Max. Authentication Failed Attempts

Enable to report alarm when the card reading attempts reach the set value.

### **Enable Tampering Detection**

Enable the anti-tamper detection for the card reader.

#### Enable Card No. Reversing

The read card No. will be in reverse sequence after enabling the function.

#### **Open Door via Bluetooth**

The door can open via bluetooth after enabling the function.

#### If select Sub Card Reader:

# Card Reader Type/Card Reader Description

Get card reader type and description. They are read-only.

### **Enable Card Reader**

Enable the card reader's function.

### Authentication

Select an authentication mode according to your actual needs from the drop-down list.

### **Multiple People Authentication**

Multiple people can be authenticated at the same time.

### **Recognition Interval**

If the interval between card presenting of the same card is less than the configured value, the card presenting is invalid.

#### Alarm of Max. Failed Attempts

Enable to report alarm when the card reading attempts reach the set value.

# Max. Authentication Failed Attempts

Enable to report alarm when the card reading attempts reach the set value.

# **Communication with Controller Every**

When the access control device cannot connect with the card reader for longer than the set time, the card reader will turn offline automatically.

# Max. Interval When Entering Password

When you entering the password on the card reader, if the interval between pressing two digits is longer than the set value, the digits you pressed before will be cleared automatically.

# OK LED Polarity/Error LED Polarity

Set OK LED Polarity/Error LED Polarity of the access control device according to the card reader parameters. Generally, adopts the default settings.

# **Enable Tampering Detection**

Enable the anti-tamper detection for the card reader.

# **Open Door via Bluetooth**

The door can open via bluetooth in Hik-connect after enabling the function.

# Set Privacy Parameters

Set the event storage type, picture upload and storage parameters, and the picture clearing parameters.

Go to **Configuration → General → Privacy** 

# **Event Storage Settings**

Select a method to delete the event. You can select from **Delete Old Events Periodically**, **Delete Old Events by Specified Time**, or **Overwriting**.

#### **Delete Old Events Periodically**

Drag the block or enter number to set the period for event deleting. All events will be deleted according to the configured time duration.

#### **Delete Old Events by Specified Time**

Set a time and all events will be deleted on the configured time.

### Overwriting

The earliest 5% events will be deleted when the system detects the stored events has been over 95% of the full space.

# **Authentication Settings**

#### **Display Authentication Result**

You can check Face Picture, Name, and Employee ID, to display the authentication result.

#### Name De-identification

You can check Name De-identification, and the whole name will not be displayed.

# **Picture Uploading and Storage**

#### **Upload Captured Picture When Authenticating**

Upload the pictures captured when authenticating to the platform automatically.

#### Save Captured Picture When Authenticating

If you enable this function, you can save the picture when authenticating to the device.

#### Save Registered Picture

The registered face picture will be saved to the system if you enable the function.

# **Upload Picture After Linked Capture**

Upload the pictures captured by linked camera to the platform automatically.

#### Save Pictures After Linked Capture

If you enable this function, you can save the picture captured by linked camera to the device.

# **Clear All Pictures in Device**

# **i**Note

All pictures cannot be restored once they are deleted.

#### **Clear Registered Face Pictures**

All registered pictures in the device will be deleted.

#### **Clear Captured Pictures**

All captured pictures in the device will be deleted.

# **Set Face Recognition Parameters**

You can set face recognition parameters for accessing.

#### $Click \text{ Configuration} \rightarrow \textbf{General} \rightarrow \textbf{Face Recognition Parameters} \ .$

You can set **Working Mode** as **Access Control Mode**. The access control mode is the device normal mode. You should authenticate your credential for accessing.

Click **Save** to save the settings after the configuration.

# Set Card Security

#### Click Configuration $\rightarrow$ General $\rightarrow$ Card Security to enter the settings page.

Set the parameters and click **Save**.

#### Enable NFC Card

In order to prevent the mobile phone from getting the data of the access control, you can enable NFC card to increase the security level of the data.

#### Enable M1 Card

Enable M1 card and authenticating by presenting M1 card is available.

#### M1 Card Encryption

#### Sector

M1 card encryption can improve the security level of authentication.

Enable the function and set the encryption sector. By default, Sector 13 is encrypted. It is recommended to encrypt sector 13.

#### Enable EM Card

Enable EM card and authenticating by presenting EM card is available.

# iNote

If the peripheral card reader supports presenting EM card, the function is also supported to enable/disable the EM card function.

#### **Enable DESFire Card**

The device can read the data from DESFire card when enabling the DESFire card function.

#### **DESFire Card Read Content**

After enable the DESFire card content reading function, the device can read the DESFire card content.

#### Enable FeliCa Card

The device can read the data from FeliCa card when enabling the FeliCa card function.

# **Set Card Authentication Parameters**

Set the card reading content when authenticate via card on the device.

#### Go to Configuration $\rightarrow$ General $\rightarrow$ Card Authentication Settings .

Select a card authentication mode and click Save.

#### Full Card No.

All card No. will be read.

#### Wiegand 26 (3 bytes)

The device will read card via Wiegand 26 protocol (read 3 bytes).

#### Wiegand 34 (4 bytes)

The device will read card via Wiegand 34 protocol (read 4 bytes).

# **Configure Authentication Result Text**

#### Steps

- **1.** Go to **Configuration**  $\rightarrow$  **General**  $\rightarrow$  **Authentication Result Text** .
- 2. Enable Customize Authentication Result Text.
- 3. Enter custom texts.
- 4. Click Save.

# 8.5.19 Access Control Settings

#### **Set Door Parameters**

Click Configuration  $\rightarrow$  Access Control  $\rightarrow$  Door Parameters .

| Door No.                                    | Door1 •                        |          |
|---------------------------------------------|--------------------------------|----------|
| Name                                        |                                |          |
| Open Duration                               | 5                              | s        |
| Door Open Timeout Alarm                     | 30                             | 5        |
| Door Contact                                | Remain Closed      Remain Open |          |
| Exit Button Type                            | 🔿 Remain Closed 💿 Remain Open  |          |
| Door Lock Powering Off                      | ● Remain Closed 〇 Remain Open  |          |
| Extended Open Duration                      | 15                             | 8        |
| Door Remain Open Duration with First Person | 10                             | <b>"</b> |
| Duress Code                                 |                                |          |
| Enter 0 to 8 di                             | gits.                          |          |
| Super Password                              |                                |          |
| Enter 0 to 8 di                             | gits.                          |          |
|                                             |                                |          |
|                                             | Save                           |          |
|                                             |                                |          |

#### Figure 8-6 Door Parameters Settings Page

Click **Save** to save the settings after the configuration.

#### Door No.

Select the device corresponded door No.

#### Name

You can create a name for the door.

#### **Open Duration**

Set the door unlocking duration. If the door is not opened for the set time, the door will be locked.

#### **Door Open Timeout Alarm**

An alarm will be triggered if the door has not been closed within the configured time duration.

#### **Door Contact**

You can set the door contact as **Remain Open** or **Remain Closed** according to your actual needs. By default, it is **Remain Closed**.

#### **Exit Button Type**

You can set the exit button as **Remain Open** or **Remain Closed** according to your actual needs. By default, it is **Remain Open**.

#### **Door Lock Powering Off Status**

You can set the door lock status when the door lock is powering off. By default, it is **Remain Closed**.

#### **Extended Open Duration**

The door contact can be enabled with appropriate delay after person with extended access needs swipes her/his card.

#### Door Remain Open Duration with First Person

Set the door open duration when first person is in. After the first person is authorized, it allows multiple persons access the door or other authentication actions.

#### **Duress Code**

The door can open by inputting the duress code when there is duress. At the same time, the client can report the duress event.

#### Super Password

The specific person can open the door by inputting the super password.

# **i**Note

The duress code and the super code should be different.

# **Elevator Control**

#### Steps

- 1. Click Configuration → Access Control → Elevator Control Parameters .
- 2. Check Enable Elevator Control.
- **3.** Set the elevator parameters.

#### Elevator No.

Select an elevator No. for configuration from the drop-down list.

#### **Elevator Controller Type**

Select an elevator controller from the drop-down list.

#### Interface Type

Select a communication type from the drop-down list for elevator communication.

If you select **RS-485**, make sure you have connected the device to the elevator controller with RS-485 wire.

If you select **Network Interface**, enter the elevator controller's IP address, port No., user name, and password for communication.

#### **Negative Floor Capacity**

Set the negative floor number.

# iNote

- Up to 4 elevator controllers can be connected to 1 device.
- Up to 10 negative floors can be added.
- Make sure the interface types of elevator controllers, which are connected to the same device, are consistent.

# Set RS-485 Parameters

You can set the RS-485 parameters including the peripheral, address, baud rate, etc.

#### Click Configuration $\rightarrow$ Access Control $\rightarrow$ RS-485 Settings .

Check Enable RS-485, and set the parameters.

Click **Save** to save the settings after the configuration.

No.

Set the RS-485 No.

### Peripheral Type

Select a peripheral from the drop-down list according the actual situation. You can select from **Card Reader**, **Extension Module**, **Access Controller**, or **Disable**.

# iNote

After the peripheral is changed and saved, the device will reboot automatically.

# **RS-485 Address**

Set the RS-485 Address according to your actual needs.

# **i**Note

If you select **Access Controller**: If connect the device to a terminal via the RS-485 interface, set the RS-485 address as 2. If you connect the device to a controller, set the RS-485 address according to the door No.

# **Baud Rate**

The baud rate when the devices are communicating via the RS-485 protocol.

# **Set Wiegand Parameters**

You can set the Wiegand transmission direction.

# Steps

# **i**Note

Some device models do not support this function. Refer to the actual products when configuration.

# **1.** Click Configuration $\rightarrow$ Access Control $\rightarrow$ Wiegand Settings .

|                   | Save                      |        |   |
|-------------------|---------------------------|--------|---|
| Wiegand Mode      | Wiegand 26                |        | ~ |
| Wiegand Direction | <ol> <li>Input</li> </ol> | Output |   |
| Wiegand           |                           |        |   |

#### Figure 8-7 Wiegand Page

- 2. Check Wiegand to enable the Wiegand function.
- **3.** Set a transmission direction.

#### Input

The device can connect a Wiegand card reader.

#### Output

The can connect an external access controller. And the two devices will transmit the card No. via Wiegand 26 or 34.

4. Click Save to save the settings.

# ∎Note

If you change the peripheral, and after you save the device parameters, the device will reboot automatically.

# 8.5.20 Video Intercom Settings

#### Set Video Intercom Parameters

The device can be used as a door station, outer door station, or access control device. You should set the device No. before usage.

#### Click Configuration $\rightarrow$ Intercom $\rightarrow$ Device No. .

If set the device type as **Door Station** or **Access Control Device**, you can set the floor No., door station No., and click **Advanced Settings** to set **Community No.**, **Building No.**, and **Unit No.** 

Click **Save** to save the settings after the configuration.

#### Device Type

The device can be used as a door station or outer door station. Select a device type from the drop-down list.

# iNote

If you change the device type, you should reboot the device.

#### Floor No.

Set the device installed floor No.

#### Door Station No.

Set the device installed floor No.

# iNote

- If you change the No., you should reboot the device.
- The main door station No. is 0, and the sub door station No. ranges from 1 to 16.

#### Community No.

Set the device community No.

#### **Building No.**

Set the device building No.

#### Unit No.

Set the device unit No.

# iNote

If you change the No., you should reboot the device.

If set the device type as **Outer Door Station**, you can set the period No., outer door station No., and community No.

#### Outer Door Station No.

If you select outer door station as the device type, you should enter a number between **1** and **99**.

# iNote

If you change the No., you should reboot the device.

#### Community No.

Set the device community No.

# **Configure SIP Parameters**

Set the device's IP address and the SIP server's IP address. After setting the parameters, you can communicate among the access control device, door station, indoor station, main station, and the platform.

# **i**Note

Only the access control device and other devices or systems (such as door station, indoor station, main station, platform) are in the same IP segment, the two-way audio can be performed.

#### Go to Configuration $\rightarrow$ Intercom $\rightarrow$ Linked Network Settings .

Set the main station's IP address and SIP server's IP address. Click **Save**.

# Press Button to Call

#### Steps

- 1. Click Configuration → Intercom → Press Button to Call .
- 2. Set the parameters.
  - Edit call No. for every button.
  - Check Call Management Center to set the button calling center.

# iNote

If you check **Call Management Center** and set the call No. as well, call management center has higher privilege than call No.

# 8.5.21 Set Biometric Parameters

# **Set Basic Parameters**

#### Click Configuration $\rightarrow$ Smart $\rightarrow$ Smart .

# **i**Note

The functions vary according to different models. Refers to the actual device for details.

Click **Save** to save the settings after the configuration.

#### Face Anti-spoofing

Enable or disable the live face detection function. If enabling the function, the device can recognize whether the person is a live one or not.

# iNote

Biometric recognition products are not 100% applicable to anti-spoofing environments. If you require a higher security level, use multiple authentication modes.

#### Live Face Detection Security Level

After enabling the face anti-spoofing function, you can set the matching security level when performing live face authentication.

#### **Recognition Distance**

Select the distance between the authenticating user and the device camera.

#### **Application Mode**

Select either others or indoor according to actual environment.

#### Face Recognition Mode

#### Normal Mode

Recognize face via the camera normally.

#### Deep Mode

The device can recognize a much wider people range than the normal mode. This mode is applicable to a more complicated environment.

#### **Continuous Face Recognition Interval**

Set the time interval between two continuous face recognitions when authenticating.

#### **Pitch Angle**

The maximum pitch angle when starting face authentication.

#### Yaw Angle

The maximum yaw angle when starting face authentication.

#### Rating

Set the face rating according to your needs.

#### 1:1 Matching Threshold

Set the matching threshold when authenticating via 1:1 matching mode. The larger the value, the smaller the false accept rate and the larger the false rejection rate.

#### 1:N Matching Threshold

Set the matching threshold when authenticating via 1:N matching mode. The larger the value, the smaller the false accept rate and the larger the false rejection rate.

#### Face Recognition Timeout Value

Set the timeout value when face recognizing. If the face recognition time is longer than the configured value, the system will pop up a prompt.

#### **Enable Hard Hat Detection**

After enabling the hard hat detection, you can set the strategy.

#### None

The function is disabled. The device will not detect whether a person is wearing a hard hat or not.

#### **Reminder of Wearing**

If the person do not wear the hard hat when authenticating, the device will pop up a prompt and the door will open.

#### Must Wear

If the person do not wear the hard hat when authenticating, the device will pop up a prompt and the door will keep closed.

#### **Face without Mask Detection**

After enabling the face without mask detection, the system will recognize the captured face with mask picture or not. You can set face with mask1:N matching threshold, it's ECO mode, and the strategy.

#### None

The function is disabled. The device will not detect whether a person is wearing a face mask or not.

#### **Reminder of Wearing**

If the person do not wear the face mask when authenticating, the device will pop up a prompt and the door will open.

#### **Must Wear**

If the person do not wear the face mask when authenticating, the device will pop up a prompt and the door will keep closed.

#### ECO Mode

After enabling the ECO mode, the device will use the IR camera to authenticate faces in the low light or dark environment. And you can set the ECO mode threshold, ECO mode (1:N), and ECO mode (1:1).

#### ECO Mode (1:1)

Set the matching threshold when authenticating via ECO mode 1:1 matching mode. The larger the value, the smaller the false accept rate and the larger the false rejection rate.

#### ECO Mode (1:N)

Set the matching threshold when authenticating via ECO mode 1:N matching mode. The larger the value, the smaller the false accept rate and the larger the false rejection rate

#### Face with Mask & Face (1:1 ECO)

Set the matching value when authenticating with face mask via ECO mode 1:1 matching mode. The larger the value, the smaller the false accept rate and the larger the false rejection rate.

#### Face with Mask 1:N Matching Threshold (ECO Mode)

Set the matching threshold when authenticating with face mask via ECO mode 1:N matching mode. The larger the value, the smaller the false accept rate and the larger the false rejection rate.

### Set Recognition Area

#### Click Configuration $\rightarrow$ Smart $\rightarrow$ Area Configuration .

Drag the yellow frame in the live video to adjust the recognition area. Only the face within the area can be recognized by the system.

Click Save to save the settings.

Click or or capture pictures.

# 8.5.22 Set Theme

You can set the screen saver and the sleep time for the device.

# Set Theme

#### Click **Configuration** → **Theme**.

#### **Display Mode**

You can select display theme for device authentication. You can select **Display Mode** as **Authentication Mode**, **Advertisement** or **Simple**. When you select **Simple**, the information of name, ID, face picture will be not displayed. When you select **Advertisement**, the advertisement will be displayed in the screen.

#### Sleep

Enable **Sleep** and the device will enter the sleep mode when no operation within the configured sleep time.

#### **Theme Management**

You can click + in the frame and upload the screen saver pictures from the local PC.

You can configure the welcome messages. Select the **Template**, and enter the main title and the sub title, and select the **Font Size** and **Font Color**. You can also click **Custom** to select the customized background picture.

Click + in Picture area, you can add the picture to display on the device screen saver.

# **i**Note

The background picture can be added from Configuration  $\rightarrow$  Media Database .

#### **Play Schedule**

After you have created a theme, you can select the theme and draw a schedule on the time line. Select the drawn schedule and you can edit the exact start and end time.

Select the drawn schedule and you can click **Delete** or **Delete All** to delete the schedule.

#### Slide Show Interval

Drag the block or enter the number to set the slide show interval. The picture will be changed according to the interval.

### Add Media

Click Configuration  $\rightarrow$  Media Database . Click Add and select picture to add to the media database. Click Upload.

# **Chapter 9 Client Software Configuration**

# 9.1 Configuration Flow of Client Software

Follow the flow diagram below to configure on the client software.

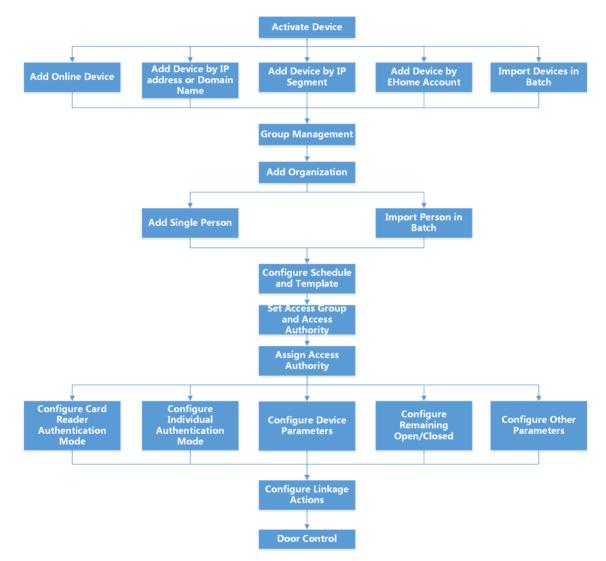

Figure 9-1 Flow Diagram of Configuration on Client Software

# 9.2 Device Management

The client supports managing access control devices and video intercom devices.

#### Example

You can control entrance & exit and manage attendance after adding access control devices to the client; you can perform video intercom with the indoor stations and door stations.

# 9.2.1 Add Device

The client provides three device adding modes including by IP/domain, IP segment, and ISUP protocol. The client also supports importing multiple devices in a batch when there are large amount of devices to be added.

# Add Online Device

The active online devices in the same local subnet with the client software will be displayed on the **Online Device** area.

# **i**Note

- You can click **Refresh per 60s** to refresh the information of the online devices.
- SADP log function can be enabled or disabled by right-clicking **Online Device**.

# Add Single Online Device

You can add single online device to the client software.

#### Steps

- 1. Enter the Device Management module.
- 2. Optional: Click on the right of Device Management and select Device.
- 3. Click Online Device to show the online device area.

The searched online devices are displayed in the list.

4. Select an online device from the Online Device area.

# **i**Note

For the inactive device, you need to create the password for it before you can add the device properly. For detailed steps, refer to <u>Activation</u>.

- 5. Click Add to open the device adding window.
- 6. Enter the required information.

#### Name

Enter a descriptive name for the device.

#### Address

The IP address of the device is obtained automatically in this adding mode.

#### Port

The port number is obtained automatically.

#### User Name

By default, the user name is admin.

#### Password

Enter the device password.

# Caution

The password strength of the device can be automatically checked. We highly recommend you change the password of your own choosing (using a minimum of 8 characters, including at least three kinds of following categories: upper case letters, lower case letters, numbers, and special characters) in order to increase the security of your product. And we recommend you change your password regularly, especially in the high security system, changing the password monthly or weekly can better protect your product.

Proper configuration of all passwords and other security settings is the responsibility of the installer and/or end-user.

- **7. Optional:** Check **Synchronize Time** to synchronize the device time with the PC running the client after adding the device to the client.
- 8. Optional: Check Import to Group to create a group by the device name.

# iNote

You can import all the channels of the device to the corresponding group by default.

9. Click OK to add the device.

# Add Multiple Online Devices

You can add multiple online devices to the client software.

# Steps

- **1.** Enter the Device Management module.
- 2. Click on the right of **Device Management** and select **Device**.
- 3. Click Online Device to show the online device area.

The searched online devices are displayed in the list.

**4.** Select multiple devices.

# **i**Note

For the inactive device, you need to create the password for it before you can add the device properly. For detailed steps, refer to <u>Activation</u>.

- 5. Click Add to open the device adding window.
- 6. Enter the required information.

#### User Name

By default, the user name is admin.

#### Password

Enter the device password.

# Caution

The password strength of the device can be automatically checked. We highly recommend you change the password of your own choosing (using a minimum of 8 characters, including at least three kinds of following categories: upper case letters, lower case letters, numbers, and special characters) in order to increase the security of your product. And we recommend you change your password regularly, especially in the high security system, changing the password monthly or weekly can better protect your product.

Proper configuration of all passwords and other security settings is the responsibility of the installer and/or end-user.

- **7. Optional:** Check **Synchronize Time** to synchronize the device time with the PC running the client after adding the devices to the client.
- 8. Optional: Check Import to Group to create a group by the device name.

# **i**Note

You can import all the channels of the device to the corresponding group by default.

**9.** Click **OK** to add the devices.

# Add Device by IP Address or Domain Name

When you know the IP address or domain name of the device to add, you can add devices to the client by specifying the IP address (or domain name), user name, password, etc.

#### Steps

- **1.** Enter Device Management module.
- **2.** Click **Device** tab on the top of the right panel.

The added devices are displayed on the right panel.

- 3. Click Add to open the Add window, and then select IP/Domain as the adding mode.
- 4. Enter the required information.

#### Name

Create a descriptive name for the device. For example, you can use a nickname that can show the location or feature of the device.

#### Address

The IP address or domain name of the device.

#### Port

The devices to add share the same port number. The default value is 8000.

#### **User Name**

Enter the device user name. By default, the user name is *admin*.

## Password

Enter the device password.

# Caution

The password strength of the device can be automatically checked. We highly recommend you change the password of your own choosing (using a minimum of 8 characters, including at least three kinds of following categories: upper case letters, lower case letters, numbers, and special characters) in order to increase the security of your product. And we recommend you change your password regularly, especially in the high security system, changing the password monthly or weekly can better protect your product.

Proper configuration of all passwords and other security settings is the responsibility of the installer and/or end-user.

**5. Optional:** Check **Transmission Encryption (TLS)** to enable transmission encryption using TLS (Transport Layer Security) protocol for security purpose .

# iNote

- This function should be supported by the device.
- You can log into the device to get the certificate file by web browser.
- 6. Check Synchronize Time to synchronize the device time with the PC running the client after adding the device to the client.
- **7. Optional:** Check **Import to Group** to create a group by the device name.
- **8.** Finish adding the device.
  - Click **Add** to add the device and back to the device list page.
  - Click Add and New to save the settings and continue to add other device.
- **9. Optional:** Perform the following operation(s).

| Remote<br>Configuration    | Click 🗱 on Operation column to set remote configuration of the corresponding device.                                                          |  |  |  |  |
|----------------------------|----------------------------------------------------------------------------------------------------|--|--|--|--|
|                            | iNote                                                                                                    |  |  |  |  |
|                            | For detail operation steps for the remote configuration, see the user manual of the device.                                                   |  |  |  |  |
| Device Status              | Click 📰 on Operation column to view device status, including cameras, recording status, signal status, hardware status, etc.                  |  |  |  |  |
| Edit Device<br>Information | Click 📝 on Operation column to edit the device information, such as IP address, user name, and password.                                      |  |  |  |  |
| Check Online User          | Click 🞑 on Operation column to check the online users who access the device, such as user name, user type, user's IP address, and login time. |  |  |  |  |
| Refresh                    | Click 🎅 on Operation column to get the latest device information.                                                                             |  |  |  |  |

**Delete Device** Select one or multiple devices and click **Delete** to delete the selected device(s) from the client.

## Add Devices by IP Segment

If the devices share the same port No., user name and password, and their IP addresses are sharing an IP segment. You can specify the start IP address and the end IP address, port No., user name, password, etc of the devices to add them to the client.

#### Steps

- 1. Enter the Device Management module.
- 2. Click **Device** tab on the top of the right panel.
  - The added devices are displayed on the right panel.
- 3. Click Add to open the Add window.
- 4. Select IP Segment as the adding mode.
- 5. Enter the required information.

## Start IP

Enter a start IP address.

#### End IP

Enter an end IP address in the same network segment with the start IP.

#### Port

Enter the device port No. The default value is 8000.

#### **User Name**

By default, the user name is *admin*.

#### Password

Enter the device password.

# Caution

The password strength of the device can be automatically checked. We highly recommend you change the password of your own choosing (using a minimum of 8 characters, including at least three kinds of following categories: upper case letters, lower case letters, numbers, and special characters) in order to increase the security of your product. And we recommend you change your password regularly, especially in the high security system, changing the password monthly or weekly can better protect your product.

Proper configuration of all passwords and other security settings is the responsibility of the installer and/or end-user.

**6. Optional:** Check **Transmission Encryption (TLS)** to enable transmission encryption using TLS (Transport Layer Security) protocol for security purpose .

# **i**Note

- This function should be supported by the device.
- You can log into the device to get the certificate file by web browser.
- **7.** Check **Synchronize Time** to synchronize the device time with the PC running the client after adding the device to the client.
- 8. Optional: Check Import to Group to create a group by the device name.
- **9.** Finish adding the device.
  - Click Add to add the device and back to the device list page.
  - Click Add and New to save the settings and continue to add other device.
- **10. Optional:** Perform the following operation(s).

| Remote<br>Configuration    | Click 🗱 on Operation column to set remote configuration of the corresponding device.                                                          |  |  |  |  |
|----------------------------|----------------------------------------------------------------------------------------------------|--|--|--|--|
|                            | <b>i</b> Note                                                                                                    |  |  |  |  |
|                            | For detail operation steps for the remote configuration, see the user manual of the device.                                                   |  |  |  |  |
| Device Status              | Click 📰 on Operation column to view device status, including cameras, recording status, signal status, hardware status, etc.                  |  |  |  |  |
| Edit Device<br>Information | Click 🗹 on Operation column to edit the device information, such as IP address, user name, and password.                                      |  |  |  |  |
| Check Online User          | Click 🖳 on Operation column to check the online users who access the device, such as user name, user type, user's IP address, and login time. |  |  |  |  |
| Refresh                    | Click 🎅 on Operation column to get the latest device information.                                                                             |  |  |  |  |
| Delete Device              | Select one or multiple devices and click <b>Delete</b> to delete the selected device(s) from the client.                                      |  |  |  |  |

## Add Device by EHome Account

For access control devices supports EHome 5.0 protocol, you can add them to the client by EHome protocol after entering device ID and key, if you have configured their server addresses, port No., and device IDs.

#### **Before You Start**

Make sure the devices have connected to the network properly.

#### Steps

- 1. Enter Device Management module.
  - The added devices are displayed on the right panel.
- 2. Click Add to open the Add window.

- **3.** Select **EHome** as the adding mode.
- 4. Enter the required information.

## **Device Account**

Enter the account name registered on EHome protocol.

## EHome Key

For EHome 5.0 devices, enter the EHome key if you have set it when configuring network center parameter for the device.

# **i**Note

This function should be supported by the device.

- **5. Optional:** Check **Synchronize Time** to synchronize the device time with the PC running the client after adding the device to the client.
- **6. Optional:** Check **Import to Group** to create a group by the device name, and import all the channels of the device to the group.
- **7.** Finish adding the device.
  - Click Add to add the device and go back to the device list.
  - Click Add and New to save the settings and continue to add other device.

# iNote

Face pictures cannot be applied to devices added by EHome account.

8. **Optional:** Perform the following operation(s).

| Device Status              | Click 📰 on Operation column to view device status.                                                                                            |
|----------------------------|----------------------------------------------------------------------------------------------------|
| Edit Device<br>Information | Click 📝 on Operation column to edit the device information, such as device name, device account, and EHome key.                               |
| Check Online User          | Click 🞑 on Operation column to check the online users who access the device, such as user name, user type, user's IP address, and login time. |
| Refresh                    | Click 📰 on Operation column to get the latest device information.                                                                             |
| Delete Device              | Select one or multiple devices and click <b>Delete</b> to delete the selected device(s) from the client.                                      |

# Import Devices in a Batch

The devices can be added to the software in a batch by entering the device information in the predefined CSV file.

## Steps

- 1. Enter the Device Management page
- 2. Click Add to open the adding device window.
- 3. Select Batch Import as the adding mode.
- **4.** Click **Export Template** and then save the pre-defined template (CSV file) on your PC.

**5.** Open the exported template file and enter the required information of the devices to be added on the corresponding column.

## Adding Mode

You can enter **0** or **1** which indicated different adding modes. **0** indicates that the device is added by IP address or domain name; **1** indicates that the device is added via EHome.

#### Address

Edit the address of the device. If you set **0** as the adding mode, you should enter the IP address or domain name of the device; if you set **1** as the adding mode, this filed is not required.

#### Port

Enter the device port No. The default value is 8000.

#### **Device Information**

If you set **0** as the adding mode, this field is not required. If you set **1** as the adding mode, enter the EHome account.

#### User Name

Enter the device user name. By default, the user name is admin.

#### Password

If you set **0** as the adding mode, enter the password. If you set **1** as the adding mode, enter the EHome key.

# Caution

The password strength of the device can be automatically checked. We highly recommend you change the password of your own choosing (using a minimum of 8 characters, including at least three kinds of following categories: upper case letters, lower case letters, numbers, and special characters) in order to increase the security of your product. And we recommend you change your password regularly, especially in the high security system, changing the password monthly or weekly can better protect your product.

Proper configuration of all passwords and other security settings is the responsibility of the installer and/or end-user.

#### Import to Group

You can enter **1** to create a group by the device name. All the channels of the device will be imported to the corresponding group by default. **0** indicates disabling this function.

- 6. Click and select the template file.
- **7.** Click **Add** to import the devices.

# 9.2.2 Reset Device Password

If you forgot the password of the detected online devices, you can reset the device password via the client.

## Steps

- 1. Enter Device Management page.
- 2. Click Online Device to show the online device area.

All the online devices sharing the same subnet will be displayed in the list.

- **3.** Select the device from the list and click **2** on the Operation column.
- **4.** Reset the device password.
  - Click **Generate** to pop up the QR Code window and click **Download** to save the QR code to your PC. You can also take a photo of the QR code to save it to your phone. Send the picture to our technical support.

# iNote

For the following operations for resetting the password, contact our technical support.

# Caution

The password strength of the device can be automatically checked. We highly recommend you change the password of your own choosing (using a minimum of 8 characters, including at least three kinds of following categories: upper case letters, lower case letters, numbers, and special characters) in order to increase the security of your product. And we recommend you change your password regularly, especially in the high security system, changing the password monthly or weekly can better protect your product.

Proper configuration of all passwords and other security settings is the responsibility of the installer and/or end-user.

# 9.3 Group Management

The resources added should be organized into groups for convenient management, such as access points. You can do some further operations of the device through the groups.

# 9.3.1 Add Group

You can add group to organize the added device for convenient management.

## Steps

- **1.** Enter the Device Management module.
- **2.** Click **Device Management**  $\rightarrow$  **Group** to enter the group management page.
- 3. Create a group.
  - Click Add Group and enter a group name as you want.

- Click **Create Group by Device Name** and select an added device to create a new group by the name of the selected device.

# 9.3.2 Import Resources to Group

You can import the device resources to the added group in a batch.

### Before You Start

Add a group for managing devices. Refer to  $\underline{\textit{Add Group}}$  .

#### Steps

- **1.** Enter the Device Management module.
- **2.** Click **Device Management**  $\rightarrow$  **Group** to enter the group management page.
- **3.** Select a group from the group list and select the resource type such as **Access Control Point**.
- 4. Click Import.
- 5. Select the channel names from the To Be Imported area.
- 6. Click Import to import the selected resources to the group.

## 9.3.3 Edit Resource Parameters

After importing the resources to the group, you can edit the resource parameters. For access points, you can edit the resource name.

## **Before You Start**

Import the resources to group. Refer to Import Resources to Group .

## Steps

- 1. Enter the Device Management module.
- **2.** Click **Device Management**  $\rightarrow$  **Group** to enter the group management page.

All the added groups are displayed on the left.

3. Select a group on the group list and click a resource type.

The resource channels imported to the group will display.

- **4.** Click 🛛 in the Operation column to open the Edit Camera window.
- 5. Edit the required information.
- 6. Click OK to save the new settings.

# 9.3.4 Remove Resources from Group

You can remove the added resources from the group.

## Steps

- 1. Enter the Device Management module.
- **2.** Click **Device Management**  $\rightarrow$  **Group** to enter the group management page.

All the added groups are displayed on the left.

- 3. Click a group to show the resources added to this group.
- **4.** Select the resource(s) and click **Delete** to remove the resource(s) from the group.

# 9.4 Person Management

You can add person information to the system for further operations such as access control, video intercom, time and attendance, etc. You can manage the added persons such as issuing cards to them in a batch, importing and exporting person information in a batch, etc.

# 9.4.1 Add Organization

You can add an organization and import person information to the organization for effective management of the persons. You can also add a surbodinate organization for the added one.

## Steps

- 1. Enter Person module.
- **2.** Select a parent organization in the left column and click **Add** in the upper-left corner to add an organization.
- 3. Create a name for the added organization.

# **i**Note

Up to 10 levels of organizations can be added.

4. **Optional:** Perform the following operation(s).

| -                                   |                                                                                                    |  |  |  |  |
|-------------------------------------|----------------------------------------------------------------------------------------------------|--|--|--|--|
| Edit Organization                   | Hover the mouse on an added organization and click 🗾 to edit its name.                                                |  |  |  |  |
| Delete<br>Organization              | Hover the mouse on an added organization and click $\overline{	imes}$ to delete it.                                   |  |  |  |  |
|                                     | <b>i</b> Note                                                                                                    |  |  |  |  |
|                                     | <ul> <li>The lower-level organizations will be deleted as well if you delete an organization.</li> </ul>              |  |  |  |  |
|                                     | <ul> <li>Make sure there is no person added under the organization, or the organization cannot be deleted.</li> </ul> |  |  |  |  |
| Show Persons in<br>Sub Organization | Check <b>Show Persons in Sub Organization</b> and select an organization to show persons in its sub organizations.    |  |  |  |  |

# 9.4.2 Configure Basic Information

You can add person to the client one by one and configure the person's basic information such as name, gender, email, phone number, etc.

## Steps

1. Enter Person module.

# **i**Note

For the first time you enter **Person** module, a window pops up, and you can set the rules to generate person ID (letters and numbers supported) when adding person. When getting person information from device, if there are no person IDs, the person IDs will be generated according to the rule.

- 2. Select an organization in the organization list to add the person.
- 3. Click Add to open the adding person window.

The Person ID will be generated automatically.

**4.** Enter the basic information including person name, gender, telephone number, email address, validity period, etc.

| Basic Information                |                                         |          |
|----------------------------------|-----------------------------------------|----------|
| * Person ID                      | HZ000002                                |          |
| * Name                           |                                         | +        |
| Gender                           | 🦲 Male 🔘 Female                         | Add Face |
| Email                            |                                         |          |
| Tel.                             |                                         |          |
| Validity Period (Access Control) | 2020-07-16 00:00:00-2030-07-15 23:59:59 | Extend   |
| Remark                           |                                         |          |

Figure 9-2 Configure Basic Information

# iNote

Once validity period expired, the credentials and access control settings of the person will be invalid and the person will have no authorization to access the doors\floors. You can click **Extend** to extend the person's validity period for 1 month, 3 months, 6 months, or 1 year.

- 5. Confirm to add the person.
  - Click Add to add the person and close the Add Person window.
  - Click Add and New to add the person and continue to add other persons.

# 9.4.3 Issue a Card by Local Mode

If a card enrollment station is available, you can issue a card by local mode. To read the card number, you should connect the card enrollment station to the PC running the client by USB interface or COM, and place the card on the card enrollment station.

## Steps

- 1. Enter Person module.
- **2.** Select an organization in the organization list to add the person and click **Add** to enter Add Person panel.

# **i**Note

Enter the person's basic information first. For details about configuring person's basic information, refer to *Configure Basic Information*.

- **3.** In the **Credential**  $\rightarrow$  **Card** area, click +.
- 4. Click Settings to enter the Settings page.
- 5. Select Local as the card issuing mode.

| Settings                |                   | ×    |
|-------------------------|-------------------|------|
| Mode                    | Local O Card Rea  |      |
| Card Enrollment Station | DS_K1F100_D8E     | -    |
| Card Type               | All               | -    |
| Buzzing                 |                   |      |
| Card No. Type           | RS-485/Wiegand 34 | -    |
| M1 Card Encryption      |                   |      |
|                         |                   |      |
|                         | OK Cai            | ncel |
|                         |                   |      |

Figure 9-3 Issue a Card by Local Mode

## 6. Set other related parameters.

## **Card Enrollment Station**

Select the model of the connected card enrollment station.

# iNote

Currently, the supported card enrollment station models include DS-K1F100-D8, DS-K1F100-M, DS-K1F100-D8E, and DS-K1F180-D8E.

#### Card Type

This field is only available when the model is DS-K1F100-D8E or DS-K1F180-D8E. Select the card type as EM card or Mifare card according to the actual card type.

#### Buzzing

Enable or disable the buzzing when the card number is read successfully.

## Card No. Type

Select the type of the card number according to actual needs.

## M1 Card Encryption

This field is only available when the model is DS-K1F100-D8, DS-K1F100-D8E, or DS-K1F180-D8E. If the card is M1 card, then you can enable the M1 Card Encryption function and select the sector of the card to encrypt.

- 7. Click OK to confirm the operation.
- 8. Place the card on the card enrollment station, and click Read to get the card number.
- The card number will display in the Card No. field automatically.
- 9. Click Add.

The card will be issued to the person.

# 9.4.4 Upload a Face Photo from Local PC

When adding person, you can upload a face photo stored in local PC to the client as the person's profile.

## Steps

- 1. Enter Person module.
- **2.** Select an organization in the organization list to add the person and click **Add**.

# **i**Note

Enter the person's basic information first. For details about configuring person's basic information, refer to *Configure Basic Information*.

- 3. Click Add Face in the Basic Information panel.
- 4. Select Upload.
- 5. Select a picture from the PC running the client.

# **i**Note

The picture should be in JPG or JPEG format and smaller than 200 KB.

6. Optional: Enable Verify by Device to check whether the facial recognition device managed in the client can recognize the face in the photo.

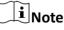

This function is hidden or shown according to the device capacity.

## 7. Confirm to add the person.

- Click Add to add the person and close the Add Person window.
- Click Add and New to add the person and continue to add other persons .

# 9.4.5 Take a Photo via Client

When adding a person, you can take a photo of the her/him via the client and set this photo as the person's profile.

## **Before You Start**

Make sure PC running the client has a camera or you have connected other USB camera to the PC.

## Steps

- 1. Enter Person module.
- **2.** Select an organization in the organization list to add the person and click **Add** to enter Add Person window.

# **i**Note

Enter the person's basic information first. For details, refer to Configure Basic Information .

- 3. Click Add Face in the Basic Information area.
- 4. Select Take Photo to enter Take Photo window.
- **5. Optional:** Enable **Verify by Device** to check whether the captured face photo can meet the uploading requirements.

# **i**Note

This function is hidden or shown according to the device capacity.

- 6. Take a photo.
  - 1) Face to the camera and make sure your face is in the middle of the collecting window.
  - 2) Click 💿 to capture a face photo.
  - 3) **Optional:** Click **5** to capture again.
  - 4) Click **OK** to save the captured photo.

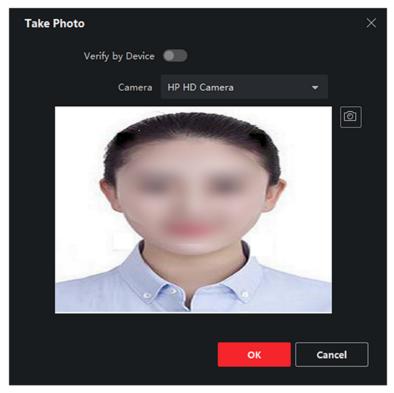

Figure 9-4 Take a Photo via Client

- 7. Confirm to add the person.
  - Click Add to add the person and close the Add Person window.
  - Click Add and New to add the person and continue to add other persons.

# 9.4.6 Collect Face via Access Control Device

When adding person, you can collect the person's face via access control device added to the client which supports facial recognition function.

## Steps

- 1. Enter Person module.
- 2. Select an organization in the organization list to add the person and click Add.

# iNote

Enter the person's basic information first. For details about configuring person's basic information, refer to *Configure Basic Information*.

- 3. Click Add Face in the Basic Information panel.
- 4. Select Remote Collection.
- 5. Select an added access control device or the enrollment station from the drop-down list.

# iNote

If you select the enrollment station, you should click **Login** to set related parameters of the device including IP address, port No., user name, and password. Also, you can check **Face Anti-Spoofing** and select the liveness level as Low, Medium, or High.

## Face Anti-Spoofing

If you check this function, then the device can detect whether the face to be collected is an authentic one.

- 6. Collect face.
  - 1) Face to the camera of the selected access control device and make sure your face is in the middle of the collecting window.
  - 2) Click 💿 to capture a photo.
  - 3) Click **OK** to save the captured photo.
- 7. Confirm to add the person.
  - Click Add to add the person and close the Add Person window.
  - Click Add and New to add the person and continue to add other persons .

# 9.4.7 Collect Fingerprint via Client

Collecting fingerprints locally means you can collect the fingerprint via the fingerprint recorder connected directly to the PC running the client. The fingerprints recorded can be used as credentials of the persons to access the authorized doors.

## **Before You Start**

Connect the fingerprint recorder to the PC running the client.

## Steps

- 1. Enter Person module.
- 2. Select an organization in the organization list to add the person and click Add.

# iNote

Enter the person's basic information first. For details about configuring person's basic information, refer to *Configure Basic Information*.

- 3. In the Credential → Fingerprint panel, click +.
- 4. In the pop-up window, select the collection mode as Local.
- **5.** Select the model of the connected fingerprint recorder.

# **i**Note

If the fingerprint recorder is DS-K1F800-F, you can click **Settings** to select the COM the fingerprint recorder connects to.

6. Collect the fingerprint.

1) Click Start.

2) Place and lift your fingerprint on the fingerprint recorder to collect the fingerprint.

- 3) Click **Add** to save the recorded fingerprint.
- 7. Confirm to add the person.
  - Click Add to add the person and close the Add Person window.
  - Click Add and New to add the person and continue to add other persons.

# iNote

Once the fingerprint is added, the fingerprint type cannot be changed.

# 9.4.8 Collect Fingerprint via Access Control Device

When adding person, you can collect fingerprint information via the access control device's fingerprint module. The fingerprints recorded can be used as credentials of the persons to access the authorized doors.

## **Before You Start**

Make sure fingerprint collection is supported by the access control device.

## Steps

- 1. Enter Person module.
- 2. Select an organization in the organization list to add the person and click Add.

# **i**Note

Enter the person's basic information first. For details about configuring person's basic information, refer to *Configure Basic Information*.

- 3. In the Credential → Fingerprint panel, click +.
- **4.** In the pop-up window, select the collection mode as **Remote**.
- **5.** Select an access control device which supports fingerprint recognition function from the dropdown list.
- 6. Collect the fingerprint.
  - 1) Click Start.
  - 2) Place and lift your fingerprint on the fingerprint scanner of the selected access control device to collect the fingerprint.
  - 3) Click Add to save the recorded fingerprint.
- 7. Confirm to add the person.
  - Click Add to add the person and close the Add Person window.
  - Click Add and New to add the person and continue to add other persons .

# iNote

Once the fingerprint is added, the fingerprint type cannot be changed.

# 9.4.9 Configure Access Control Information

When adding a person, you can set her/his access control information, such as binding an access control group with the person, configuring PIN code, setting the person as a visitor, a blocklist person, or a super user, etc.

#### Steps

- 1. Enter Person module.
- 2. Select an organization in the organization list to add the person and click Add.
- **3.** In the **Access Control** area, click *r* to select access group(s) for the person.

# **i**Note

For details, refer to Set Access Group to Assign Access Authorization to Persons .

| <ul> <li>Access Control</li> </ul> |            |
|------------------------------------|------------|
| Access Group                       |            |
| PIN Code                           | 🛩 Generate |
| Super User                         |            |
| Extended Door Open Time            |            |
| Add to Blocklist                   |            |
| Mark as Visitor                    |            |
| Device Operator                    |            |

#### **Figure 9-5 Configure Access Control Information**

- 4. Set a unique PIN code for the person which can be used for access authentication.
  - Manually enter a PIN code containing 4 to 8 digits.

# iNote

Persons' PIN codes cannot be repeated.

- Click Generate to randomly generate an unrepeated PIN code of 6 digits.

# **i**Note

If there are repeated PIN codes, a prompt will pop up on the client. The admin can generate a new PIN code to replace the repeated PIN code and notify related persons.

5. Check the person's operation permissions.

## Super User

If the person is set as a super user, he/she will have authorization to access all the doors/ floors and will be exempted from remaining closed restrictions, all anti-passback rules, and first person authorization.

## **Extended Door Open Time**

Use this function for persons with reduced mobility. When accessing the door, the person will have more time than others to pass through doors.

For details about setting the door's open duration, refer to <u>Configure Parameters for Door/</u> <u>Elevator</u>.

### Add to Blocklist

Add the person to the blocklist and when the person tries to access doors/floors, an event will be triggered and sent to the client to notify the security personnel.

#### Mark as Visitor

If the person is a visitor, you should set the her/his valid times for visit.

# iNote

The valid times for visit is between 1 and 100. You can also check **No Limit**, then there are no limited times for the visitor to access doors/floors.

#### **Device Operator**

For person with device operator role, he/she is authorized to operate on the access control devices.

# iNote

The Super User, Extended Door Open Time, Add to Blocklist, and Mark as Visitor functions cannot be enabled concurrently. For example, if one person is set as super user, you cannot enable extended door open time for her/him, add her/him to the blocklist, or set her/him as visitor.

- 6. Confirm to add the person.
  - Click Add to add the person and close the Add Person window.
  - Click Add and New to add the person and continue to add other persons.

# 9.4.10 Customize Person Information

You can customize the person properties which are not pre-defined in the client according to actual needs, e.g., place of birth. After customizing, when add a person, you can enter the custom information to make the person information complete.

## Steps

- 1. Enter Person module.
- 2. Set the fields of custom information.
  - 1) Click Custom Property.
  - 2) Click Add to add a new property.
  - 3) Enter the property name.
  - 4) Click **OK**.
- 3. Set the custom information when adding a person.

1) Select an organization in the organization list to add the person and click Add.

# iNote

Enter the person's basic information first. For details about configuring person's basic information, refer to *Configure Basic Information*.

- 2) In the **Custom Information** panel, enter the person information.
- 3) Click **Add** to add the person and close the Add Person window, or click **Add and New** to add the person and continue to add other persons.

# 9.4.11 Configure Resident Information

If the person is resident, for video intercom purpose, you need to set the room number for her/him and bind an indoor station. After bound, you can call this person by calling the indoor station and perform video intercom with her/him.

## Steps

- 1. Enter Person module.
- 2. Select an organization in the organization list to add the person and click Add.

# iNote

Enter the person's basic information first. For details about configuring person's basic information, refer to *Configure Basic Information*.

3. In the Resident Information panel, select the indoor station to bind it to the person.

# iNote

If you select **Analog Indoor Station**, the **Door Station** field will display and you are required to select the door station to communicate with the analog indoor station.

- **4.** Enter the floor No. and room No. of the person.
- 5. Confirm to add the person.
  - Click Add to add the person and close the Add Person window.
  - Click Add and New to add the person and continue to add other persons.

# 9.4.12 Configure Additional Information

When adding person, you can configure the additional information for the person, such as person's identity type, identity No., country, etc., according to actual needs.

## Steps

- 1. Enter Person module.
- 2. Select an organization in the organization list to add the person and click Add.

# iNote

Enter the person's basic information first. For details about configuring person's basic information, refer to *Configure Basic Information*.

- **3.** In the **Additional Information** panel, enter the additional information of the person, including person's ID type, ID No., job title, etc., according to actual needs.
- 4. Confirm to add the person.
  - Click Add to add the person and close the Add Person window.
  - Click Add and New to add the person and continue to add other persons .

# 9.4.13 Import and Export Person Identify Information

You can import the information and pictures of multiple persons to the client software in a batch. Meanwhile, you can also export the person information and pictures and save them in your PC.

# 9.4.14 Import Person Information

You can enter the information of multiple persons in a predefined template (CSV/Excel file) to import the information to the client in a batch.

## Steps

- 1. Enter the Person module.
- 2. Select an added organization in the list, or click Add in the upper-left corner to add an organization and then select it.
- 3. Click Import to open the Import panel.
- 4. Select Person Information as the importing mode.
- 5. Click Download Template for Importing Person to download the template.
- 6. Enter the person information in the downloaded template.

# **i**Note

- If the person has multiple cards, separate the card No. with semicolon.
- Items with asterisk are required.
- By default, the Hire Date is the current date.
- **7.** Click to select the CSV/Excel file with person information from local PC.
- 8. Click Import to start importing.

# **i**Note

- If a person No. already exists in the client's database, delete the existing information before importing.
- You can import information of no more than 2,000 persons.

# 9.4.15 Import Person Pictures

After importing face pictures for the added persons to the client, the persons in the pictures can be identified by an added face recognition terminal. You can either import person pictures one by one, or import multiple pictures at a time according to your need.

### **Before You Start**

Be sure to have imported person information to the client beforehand.

## Steps

- **1.** Enter the Person module.
- **2.** Select an added organization in the list, or click **Add** in the upper-left corner to add an organization and then select it.
- 3. Click Import to open the Import panel and check Face.
- **4. Optional:** Enable **Verify by Device** to check whether face recognition device managed in the client can recognize the face in the photo.
- 5. Click i to select a face picture file.

# iNote

- The (folder of) face pictures should be in ZIP format.
- Each picture file should be in JPG format and should be no larger than 200 KB.
- Each picture file should be named as "Person ID\_Name". The Person ID should be the same with that of the imported person information.

## 6. Click Import to start importing.

The importing progress and result will be displayed.

# 9.4.16 Export Person Information

You can export the added persons' information to local PC as a CSV/Excel file.

## **Before You Start**

Make sure you have added persons to an organization.

## Steps

- 1. Enter the Person module.
- **2. Optional:** Select an organization in the list.

# **i**Note

All persons' information will be exported if you do not select any organization.

- 3. Click Export to open the Export panel.
- 4. Check Person Information as the content to export.
- 5. Check desired items to export.
- 6. Click Export to save the exported file in CSV/Excel file on your PC.

# 9.4.17 Export Person Pictures

You can export face picture file of the added persons and save in your PC.

## Before You Start

Make sure you have added persons and their face pictures to an organization.

## Steps

- 1. Enter the Person module.
- 2. Optional: Select an organization in the list.

# **i**Note

All persons' face pictures will be exported if you do not select any organization.

- **3.** Click **Export** to open the Export panel and check **Face** as the content to export.
- 4. Click Export to start exporting.

# iNote

- The exported file is in ZIP format.
- The exported face picture is named as "Person ID\_Name\_0" ("0" is for a full-frontal face).

# 9.4.18 Delete Registered Pictures

You can delete face picture file of the added persons automatically.

## **Before You Start**

Make sure you have saved the structure data.

## Steps

- 1. Enter the Person module.
- **2. Optional:** Select a person item in the list.
- 3. Click Delete Registered Picture to delete the registered picture.

# 9.4.19 Get Person Information from Access Control Device

If the added access control device has been configured with person information (including person details, fingerprint, and issued card information), you can get the person information from the device and import them to the client for further operations.

### Steps

## **i**Note

- If the person name stored in the device is empty, the person name will be filled with the issued card No. after importing to the client.
- The gender of the persons will be Male by default.
- If the card number or person ID (employee ID) stored on the device already exists in the client database, the person with this card number or person ID will not be imported to the client.
- 1. Enter Person module.
- 2. Select an organization to import the persons.
- 3. Click Get from Device.
- 4. Select an added access control device or the enrollment station from the drop-down list.

# INote

If you select the enrollment station, you should click **Login**, and set IP address, port No., user name and password of the device.

5. Click Import to start importing the person information to the client.

# iNote

Up to 2,000 persons and 5,000 cards can be imported.

The person information, including person details, person's fingerprint information (if configured), and the linked cards (if configured), will be imported to the selected organization.

# 9.4.20 Move Persons to Another Organization

You can move the added persons to another organization if you need.

## Before You Start

- Make sure you have added at least two organizations.
- Make sure you have imported person information.

## Steps

- 1. Enter Person module.
- 2. Select an organization in the left panel.

The persons under the organization will be displayed in the right panel.

- 3. Select the person to move.
- 4. Click Change Organization.
- 5. Select the organization to move persons to.
- 6. Click OK.

# 9.4.21 Issue Cards to Persons in Batch

The client provides a convenient way to issue cards to multiple persons in a batch.

## Steps

- 1. Enter Person module.
- 2. Click Batch Issue Cards.

All the added persons with no card issued will be displayed in the right panel.

- **3. Optional:** Enter key words (name or person ID) in the input box to filter the person(s) that need issuing cards.
- **4. Optional:** Click **Settings** to set the card issuing parameters. For details, refer to *Issue a Card by Local Mode*.
- **5.** Click **Initialize** to initialize the card enrollment station or card reader to make it ready for issuing cards.
- 6. Click the Card No. column and enter the card number.
  - Place the card on the card enrollment station.
  - Swipe the card on the card reader.
  - Manually enter the card number and press the Enter key.

The person(s) in the list will be issued with card(s).

# 9.4.22 Report Card Loss

If the person lost his/her card, you can report the card loss so that the card's related access authorization will be inactive.

# Steps

- 1. Enter Person module.
- 2. Select the person you want to report card loss for and click Edit to open the Edit Person window.
- **3.** In the **Credential**  $\rightarrow$  **Card** panel, click **r** on the added card to set this card as lost card.

After reporting card loss, the access authorization of this card will be invalid and inactive. Other person who gets this card cannot access the doors by swiping this lost card.

**4. Optional:** If the lost card is found, you can click 🚮 to cancel the loss.

After cancelling card loss, the access authorization of the person will be valid and active.

5. If the lost card is added in one access group and the access group is applied to the device already, after reporting card loss or cancelling card loss, a window will pop up to notify you to apply the changes to the device. After applying to device, these changes can take effect on the device.

# 9.4.23 Set Card Issuing Parameters

The client provides two modes for reading a card's number: via card enrollment station or via the card reader of the access control device. If a card enrollment station is available, connect it to the

PC running the client by USB interface or COM, and place the card on the card enrollment to read the card number. If not, you can also swipe the card on the card reader of the added access control device to get the card number. As a result, before issuing a card to one person, you need to set the card issuing parameters including the issuing mode and related parameters.

When adding a card to one person, click **Settings** to open the Card Issuing Settings window.

# Local Mode: Issue Card by Card Enrollment Station

Connect a card enrollment station to the PC running the client. You can place the card on the card enrollment station to get the card number.

#### **Card Enrollment Station**

Select the model of the connected card enrollment station

|   | •      |       |
|---|--------|-------|
|   |        | Note  |
|   |        | inote |
| ~ | $\sim$ |       |

Currently, the supported card enrollment station model is DS-K1F180-D8E.

#### Card Type

Select the card type as EM card or IC card according to the actual card type.

#### Buzzing

Enable or disable the buzzing when the card number is read successfully.

#### Card No. Type

Select the type of the card number according to actual needs.

#### M1 Card Encryption

If the card is M1 card, and if you need to enable the M1 Card Encryption function, you should enable this function and select the sector of the card to encrypt.

## **Remote Mode: Issue Card by Card Reader**

Select an access control device added in the client and swipe the card on its card reader to read the card number.

# 9.5 Configure Schedule and Template

You can configure the template including holiday and week schedule. After setting the template, you can adopt the configured template to access groups when setting the access groups, so that the access group will take effect in the time durations of the template.

# **i**Note

For access group settings, refer to Set Access Group to Assign Access Authorization to Persons .

# 9.5.1 Add Holiday

You can create holidays and set the days in the holidays, including start date, end date, and holiday duration in one day.

## Steps

# **i**Note

You can add up to 64 holidays in the software system.

- **1.** Click Access Control  $\rightarrow$  Schedule  $\rightarrow$  Holiday to enter the Holiday page.
- 2. Click Add on the left panel.
- **3.** Create a name for the holiday.
- **4. Optional:** Enter the descriptions or some notifications of this holiday in the Remark box.
- 5. Add a holiday period to the holiday list and configure the holiday duration.

# **i**Note

Up to 16 holiday periods can be added to one holiday.

1) Click **Add** in the Holiday List field.

2) Drag the cursor to draw the time duration, which means in that duration of time, the configured access group is activated.

# **i**Note

Up to 8 time durations can be set to one holiday period.

3) **Optional:** Perform the following operations to edit the time durations.

- Move the cursor to the time duration and drag the time duration on the timeline bar to the desired position when the cursor turns to Markovica.
- Click the time duration and directly edit the start/end time in the appeared dialog.
- Move the cursor to the start or the end of time duration and drag to lengthen or shorten the time duration when the cursor turns to
- 4) **Optional:** Select the time duration(s) that need to be deleted, and then click in the Operation column to delete the selected time duration(s).
- 5) **Optional:** Click **m** in the Operation column to clear all the time duration(s) in the time bar.
- 6) **Optional:** Click in the Operation column to delete this added holiday period from the holiday list.
- 6. Click Save.

# 9.5.2 Add Template

Template includes week schedule and holiday. You can set week schedule and assign the time duration of access authorization for different person or group. You can also select the added holiday(s) for the template.

## Steps

# **i** Note

You can add up to 255 templates in the software system.

1. Click Access Control → Schedule → Template to enter the Template page.

# **i**Note

There are two default templates: All-Day Authorized and All-Day Denied, and they cannot be edited or deleted.

## All-Day Authorized

The access authorization is valid in each day of the week and it has no holiday.

## All-Day Denied

The access authorization is invalid in each day of the week and it has no holiday.

- 2. Click Add on the left panel to create a new template.
- **3.** Create a name for the template.
- **4.** Enter the descriptions or some notification of this template in the Remark box.
- 5. Edit the week schedule to apply it to the template.
  - 1) Click Week Schedule tab on the lower panel.
  - 2) Select a day of the week and draw time duration(s) on the timeline bar.

# **i**Note

Up to 8 time duration(s) can be set for each day in the week schedule.

- 3) **Optional:** Perform the following operations to edit the time durations.

  - Click the time duration and directly edit the start/end time in the appeared dialog.
  - Move the cursor to the start or the end of time duration and drag to lengthen or shorten the time duration when the cursor turns to

4) Repeat the two steps above to draw more time durations on the other days of the week.

**6.** Add a holiday to apply it to the template.

# **i**Note

Up to 4 holidays can be added to one template.

- 1) Click Holiday tab.
- 2) Select a holiday in the left list and it will be added to the selected list on the right panel.
- 3) Optional: Click Add to add a new holiday.

# **i**Note

For details about adding a holiday, refer to Add Holiday .

- 4) **Optional:** Select a selected holiday in the right list and click it to remove the selected one, or click **Clear** to clear all the selected holiday(s) in the right list.
- 7. Click Save to save the settings and finish adding the template.

# 9.6 Set Access Group to Assign Access Authorization to Persons

After adding the person and configuring the person's credentials, you can create the access groups to define which person(s) can get access to which door(s) and then apply the access group to the access control device to take effect.

## **Before You Start**

- Add person to the client.
- Add access control device to the client and group access points. For details, refer to <u>Group</u> <u>Management</u>.
- Add template.

## Steps

When the access group settings are changed, you need to apply the access groups to the devices again to take effect. The access group changes include changes of template, access group settings, person's access group settings, and related person details (including card number, fingerprint, face picture, linkage between card number and fingerprint, linkage between card number and fingerprint, card password, card effective period, etc).

- **1.** Click **Access Control** → **Authorization** → **Access Group** to enter the Access Group interface.
- 2. Click Add to open the Add window.
- 3. In the Name text field, create a name for the access group as you want.
- 4. Select a template for the access group.

# iNote

You should configure the template before access group settings. Refer to <u>Configure Schedule</u> <u>and Template</u> for details.

- 5. In the left list of the Select Person field, select person(s) to assign access authority.
- 6. In the left list of the Select Access Point field, select door(s), door station(s) or floor(s) for the selected persons to access.
- 7. Click Save.

You can view the selected person(s) and the selected access point(s) on the right side of the interface.

| + Add | 🃋 Delete 🛛 Apply All | to Device 🔍 Ap | oply Changes to | Device    | i | Person                                                                              |                     |                   |           |
|-------|----------------------|----------------|-----------------|-----------|---|-------------------------------------------------------------------------------------|---------------------|-------------------|-----------|
|       | Name                 | Template       | Status          | Operation |   | TheName 🔶                                                                           | SerialNumbe         | r  Organization   |           |
|       | Access Group 2       | All-Day Auth   |                 |           |   | Jane                                                                                |                     | New Organiz       | ntion     |
|       | Access Group 1       | All-Day Auth   | To be Appli     |           |   | Mike                                                                                |                     | New Organiz       | ition     |
| O     | Access Group 3       | All-Day Auth   | To be Appli     |           |   |                                                                                     |                     |                   |           |
|       |                      |                |                 |           |   | Total 2 Record(<br>Access Point<br>Access Point<br>Door1_Access c<br>Door2_Access c | ्री<br>control host | Access control ho |           |
|       |                      |                |                 |           |   |                                                                                     |                     |                   |           |
|       |                      |                |                 |           |   | Total 2 Record(                                                                     |                     |                   | /1Page(s) |

Figure 9-6 Display the Selected Person(s) and Access Point(s)

- **8.** After adding the access groups, you need to apply them to the access control device to take effect.
  - 1) Select the access group(s) to apply to the access control device.
  - 2) Click **Apply All to Devices** start applying all the selected access group(s) to the access control device or door station.
  - 3) Click Apply All to Devices or Apply Changes to Devices.

#### **Apply All to Devices**

This operation will clear all the existed access groups of the selected devices and then apply the new access group to the device.

#### Apply Changes to Devices

This operation will not clear the existed access groups of the selected devices and only apply the changed part of the selected access group(s) to the device(s).

4) View the applying status in the Status column or click **Applying Status** to view all the applied access group(s).

# iNote

You can check **Display Failure Only** to filter the applying results.

The selected persons in the applied access groups will have the authorization to enter/exit the selected doors/door stations with their linked card(s) or fingerprints.

**9. Optional:** Click **2** to edit the access group if necessary.

# iNote

If you change the persons' access information or other related information, you will view the prompt**Access Group to Be Applied** on the right corner of the client.

You can click the prompt to apply the changed data to the device. You can select either **Apply Now** or **Apply Later**.

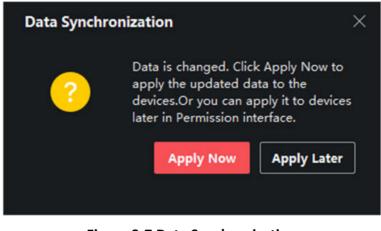

Figure 9-7 Data Synchronization

# 9.7 Configure Advanced Functions

You can configure the advanced functions of access control to meet some special requirements in different scene.

# **i**Note

- For the card related functions (the type of access control card), only the card(s) with access group applied will be listed when adding cards.
- The advanced functions should be supported by the device.
- Hover the cursor on the Advanced Function, and then Click at to customize the advanced function(s) to be displayed.

# 9.7.1 Configure Device Parameters

After adding the access control device, you can configure the parameters of access control device, access control points.

# **Configure Parameters for Access Control Device**

After adding the access control device, you can configure its parameters, including overlaying user information on picture, uploading pictures after capturing, saving captured pictures, etc.

## Steps

## **1.** Click Access Control → Advanced Function → Device Parameter .

# iNote

If you can find Device Parameter in the Advanced Function list, Hover the cursor on the Advanced Function, and then Click in to select the Device Parameter to be displayed.

- 2. Select an access device to show its parameters on the right page.
- **3.** Turn the switch to ON to enable the corresponding functions.

# **i**Note

- The displayed parameters may vary for different access control devices.
- Some of the following parameters are not listed in the Basic Information page, click **More** to edit the parameters.

## Voice Prompt

If you enable this function, the voice prompt is enabled in the device. You can hear the voice prompt when operating in the device.

### **Upload Pic. After Linked Capture**

Upload the pictures captured by linked camera to the system automatically.

#### Save Pic. After Linked Capture

If you enable this function, you can save the picture captured by linked camera to the device.

#### Face Recognition Mode

## Normal Mode

Recognize face via the camera normally.

#### Deep Mode

The device can recognize a much wider people range than the normal mode. This mode is applicable to a more complicated environment.

## **Enable NFC Card**

If enable the function, the device can recognize the NFC card. You can present NFC card on the device.

## Enable M1 Card

If enable the function, the device can recognize the M1 card. You can present M1 card on the device.

## Enable EM Card

If enable the function, the device can recognize the EM card. You can present EM card on the device.

**i**Note

If the peripheral card reader supports presenting EM card, the function is also supported to enable/disable the EM card function.

- 4. Click OK.
- **5. Optional:** Click **Copy to**, and then select the access control device(s) to copy the parameters in the page to the selected device(s).

# **Configure Parameters for Door/Elevator**

After adding the access control device, you can configure its access point (door) parameters.

#### Steps

#### **1.** Click Access Control → Advanced Function → Device Parameter .

- 2. Select an access control device on the left panel, and then click is to show the doors or floors of the selected device.
- **3.** Select a door or floor to show its parameters on the right page.
- **4.** Edit the door or floor parameters.

# iNote

- The displayed parameters may vary for different access control devices.
- Some of the following parameters are not listed in the Basic Information page, click **Advanced** to edit the parameters.

#### Name

Edit the card reader name as desired.

#### **Door Contact**

You can set the door sensor as remaining closed or remaining open. Usually, it is remaining closed.

## Exit Button Type

You can set the exit button as remaining closed or remaining open. Usually, it is remaining open.

## **Open Duration**

After swiping the normal card and relay action, the timer for locking the door starts working.

## **Extended Open Duration**

The door contact can be enabled with appropriate delay after person with extended access needs swipes her/his card.

## Door Left Open Timeout Alarm

The alarm can be triggered if the door has not been closed in a configured time period. If it is set as 0, no alarm will be triggered.

#### **Duress Code**

The door can open by inputting the duress code when there is duress. At the same time, the client can report the duress event.

#### Super Password

The specific person can open the door by inputting the super password.

# iNote

- The duress code and the super code should be different.
- The duress code and the super password should be different from the authentication password.
- The length of duress code and the super password is according the device, usually it should contains 4 to 8 digits.

#### 5. Click OK.

**6. Optional:** Click **Copy to** , and then select the door to copy the parameters in the page to the selected doors.

# iNote

The door's status duration settings will be copied to the selected door(s) as well.

## **Configure Parameters for Card Reader**

After adding the access control device, you can configure its card reader parameters.

#### Steps

- **1.** Click Access Control  $\rightarrow$  Advanced Function  $\rightarrow$  Device Parameter .
- 2. In the device list on the left, click to expand the door, select a card reader and you can edit the card reader's parameters on the right.
- **3.** Edit the card reader basic parameters in the Basic Information page.

# **i**Note

- The displayed parameters may vary for different access control devices. There are part of parameters listed as follows. Refer to the user manual of the device for more details.
- Some of the following parameters are not listed in the Basic Information page, click **Advanced** to edit the parameters.

#### **Basic Information**

Name

Edit the card reader name as desired.

#### **Minimum Card Swiping Interval**

If the interval between card swiping of the same card is less than the set value, the card swiping is invalid. You can set it as 0 to 255.

#### Alarm of Max. Failed Attempts

Enable to report alarm when the card reading attempts reach the set value.

#### Card Reader Type/Card Reader Description

Get card reader type and description. They are read-only.

#### **Fingerprint Capacity**

View the maximum number of available fingerprints.

#### **Existing Fingerprint Number**

View the number of existed fingerprints in the device.

#### Advanced

#### **Enable Card Reader**

Enable the function and e device can be used as an card reader.

#### OK LED Polarity/Error LED Polarity/Buzzer Polarity

Set OK LED Polarity/Error LED Polarity/Buzzer LED Polarity of main board according to the card reader parameters. Generally, adopts the default settings.

#### Max. Interval When Entering PWD

When you inputting the password on the card reader, if the interval between pressing two digits is larger than the set value, the digits you pressed before will be cleared automatically.

#### **Tampering Detection**

Enable the anti-tamper detection for the card reader.

#### Max. Times of Card Failure

Set the max. failure attempts of reading card.

#### **Fingerprint Recognition Level**

Select the fingerprint recognition level in the drop-down list.

#### Face 1:N Mathcing Threshold

Set the matching security level when authenticating via 1:N matching mode. The larger the value, the smaller the false accept rate and the larger the false rejection rate when authentication.

#### **Face Recognition Interval**

The time interval between two continuous face recognitions when authenticating. By default, it is 2s.

## Face Anti-spoofing

Enable or disable the face anti-spoofing function. If enabling the function, the device can recognize whether the person is a live one or not.

## Face 1:1 Matching Threshold

Set the matching threshold when authenticating via 1:1 matching mode. The larger the value, the smaller the false accept rate and the larger the false rejection rate when authentication.

### **Application Mode**

You can select indoor or others application modes according to actual environment.

### Lock Authentication Failed Face

After enabling the Live Face Detection function, the system will lock the user's face for 5 minutes if the live face detection is failed for more than the configured attempts. The same user cannot authenticate via the fake face within 5 minutes. Within the 5 minutes, the user can authenticate via the real face twice continuously to unlock.

#### **Liveness Detection Security Level**

After enabling Live Face Detection function, you can set the matching security level when performing live face authentication.

4. Click OK.

**5. Optional:** Click **Copy to**, and then select the card reader(s) to copy the parameters in the page to the selected card reader(s).

# 9.7.2 Configure Remaining Open/Closed

You can set the status of the door as open or closed. For example, you can set the door remaining closed in the holiday, and set the door remaining open in the specified period of the work day.

## **Before You Start**

Add the access control devices to the system.

## Steps

- 1. Click Access Control → Advanced Function → Remain Open/Closed to enter the Remain Open/ Closed page.
- 2. Select the door that need to be configured on the left panel.
- **3.** To set the door status during the work day, click the **Week Schedule** and perform the following operations.
  - 1) Click Remain Open or Remain Closed.
  - 2) Drag the cursor to draw the time duration, which means in that duration of time, the configured access group is activated.

# **i**Note

Up to 8 time durations can be set to each day in the week schedule.

3) **Optional:** Perform the following operations to edit the time durations.

- Click the time duration and directly edit the start/end time in the appeared dialog.
- Move the cursor to the start or the end of time duration and drag to lengthen or shorten the time duration when the cursor turns to

## 4) Click Save.

### **Related Operations**

| Copy to Whole<br>Week | Select one duration on the time bar, click <b>Copy to Whole Week</b> to copy all the duration settings on this time bar to other week days. |
|-----------------------|----------------------------------------------------------------------------------------------------|
| Delete Selected       | Select one duration on the time bar, click <b>Delete Selected</b> to delete this                                                            |

**Delete Selected** Select one duration on the time bar, click **Delete Selected** to delete th duration.

Click **Clear** to clear all the duration settings in the week schedule.

**4.** To set the door status during the holiday, click the **Holiday** and perform the following operations.

## 1) Click Remain Open or Remain Closed.

2) Click Add.

Clear

- 3) Enter the start date and end date.
- 4) Drag the cursor to draw the time duration, which means in that duration of time, the configured access group is activated.

# **i**Note

Up to 8 time durations can be set to one holiday period.

5) Perform the following operations to edit the time durations.

- Click the time duration and directly edit the start/end time in the appeared dialog.
- Move the cursor to the start or the end of time duration and drag to lengthen or shorten the time duration when the cursor turns to
- 6) **Optional:** Select the time duration(s) that need to be deleted, and then click in the Operation column to delete the selected time duration(s).
- 7) **Optional:** Click in the Operation column to clear all the time duration(s) in the time bar.
- 8) **Optional:** Click in the Operation column to delete this added holiday period from the holiday list.
- 9) Click Save.
- 5. Optional: Click Copy to to copy the door status settings of this door to other door(s).

# 9.7.3 Configure Multi-Factor Authentication

You can manage the persons by group and set the authentication for multiple persons of one access control point (door).

### Before You Start

Set access group and apply the access group to the access control device. For details, refer to <u>Set</u> <u>Access Group to Assign Access Authorization to Persons</u>.

Perform this task when you want to set authentications for multiple cards of one access control point (door).

### Steps

- **1.** Click Access Control  $\rightarrow$  Advanced Function  $\rightarrow$  Multi-Factor Auth .
- 2. Select an access control device in device list on the left panel.
- **3.** Add a person/card group for the access control device.
  - 1) Click Add on the right panel.
  - 2) Create a name for the group as desired.
  - 3) Specify the start time and end time of the effective period for the person/card group.
  - 4) Select members(s) and card(s) in the Available list, and the selected member(s) and card(s) will be added to the Selected list.

# **i**Note

Make sure you have issue card to the person.

Make sure you have set access group and apply the access group to the access control device successfully.

- 5) Click Save.
- 6) Optional: Select the person/card group(s), and then click Delete to delete it(them).
- 7) **Optional:** Select the person/card group(s), and then click **Apply** to re-apply access group that failed to be applied previously to the access control device.
- **4.** Select an access control point (door) of selected device on the left panel.
- 5. Enter the maximum interval when entering password.
- 6. Add an authentication group for the selected access control point.
  - 1) Click Add on the Authentication Groups panel.
  - 2) Select a configured template as the authentication template from the drop-down list.

# iNote

For setting the template, refer to Configure Schedule and Template .

3) Select the authentication type as Local Authentication, Local Authentication and Remotely Open Door, or Local Authentication and Super Password from the drop-down list.

### Local Authentication

Authentication by the access control device.

### Local Authentication and Remotely Open Door

Authentication by the access control device and by the client. When the person swipes the card on the device, a window will pop up. You can unlock the door via the client.

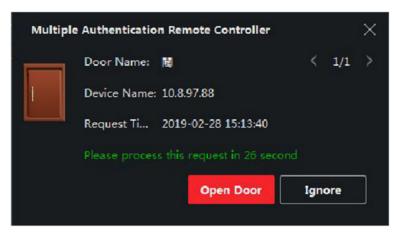

Figure 9-8 Remotely Open Door

# iNote

You can check **Offline Authentication** to enable the super password authentication when the access control device is disconnected with the client.

### Local Authentication and Super Password

Authentication by the access control device and by the super password.

- 4) Select the added person/card group in the left list below and it will be added to the Selected list on the right as the authentication group.
- 5) Click the added authentication group in the right list to set authentication times in the Auth Times column.

# iNote

- The authentication times should be larger than 0 and smaller than the added personnel quantity in the personnel group.
- The maximum value of authentication times is 16.

### 6) Click Save.

# **i**Note

- For each access control point (door), up to four authentication groups can be added.
- For the authentication group of which authentication type is **Local Authentication**, up to 8 person/card groups can be added to the authentication group.
- For the authentication group of which authentication type is Local Authentication and Super Password or Local Authentication and Remotely Open Door, up to 7 person/card groups can be added to the authentication group.

### 7. Click Save.

# 9.7.4 Configure Custom Wiegand Rule

Based on the knowledge of uploading rule for the third party Wiegand, you can set multiple customized Wiegand rules to communicate between the device and the third party card readers.

### **Before You Start**

Wire the third party card readers to the device.

### Steps

# **i**Note

- By default, the device disables the custom wiegand function. If the device enables the custom Wiegand function, all wiegand interfaces in the device will use the customized wiegand protocol.
- Up to 5 custom Wiegands can be set.
- For details about the custom Wiegand, see Custom Wiegand Rule Descriptions.
- 1. Click Access Control → Advanced Function → Custom Wiegand to enter the Custom Wiegand page.
- 2. Select a custom Wiegand on the left.
- **3.** Create a Wiegand name.

# iNote

Up to 32 characters are allowed in the custom Wiegand name.

- 4. Click Select Device to select the access control device for setting the custom wiegand.
- 5. Set the parity mode according to the property of the third party card reader.

# iNote

- Up to 80 bits are allowed in the total length.
- The odd parity start bit, the odd parity length, the even parity start bit and the even parity length range from 1 to 80 bit.
- The start bit of the card ID, the manufacturer code, the site code, and the OEM should range from 1 to 80 bit.
- 6. Set output transformation rule.

1) Click Set Rule to open the Set Output Transformation Rules window.

| Output Rule × |                               |                      |         |  |  |  |
|---------------|-------------------------------|----------------------|---------|--|--|--|
| Select        | t the output rule and drag to | change the sequence. |         |  |  |  |
| Available     |                               | Selected             | 🛅 Clear |  |  |  |
| 🗌 Card ID     | )                             |                      |         |  |  |  |
| 🗌 Manufa      | acturer Code                  |                      |         |  |  |  |
| 🗌 Site Co     | de                            |                      |         |  |  |  |
|               |                               |                      |         |  |  |  |
|               |                               |                      |         |  |  |  |
|               |                               |                      |         |  |  |  |
|               |                               |                      |         |  |  |  |
|               |                               |                      |         |  |  |  |
|               |                               |                      |         |  |  |  |
|               |                               |                      |         |  |  |  |
| ок            | Cancel                        |                      |         |  |  |  |

Figure 9-9 Set Output Transformation Rule

2) Select rules on the left list.

The selected rules will be added to the right list.

- 3) **Optional:** Drag the rules to change the rule order.
- 4) Click OK.
- 5) In the Custom Wiegand tab, set the rule's start bit, length, and the decimal digit.
- 7. Click Save.

# 9.7.5 Configure Person Authentication Mode

You can set the passing rules for person to the specified the access control device according to your actual needs.

### Before You Start

- Add access control device to the client, and make sure the access control device support the function of person authentication.
- Add person and assign access authorization to designed person. For details, refer to <u>Person</u> <u>Management</u> and <u>Set Access Group to Assign Access Authorization to Persons</u>.

### Steps

### **1.** Click Access Control → Advanced Function → Authentication .

- **2.** Select an access control device (support the function of person authentication) on the left panel to enter the person Authentication Mode page.
- **3.** Click **Add** to enter the Add window.
- **4.** Select the person(s) need to be configured on the left panel.

The selected person(s) will be added to the right panel.

- 5. Select the authentication mode on the drop-down list of Authentication Mode.
- 6. Click OK.

| = |                | Search Q                                              | Person Authentication Mode                                |  |
|---|----------------|-------------------------------------------------------|-----------------------------------------------------------|--|
|   |                | <ul> <li>In.6.112.25</li> <li>In.7.115.178</li> </ul> | + Add X Delete Apply Filter Search                        |  |
| ₿ |                | IO.9.113.15                                           | Person Name <sup>+</sup>   Authentication Mode     Status |  |
|   |                | ▶                                                     | John Card Applied                                         |  |
|   |                |                                                       |                                                           |  |
|   |                |                                                       |                                                           |  |
|   |                |                                                       |                                                           |  |
|   |                |                                                       |                                                           |  |
|   | Authentication |                                                       |                                                           |  |
|   |                |                                                       |                                                           |  |
|   | Anti-Passback  |                                                       |                                                           |  |

Figure 9-10 Set Authentication Modes for Persons

**7. Optional:** Select person(s) on the Person Authentication mode page, and then click **Apply** to apply the person authentication mode to the device.

# iNote

Person authentication has higher priority than other authentication mode. When the access control device has been configured person authentication mode, the person should authenticate on this device via person authentication mode.

# 9.7.6 Configure Card Reader Authentication Mode and Schedule

You can set the passing rules for the card reader of the access control device according to your actual needs.

### Steps

- Click Access Control → Advanced Function → Authentication to enter the authentication mode configuration page.
- **2.** Select a card reader on the left to configure.
- **3.** Set card reader authentication mode.

### 1) Click Configuration.

| Card Reader Authentication                 |                           |         |  |  |  |  |
|--------------------------------------------|---------------------------|---------|--|--|--|--|
| Select the authentication mode that the ca | rd reader should support. |         |  |  |  |  |
| Avaliable Mode                             | Selected Mode             | п Clear |  |  |  |  |
| 🗹 Card                                     | Card                      | ×       |  |  |  |  |
| 🗹 Card + PIN                               | Card + PIN                | ×       |  |  |  |  |
| Card / PIN                                 | Fingerprint               | ×       |  |  |  |  |
| Fingerprint                                | Fingerprint + Card        | ×       |  |  |  |  |
| Fingerprint + PIN                          | Face                      | ×       |  |  |  |  |
| Fingerprint / Card                         | Face + Card               | ×       |  |  |  |  |
| 🗹 Fingerprint + Card                       | Face + Fingerprint + Card | ×       |  |  |  |  |
| Fingerprint + Card + PIN                   |                           |         |  |  |  |  |
| Face / Fingerprint / Card / PIN            |                           |         |  |  |  |  |
| Face + Fingerprint                         |                           |         |  |  |  |  |
| Face + PIN                                 |                           |         |  |  |  |  |
| Face + Card                                |                           |         |  |  |  |  |
| ✓ Face                                     |                           |         |  |  |  |  |
|                                            |                           |         |  |  |  |  |
| OK Cancel                                  |                           |         |  |  |  |  |

Figure 9-11 Select Card Reader Authentication Mode

# iNote

PIN refers to the PIN code set to open the door. Refer to <u>Configure Access Control</u> <u>Information</u>.

2) Check the modes in the Available Mode list and they will be added to the selected modes list.
3) Click **OK**.

After selecting the modes, the selected modes will display as icons with different color. **4.** Click the icon to select a card reader authentication mode, and drag the cursor to draw a color

- bar on the schedule, which means in that period of time, the card reader authentication is valid.
- 5. Repeat the above step to set other time periods.

| =                       | Search Q              | Card Reader Authentication                     | 📓 Copy to     |
|-------------------------|-----------------------|------------------------------------------------|---------------|
| 📝 Template 🗸            |                       | Authentication Mode 🛛 🛞 Configuration          |               |
| Access Group            | Entrance Card Reader1 | Card PIN FP - FP - FP - FP - FP - FP - FP - FP | e             |
|                         | 🔛 Exit Card Reader2   |                                                | Lard          |
| Advanced Function 🔺     |                       | Face Face Face + Card Face + FP +              |               |
|                         |                       | 🔝 Copy to Week 🛛 Delete 📋 Clear                |               |
|                         |                       | 0 2 4 6 8 10 12 14 1<br>Mon                    | 6 18 20 22 24 |
|                         |                       | 0 2 4 6 8 10 12 14 1                           | 6 18 20 22 24 |
|                         |                       | 0 2 4 6 8 10 12 14 10<br>Wed                   | 6 18 20 22 24 |
|                         |                       | 0 2 4 6 8 10 12 14 1                           | 6 18 20 22 24 |
| Authentication          |                       |                                                | 6 18 20 22 24 |
|                         |                       | Fri                                            |               |
|                         |                       | Sat                                            |               |
| Multi-door Interlocking |                       | 0 2 4 6 8 10 12 14 1<br>Sun                    | 6 18 20 22 24 |
|                         |                       |                                                |               |
|                         |                       |                                                |               |
| 🕞 Linkage Configuration |                       |                                                |               |
| 🔄 Video Intercom 🗸      |                       | Save                                           |               |

Figure 9-12 Set Authentication Modes for Card Readers

- **6. Optional:** Select a configured day and click **Copy to Week** to copy the same settings to the whole week.
- 7. Optional: Click Copy to to copy the settings to other card readers.
- 8. Click Save.

### 9.7.7 Configure First Person In

You can set multiple first persons for one access control point. After the first person is authorized, it allows multiple persons access the door or other authentication actions.

#### Before You Start

Set the access group and apply the access group to the access control device. For details, refer to **Set Access Group to Assign Access Authorization to Persons**.

Perform this task when you want to configure opening door with first person.

### Steps

- 1. Click Access Control → Advanced Function → First Person In to enter the First Person In page.
- 2. Select an access control device in the list on the left panel.
- **3.** Select the current mode as **Enable Remaining Open after First Person** or **Disable Remaining Open after First Person** from the drop-down list for each access control point of the selected device.

Enable Remaining Open after First Person

The door remains open for the configured time duration after the first person is authorized until the remain open duration ends. If you select this mode, you should set the remain open duration.

# iNote

The remain open duration should be between 0 and 1440 minutes. By default, the remain open duration is 10 minutes.

### **Disable Remaining Open after First Person**

Disable the function of first person in, namely normal authentication.

# iNote

You can authenticate by the first person again to disable the first person mode.

- 4. Click Add on the First Person List panel.
- 5. Select person(s) in the left list and the person(s) will be add to the selected persons as the first person(s) of the doors.

The added first person(s) will list in the First Person List

- **6. Optional:** Select a first person from the list and click **Delete** to remove the person from the first person list.
- 7. Click Save.

# 9.7.8 Configure Anti-Passback

The anti-passback feature is designed to minimizes the misuse or fraudulent use of access credentials such as passing back card to an unauthorized person, or tailed access. The anti-passback function establishes a specific sequence in which access credentials must be used in order to grant access. You can set the sequence according to the actual path via the client and if the person uses the credential in wrong sequence, you can also reset the anti-password records.

### **Before You Start**

Add access control device to the client, and enable the anti-passing back function of the access control device.

### Steps

# iNote

Either the anti-passing back or multi-door interlocking function can be configured for an access control device at the same time. For the configuration of multi-door interlocking, refer to .

- Click Access Control → Advanced Function → Anti-Passback to enter the Anti-Passpack Settings page.
- 2. Select an access control device on the left panel.
- 3. Select a card reader as the beginning of the path in the First Card Reader field.

- **4.** Click of the selected first card reader in the **Card Reader Afterward** column to open the select card reader dialog.
- 5. Select the afterward card readers for the first card reader.

# INote

Up to four afterward card readers can be added as afterward card readers for one card reader.

- 6. Click OK in the dialog to save the selections.
- 7. Click Save in the Anti-Passback Settings page to save the settings and take effect.

### Example

Set Card Swiping Path: If you select Reader In\_01 as the beginning, and select Reader In\_02, Reader Out\_04 as the linked card readers. Then you can only get through the access control point by swiping the card in the order as Reader In\_01, Reader In\_02 and Reader Out\_04.

**8.** Click **Reset Anti-Passback** and select the person(s) to delete the related anti-passback records about the person(s) on the device.

# iNote

This function should be supported by the device.

# 9.7.9 Configure Device Parameters

After adding the access control device, you can set its parameters such as network parameters.

# Set Multiple NIC Parameters

If the device supports multiple network interfaces, you can set the network parameters of these NICs via the client, such as IP address, MAC address, port number, etc.

### **Before You Start**

Add access control device to the client, and make sure the device supports multiple NICs.

### Steps

- 1. Enter the Access Control module.
- **2.** On the navigation bar on the left, enter **Advanced Function**  $\rightarrow$  **More Parameters** .
- **3.** Select an access control device in the device list and click **NIC** to enter Multiple NIC Settings page.
- **4.** Select an NIC you want to configure from the drop-down list.
- 5. Set its network parameters such as IP address, default gateway, subnet mask, etc.

### MAC Address

A media access control address (MAC address) is a unique identifier assigned to the network interface for communications on the physical network segment.

MTU

The maximum transmission unit (MTU) of the network interface. 6. Click Save.

## Set Network Parameters

After adding the access control device, you can set the device log uploading mode, and create ISUP account via wired network.

## Set Log Uploading Mode

You can set the mode for the device to upload logs via ISUP protocol.

### Steps

- 1. Enter the Access Control module.
- 2. On the navigation bar on the left, enter Advanced Function → More Parameters .
- 3. Select an access control device in the device list and enter Network → Uploading Mode .
- 4. Select the center group from the drop-down list.
- 5. Check Enable to enable to set the uploading mode.
- 6. Select the uploading mode from the drop-down list.
- Enable **N1** or **G1** for the main channel.
  - Select **Close** to disable the main channel.
- 7. Click Save.

# Create ISUP Account in Wired Communication Mode

You can set the account for ISUP protocol in wired communication mode. Then you can add devices via ISUP protocol.

### Steps

# iNote

This function should be supported by the device.

- 1. Enter the Access Control module.
- **2.** On the navigation bar on the left, enter **Advanced Function**  $\rightarrow$  **More Parameters** .
- 3. Select an access control device in the device list and enter Network → Network Center .
- 4. Select the center group from the drop-down list.
- 5. Select the Address Type as IP Address or Domain Name.
- 6. Enter IP address or domain name according to the address type.
- **7.** Enter the port number for the protocol.

# iNote

The port number of the wireless network and wired network should be consistent with the port number of ISUP.

8. Select the Protocol Type as ISUP.

# iNote

If set the ISUP version as 5.0, you should create an ISUP key for the ISUP account.

**9.** Set an account name for the network center.

10. Click Save.

## Set Device Capture Parameters

You can configure the capture parameters of the access control device, including manual capture and event triggered capture.

# **i**Note

- The capture function should be supported by the device.
- Before setting the capture parameters, you should set the picture storage first to define where the event triggered pictures are saved. For details, refer to *Set Picture Storage* in the user manual of the client software.

# Set Triggered Capture Parameters

When an event occurs, the camera of the access control device can be triggered to capture picture(s) to record what happens when the event occurs. You can view the captured pictures when checking the event details in Event Center. Before that, you need to set the parameters for the capture such as number of pictures captured for one time.

### **Before You Start**

Before setting the capture parameters, you should set the picture storage first to define where the captured pictures are saved. For details, refer to *Set Picture Storage* in the user manual of the client software.

### Steps

# iNote

This function should be supported by the device

1. Enter the Access Control module.

- **2.** On the navigation bar on the left, enter **Advanced Function**  $\rightarrow$  **More Parameters**  $\rightarrow$  **Capture**.
- 3. Select an access control device in the device list and select Linked Capture.
- 4. Set the picture size and quality.

- **5.** Set the capture times once triggered which defines how many pictures will be captures for one time.
- 6. If the capture times is more than 1, set the interval for each capture.
- 7. Click Save.

### **Set Manual Capture Parameters**

In Status Monitoring module, you can capture a picture manually the access control device's camera by clicking a button. Before that, you need to set the parameters for the capture such as picture quality.

#### **Before You Start**

Before setting the capture parameters, you should set the saving path first to define where the captured pictures are saved. For details, refer to *Set Picture Storage* in the user manual of the client software.

### Steps

## **i** Note

This function should be supported by the device

- 1. Enter the Access Control module.
- **2.** On the navigation bar on the left, enter **Advanced Function**  $\rightarrow$  **More Parameters**  $\rightarrow$  **Capture**.
- 3. Select an access control device in the device list and select Manual Capture.
- **4.** Select the resolution of the captured pictures from the drop-down list.
- **5.** Select the picture quality as **High**, **Medium**, or **Low**. The higher the picture quality is, the larger size the picture will be.
- 6. Click Save.

# Set Parameters for Face Recognition Terminal

For face recognition terminal, you can set its parameters including face picture database, QR code authentication, etc.

#### Steps

### **i**Note

This function should be supported by the device.

- **1.** Enter the Access Control module.
- **2.** On the navigation bar on the left, enter **Advanced Function**  $\rightarrow$  **More Parameters** .
- 3. Select an access control device in the device list and click Face Recognition Terminal.
- 4. Set the parameters.

# iNote

These parameters displayed vary according to different device models.

### СОМ

Select a COM port for configuration. COM1 refers to the RS-485 interface and COM2 refers to the RS-232 interface.

#### **Face Picture Database**

select Deep Learning as the face picture database.

### Authenticate by QR Code

If enabled, the device camera can scan the QR code to authenticate. By default, the function is disabled.

### **Blocklist Authentication**

If enabled, the device will compare the person who want to access with the persons in the blocklist.

If matched (the person is in the blocklist), the access will be denied and the device will upload an alarm to the client.

If mismatched (the person is not in the blocklist), the access will be granted.

### Save Authenticating Face Picture

If enabled, the captured face picture when authenticating will be saved on the device.

### **MCU** Version

View the device MCU version.

### 5. Click Save.

### Set RS-485 Parameters

You can set the access control device's RS-485 parameters including the baud rate, data bit, the stop bit, parity type, flow control type, communication mode, work mode, and connection mode.

### Steps

# iNote

The RS-485 Settings should be supported by the device.

- 1. Enter the Access Control module.
- **2.** On the navigation bar on the left, enter **Advanced Function**  $\rightarrow$  **More Parameters** .
- **3.** Select an access control device in the device list and click **RS-485** to enter the RS-485 Settings page.
- 4. Select the serial port number from the drop-down list to set the RS-485 parameters.
- **5.** Set the serial number, external device, authentication center, baud rate, data bit, stop bit, parity type, flow control type, communication mode, and working mode in the drop-down list.

### 6. Click Save.

- The configured parameters will be applied to the device automatically.
- When you change the working mode or connection mode, the device will reboot automatically.

### **Set Wiegand Parameters**

You can set the access control device's Wiegand channel and the communication mode. After setting the Wiegand parameters, the device can connect to Wiegand card reader via Wiegand communication.

### Steps

# iNote

This function should be supported by the device.

- 1. Enter the Access Control module.
- 2. On the navigation bar on the left, enter Advanced Function → More Parameters .
- **3.** Select an access control device in the device list and click **Wiegand** to enter the Wiegand Settings page.
- **4.** Set the switch to on to enable the Wiegand function for the device.
- 5. Select the Wiegand channel No. and the communication mode from the drop-down list.

# iNote

If you set **Communication Direction** as **Sending**, you are required to set the **Wiegand Mode** as **Wiegand 26**, **Wiegand 34**, **Wiegand 27**, or **Wiegand 35**.

- 6. Click Save.
  - The configured parameters will be applied to the device automatically.
  - After changing the communication direction, the device will reboot automatically.

# Enable M1 Card Encryption

M1 card encryption can improve the security level of authentication.

### Steps

# **i**Note

The function should be supported by the access control device and the card reader.

- 1. Enter the Access Control module.
- **2.** On the navigation bar on the left, enter **Advanced Function**  $\rightarrow$  **More Parameters** .
- **3.** Select an access control device in the device list and click **M1 Card Encryption Verification** to enter the M1 Card Encryption Verification page.
- **4.** Set the switch to on to enable the M1 card encryption function.

5. Set the sector ID.

# iNote

- The sector ID ranges from 1 to 100.
- By default, Sector 13 is encrypted. It is recommended to encrypt sector 13.
- 6. Click Save to save the settings.

# 9.8 Configure Linkage Actions for Access Control

You can configure different linkage actions for the event detected by the access control device. After that, linkage actions will be triggered once the event happens. This mechanism is used for notifying the security personnel the event, or triggering automatic access control in real time.

Two types of linkage actions are supported:

- **Client Actions:** When the event is detected, it will trigger the actions on the client, such as the client making an audible warning..
- **Device Actions:** When the event is detected, it will trigger the actions of a specific device, such as buzzing of a card reader and, opening/closing of a door, ..

# 9.8.1 Configure Client Actions for Access Event

Even if you are far away from an access point, you can still know what happens and how urgent the event is via the client by configuring client actions for the access event. Client actions here refer to the actions automatically executed by the client itself, such as making an audible warning and sending an email. Once an event is triggered, the client will notify the security personnel, so that he/she can handle the event in time.

### **Before You Start**

Add access control device to the client.

### Steps

### 1. Click Event Configuration → Access Control Event .

The added access control devices will display in the device list.

2. Select a resource (including device, alarm input, door, and card reader) from the device list.

The event types which the selected resource supports appear.

- **3.** Select the event(s) and click **Edit Priority** to define the priority for the event(s), which can be used to filter events in the Event Center.
- **4.** Set the linkage actions of the event.
  - 1) Select the event(s) and click **Edit Linkage** to set the client actions when the event(s) are triggered.

### Audible Warning

The client software gives an audible warning when the event is triggered. You can select alarm sound for the audible warning.

# iNote

For details about setting the alarm sound, refer to *Set Alarm Sound* in the user manual of the client software.

### Send Email

Send an email notification about the event to one or more receivers.

For details about setting email parameters, refer to *Set Email Parameters* in the user manual of the client software.

2) Click OK.

- **5.** Enable the event so that when the event is detected, event will be sent to the client and the linkage actions will be triggered.
- **6. Optional:** Click **Copy to** to copy the event settings to other access control device, alarm input, door, or card reader.

# 9.8.2 Configure Device Actions for Access Event

You can set the access control device's linkage actions for the access control device's triggered event. When the event is triggered, it can trigger the alarm output, host buzzer, and other actions on the same device.

### Steps

# iNote

It should be supported by the device.

### 1. Click Access Control → Linkage Configuration .

- **2.** Select the access control device from the list on the left.
- **3.** Click **Add** button to add a new linkage.
- **4.** Select the event source as **Event Linkage**.
- 5. select the event type and detailed event to set the linkage.
- 6. In the Linkage Target area, set the property target to enable this action.

### **Buzzer on Controller**

The audible warning of access control device will be triggered.

### Capture

The real-time capture will be triggered.

### **Access Point**

The door status of open, close, remain open, and remain close will be triggered.

# **i**Note

The target door and the source door cannot be the same one.

- 7. Click Save.
- 8. Optional: After adding the device linkage, you can do one or more of the following:

| Edit Linkage<br>Settings   | Select the configured linkage settings in the device list and you can edit its event source parameters, including event source and linkage target. |
|----------------------------|----------------------------------------------------------------------------------------------------|
| Delete Linkage<br>Settings | Select the configured linkage settings in the device list and click <b>Delete</b> to delete it.                                                    |

## 9.8.3 Configure Device Actions for Card Swiping

You can set the access control device's linkage actions for the specified card swiping. When you swipe the specified card, it can trigger the host buzzer, and other actions on the same device.

### Steps

### **i** Note

It should be supported by the device.

- 1. Click Access Control → Linkage Configuration .
- **2.** Select the access control device from the list on the left.
- **3.** Click **Add** button to add a new linkage.
- 4. Select the event source as Card Linkage.
- 5. Enter the card number or select the card from the drop-down list.
- 6. Select the card reader where the card swipes to trigger the linked actions.
- 7. In the Linkage Target area, set the property target to enable this action.

### **Buzzer on Controller**

The audible warning of access control device will be triggered.

### Capture

The real-time capture will be triggered.

### **Access Point**

The door status of open, close, remain open, or remain closed will be triggered.

8. Click Save.

When the card (configured in Step 5) swipes on the card reader (configured in Step 6), it can trigger the linked actions (configured in step 7).

9. Optional: After adding the device linkage, you can do one or more of the following:

| Delete Linkage | Select the configured linkage settings in the device list and click <b>Delete</b> to |
|----------------|--------------------------------------------------------------------------------------|
| Settings       | delete it.                                                                           |

Edit LinkageSelect the configured linkage settings in the device list and you can edit its<br/>event source parameters, including event source and linkage target.

## 9.8.4 Configure Device Actions for Person ID

You can set the access control device's linkage actions for the specified person ID. When access control device detects the specified person ID, it can trigger buzzer on card reader, and other actions.

#### Steps

## **i** Note

It should be supported by the device.

### 1. Click Access Control → Linkage Configuration .

- **2.** Select the access control device from the list on the left.
- **3.** Click **Add** to add a new linkage.
- 4. Select Person Linkage as the event source.
- 5. Enter the employee number or select the person from the drop-down list.
- 6. Select the card reader where the card swipes.
- **7.** In the Linkage Target area, set the property target to enable this action.

#### **Buzzer on Controller**

The audible warning of access control device will be triggered.

#### **Buzzer on Reader**

The audible warning of card reader will be triggered.

#### Capture

An event-related picture will be captured when the selected event happens.

#### Recording

An event-related picture will be captured when the selected event happens.

The device should support recording.

#### **Access Point**

The door status of open, close, remain open, or remain closed will be triggered.

- 8. Click Save.
- 9. Optional: After adding the device linkage, you can do one or more of the followings:

Delete LinkageSelect the configured linkage settings in the device list and click Delete to<br/>delete it.

Edit LinkageSelect the configured linkage settings in the device list and you can edit its<br/>event source parameters, including event source and linkage target.

# 9.9 Control Door Status

You can control the status for the door(s), including unlock door, locking door, remaining the door unlock, remaining the door locked, remain all unlocked, etc.

### Before You Start

- Add person and assign access authorization to designed person, and person will have the access authorization to the access points (doors). For details, refer to <u>Person Management</u> and <u>Set</u> <u>Access Group to Assign Access Authorization to Persons</u>.
- Make sure the operation user has the permission of the access points (doors). For details, refer to .

### Steps

- 1. Click **Monitoring** to enter the status monitoring page.
- 2. Select an access point group on the upper-right corner.

# iNote

For managing the access point group, refer to Group Management.

The doors in the selected access control group will display.

**3.** Click a door icon to select a door, or press **Ctrl** and select multiple doors.

# **i**Note

For Remain All Unlocked and Remain All Locked, ignore this step.

4. Click the following buttons to control the door.

### Unlock

When the door is locked, unlock it and it will be open for once. After the open duration, the door will be closed and locked again automatically.

#### Lock

When the door is unlocked, lock it and it will be closed. The person who has the access authorization can access the door with credentials.

#### **Remain Unlocked**

The door will be unlocked (no matter closed or open). All the persons can access the door with no credentials required.

#### Remain Locked

The door will be closed and locked. No person can access the door even if he/she has the authorized credentials, except the super users.

#### **Remain All Unlocked**

All doors in the group will be unlocked (no matter closed or open). All the persons can access the doors with no credentials required.

### **Remain All Locked**

All doors in the group will be closed and locked. No person can access the doors even if he/she has the authorized credentials, except the super users.

#### Capture

Capture a picture manually.

# **i**Note

The **Capture** button is available when the device supports capture function. The picture is saved in the PC running the client. For setting the saving path, refer to *Set File Saving Path* in the user manual of the client software.

### Result

The icon of the doors will change in real-time according to the operation if the operation is succeeded.

# 9.10 Event Center

The event information (for example, device offline) received by the client displays. In the Event Center, you can check the detailed information of the real-time and historical events, view the event linked video, handle the events, and so on.

Before the client can receive the event information from the device, you need to enable the events of the resource and arm the device first. For details, refer to *Enable Receiving Event from Devices*.

### 9.10.1 Enable Receiving Event from Devices

Before the client software can receive event notifications from the device, you need to arm the device first.

### Steps

**1.** Click  $\blacksquare \rightarrow$  **Tool**  $\rightarrow$  **Device Arming Control** to open Device Arming Control page.

All the added devices appear on this page.

**2. Optional:** If there are to many devices, enter the key words in Filter filed to filter the device(s) you want.

# iNote

For the filtered devices, you can click **Arm All** or **Disarm All** to enable receiving event of these devices.

**3.** In the Auto-Arming column, turn on the switch to enable auto-arming.

| Device Arming | Control       | >                  |
|---------------|---------------|--------------------|
| Filter        | Q             | Arm All Disarm All |
| Operation     | ) Device      | Arming Status      |
|               | COMPANY I     | Armed              |
|               | distantion of | Armed              |
|               |               | Not Armed          |
|               | CHIRCHNE      | Not Armed          |
|               | Address t     | Armed              |
|               | APPART I      | Armed              |
|               | 194101-014    | Not Armed          |
|               | APPORT 1      | Armed              |
|               | 1008-1010     | Armed              |
|               | ind.          | Not Armed          |
|               |               | Not Armed          |
|               | winitia.      | Not Armed          |
|               | NUMBER        | Armed              |

Figure 9-13 Arm Device

After turned on, the device(s) will be armed. And notifications about the events triggered by the armed device(s) will be automatically sent to the client software in real-time.

# 9.10.2 View Real-Time Events

The real-time event information received by the client of the connected resources are displayed. You can check the real-time event information, including event source, event time, priority, etc.

### **Before You Start**

Enable receiving events from devices before the client can receive event from the device, see *Enable Receiving Event from Devices* for details.

#### Steps

1. Click Event Center → Real-time Event to enter the real-time event page and you can view the real-time events received by the client.

### **Event Time**

For encoding device, event time is the client time when it receives the event. For other device types, event time is the time when the event is triggered.

### Priority

Priority represents the emergency degree of the event.

2. Filter the events.

| Filter by Device Type a<br>Priority                          | nd (or) Select device type(s) and (or) priorities to filter events.                                                                                                    |  |  |  |  |  |
|--------------------------------------------------------------|----------------------------------------------------------------------------------------------------|--|--|--|--|--|
| displayed in the event list<br>4. Select an event in the eve | Enter the keywords to filter the events.<br>able header of the event list to customize the event related items to be<br>nt list to view the event details.<br>lowing operations if necessary. |  |  |  |  |  |
| Handle Single Event                                          | Click Handle to enter the processing suggestion, and then click OK.                                                                                                    |  |  |  |  |  |
|                                                              | <b>i</b> Note                                                                                                    |  |  |  |  |  |
|                                                              | After an event is handled, the <b>Handle</b> button will become <b>Add</b><br><b>Remark</b> . Click <b>Add Remark</b> to add more remarks for this handled<br>event.                          |  |  |  |  |  |
| Handle Events in a<br>Batch                                  | Select events that need to be processed, and then click <b>Handle in Batch</b> . Enter the processing suggestion, and then click <b>OK</b> .                                                  |  |  |  |  |  |
| Enable/Disable Alarm<br>Audio                                | Click Audio On/Mute to enable/disable the audio of the event.                                                                                                    |  |  |  |  |  |
| Select the Latest<br>Event Automatically                     | Check <b>Auto-Select Latest Event</b> to select the latest event automatically and the event information details is displayed.                                                                |  |  |  |  |  |
| <b>Clear Events</b>                                          | Click <b>Clear</b> to clear the all the events in the event list.                                                                                                    |  |  |  |  |  |
| Send Email                                                   | Select an event and then click <b>Send Email</b> , and the information details of this event will be sent by email.                                                                           |  |  |  |  |  |
|                                                              | <b>i</b> Note                                                                                                    |  |  |  |  |  |
|                                                              | You should configure the email parameters first, see <i>Set Email</i><br><i>Parameters</i> in the user manual of the client software for details.                                             |  |  |  |  |  |
| Auto-Play Video                                              | Check <b>Auto-Play Video</b> to automatically play video when displaying event details.                                                                                                    |  |  |  |  |  |
| Enlarge Video or<br>Picture                                  | <ul> <li>Double click the video image to view video in a larger window.</li> <li>Put the cursor on the picture, and click stoview picture in a larger window.</li> </ul>                      |  |  |  |  |  |
| Download Captured<br>Picture                                 | Hover the cursor on the captured picture, and click the download icon on the lower right corner of the picture to download it to the local PC.                                                |  |  |  |  |  |
| Download Event<br>Triggered Video                            | Hover the cursor on the recorded video, click 🛃 to download the video (30s before the event happens) triggered by the event.                                                                  |  |  |  |  |  |

# 9.10.3 Search Historical Events

You can search and view historical events by setting search conditions such as time, device type, and priority in the client. For the searched events, you can handle and export them.

### **Before You Start**

Enable receiving events from devices before the client can receive event information from the device, see *Enable Receiving Event from Devices* for details.

### Steps

### 1. Click Event Center → Event Search to enter the event search page.

2. Set the filter conditions to display the required events only.

### Time

The time when the event starts.

### Search by

### Device

Search the events by device or the device's resource channels. If searched by device, you need to set the followings:

- Include Sub-Node: Search the events of the device and all resource channels.
- **Device Type**: Select the device from which you want to search events.

### Group

Search the events by resource channels in the group.

# **i**Note

- For video intercom device, you need to select search scope: All and Locking Log.
- For access control device, you can click **Show More** to set more conditions: status, event type, card reader type, person name, card No., and organization.

### Priority

The priority including low, medium, high and uncategorized which indicates the emergency degree of the event.

### **Event Type**

Select one or more event types to be searched from the drop-down list.

# iNote

You can enter a key word (supports fuzzy search) in the search box to search the target event type(s).

### Status

The handling status of the event.

#### Search by Keyword

Enter a key word (supports fuzzy search) to quickly search the target historical event(s). For example, you can enter a person's name to search the events related with this person. 3. Click Search to search the events according the conditions you set.

|          | Index     | Device Name    | Event Type     | Event Time          | Device Type        | Group Name       | Object Name    | Object Typ  | e           | Priority      | Event Details  |
|----------|-----------|----------------|----------------|---------------------|--------------------|------------------|----------------|-------------|-------------|---------------|----------------|
|          |           | access control | Remote: Arming | 2020-03-16 10:50:51 | Access Control Dev | ice              | access control | Access Cor  | trol Device | Uncategorized | access control |
|          |           | access control | Remote: Login  | 2020-03-16 10:50:50 | Access Control Dev | ice              | access control | Access Cor  | trol Device | Uncategorized | access control |
|          |           |                |                |                     |                    |                  |                |             |             |               |                |
| Total 2  | Record(s) |                |                |                     |                    |                  |                |             |             |               | / 1 Page(s)    |
| Event De | rtails    |                |                |                     |                    |                  |                |             | Send Emai   | I Handle      | Hide 🗸         |
| Picture  |           |                |                |                     |                    | Handling records |                |             |             |               |                |
|          |           |                | No picture     | 1                   |                    |                  | 1              | No handling | record.     |               |                |

Figure 9-14 Search Historical Events

# ∎Note

If you have selected **Access Control** as device type in Step 2, you can view extra information such as card No., skin-surface temperature, and abnormal temperature (if device supports) in the searched events.

| 🗟 Hand   | lle in Bat  | ich 🗅 Export 🏳 <b>Export Al</b> | I        |                                 |                  |            |                 |               |
|----------|-------------|---------------------------------|----------|---------------------------------|------------------|------------|-----------------|---------------|
| 0 1      | Index       | Event Type                      | Card No. | Temperature                     | Abnormal Tempera | ature Even | t Time          | Wear Mask     |
|          | 28          | Face Authentication Passed      |          | 36.7°C                          | No               | 2020       | -05-15 16:04:23 | Yes           |
|          | 29          | Face Authentication Passed      |          | 36.7°C                          | No               | 2020       | -05-15 16:04:20 | Yes           |
| U        | 30          | Door Unlocked                   |          |                                 |                  | 2020       | -05-15 16:04:18 | Unknown       |
|          | 31          | Face Authentication Passed      |          | 36.7°C                          | No               | 2020       | -05-15 16:04:18 | Yes           |
| п        | 32          | Door Locked                     |          |                                 |                  | 2020       | -05-15 16:04:17 | Unknown       |
| Total 57 | 53 Record   |                                 |          |                                 |                  |            |                 | / 116 Page(s) |
| Event De | talls       |                                 |          |                                 |                  | Send Email | Handle          | Hide 🗸        |
|          |             |                                 |          | ID +<br>rson Name +<br>Gender + |                  | Handling r | ecords          |               |
| Pen      | son Picture | e Captured Picture              | Or       | ganization<br>ID Type -         |                  |            |                 |               |
|          |             |                                 |          | ID No<br>Phone No<br>Address -  |                  |            |                 |               |

Figure 9-15 Search Historical Event

- **4. Optional:** Right click the table header of the event list to customize the event related items to be displayed in the event list.
- **5.** Select an event in the event list to view the event details.
- **6. Optional:** Perform one of the following operations.

| Handle Single<br>Event | Handle single event: Select one event that needs to be handled, and then click <b>Handle</b> in the event information details page, and enter the handling suggestion. |  |  |  |  |
|------------------------|----------------------------------------------------------------------------------------------------|--|--|--|--|
|                        | <b>i</b> Note                                                                                                    |  |  |  |  |
|                        | After an event is handled, the <b>Handle</b> button will become <b>Add Remark</b> ,<br>click <b>Add Remark</b> to add more remarks for this handled event.             |  |  |  |  |
| Batch Handle<br>Events | Handle events in a batch: Select the events which need to be handled, and then click <b>Handle in Batch</b> , and enter the handling suggestion.                       |  |  |  |  |
|                        | <b>i</b> Note                                                                                                    |  |  |  |  |
|                        | After an event is handled, the <b>Handle</b> button will become <b>Add Remark</b> ,<br>click <b>Add Remark</b> to add more remarks for this handled event.             |  |  |  |  |

| Auto-Play Video                   | Check <b>Auto-Play Video</b> to automatically play video when displaying event details.                                                                                   |
|-----------------------------------|----------------------------------------------------------------------------------------------------|
| Enlarge Video or<br>Picture       | <ul> <li>Double click the video image to view video in a larger window.</li> <li>Put the cursor on the picture, and click Sto view picture in a larger window.</li> </ul> |
| Send Email                        | Select an event and then click <b>Send Email</b> , and the information details of this event will be sent by email.                                                       |
|                                   | <b>i</b> Note                                                                                                    |
|                                   | You should configure the email parameters first, see Set Email Parameters in the user manual of the client software for details.                                          |
| Export Event<br>Information       | Click <b>Export</b> to export the event log or event pictures to the local PC in CSV/Excel file. You can set the saving path manually.                                    |
| Download<br>Captured Picture      | Hover the cursor on the captured picture, and click the download icon on the lower right corner of the picture to download it to the local PC.                            |
| Download Event<br>Triggered Video | Hover the cursor on the recorded video, click 🛃 to download the video (30s before the event happens) triggered by the event.                                              |

# 9.11 System Configuration

### 9.11.1 Set General Parameters

You can configure the frequently-used parameters, including log expired time, network performance, etc.

#### Steps

- **1.** Enter the System Configuration module.
- 2. Click General tab to enter the General Settings page.
- **3.** Configure the general parameters.

### Date Format / Time Format

The display style of date and time on related pages.

#### Log Expiry Date

The time for keeping the log files. Once exceeded, the files will be deleted.

#### Maximum Mode

Select **Maximize** or **Full Screen** as the maximum mode. **Maximize** mode can maximize the display and show the taskbar. **Full Screen** mode can display the client in full-screen mode.

### Calendar Type

Select **Gregorian Calendar** or **Nepali Calendar** as the calendar type. If you select **Nepali Calendar**, the calender will switch to Nepali language and calculated time by Nepali calendar. You need to restart the client after switching the calendar.

#### **Network Performance**

Set the network conditions to Normal, Better or Best.

### Save Pictures in Structure Data Format

You can enable **Save Pictures in Structure Data Format** to save structure data and delete registered picture.

#### Save Event for

Set the event deleting cycle to delete the old event.

### **Detect New Software Version**

After enabled, the client can automatically detect the new software version and remind the user to upgrade the software.

### **Automatic Time Synchronization**

Automatically synchronize the time of the added devices with the time of the PC running the client at a specified time point.

### Auto-Upgrade Device

Set the upgrading mode after the new version of device are detected.

### Disable

After enabled, the client will not download the firmware package and upgrade even if the client detects a new version of the client.

### Prompt Me If Download and Upgrade

After the client detects a new version of the device, it will prompt the user whether to download the firmware package and upgrade.

### Download and Prompt Me If Upgrade

After the client detects the new version of the device, it will download the firmware package automatically, and prompt the user whether to upgrade.

### **Download and Prompt Automatically**

After the client detects the new version of the devices, it will download the firmware package and upgrade the new version automatically.

You need to set a schedule in the **Upgrade Time** field, during which the client upgrades the new version automatically.

### 4. Click Save.

# 9.11.2 Set Picture Storage

The pictures, captured by the camera of video access control terminal, triggered by events, can be saved in the PC running the iVMS-4200 Service. You can set the picture storage location here manually.

### Steps

- 1. Enter the System Configuration module.
- 2. Click Event Picture Storage.
- 3. Set the Store Pictures in Server switch to on.

All the disks of the PC running the iVMS-4200 service will show.

4. Select the disk to save the pictures.

# **i**Note

The default saving path is: Disk/iVMS-4200alarmPicture

5. Click Save.

# 9.11.3 Set Alarm Sound

When the event is triggered, the client can give an audible warning to notify the security personnel. You can set the sound of the audible warning in this section.

### Steps

- 1. Open the System Configuration page.
- 2. Click Alarm Sound tab to enter the Alarm Sound Settings page.
- **3. Optional:** Click and select the audio files from the local path for different events.
- **4. Optional:** Add customized alarm sound.
  - 1) Click Add to add customized alarm sound.
  - 2) Double click the Type field to customize the alarm sound name as desired.
- 3) Click and select the audio files from the local path for different alarms.
- **5. Optional:** Click i for a testing of the audio file.
- **6. Optional:** Click 📉 in the Operation column to delete the custom sound.
- 7. Click Save.

# iNote

The format of the audio file can only be WAV.

# 9.11.4 Set Access Control and Video Intercom Parameters

You can configure the access control and video intercom parameters according to actual needs.

### Steps

- 1. Open the System Configuration page.
- 2. Click the Access Control & Video Intercom tab.
- **3.** Input the required information.

### Ringtone

Click and select the audio file from the local path for the ringtone of indoor station. Optionally, you can click after a testing of the audio file.

### Max. Ring Duration

Specify the seconds that the ring will last for at most. The maximum ring duration can be set from 15s to 60s.

### Max. Speaking Duration with Indoor Station

Specify the seconds that the call with indoor station will last for at most. The maximum speaking duration between indoor station and the client can be set from 120s to 600s.

### Max. Speaking Duration with Door Station

Specify the seconds that the call with door station will last for at most. The maximum speaking duration between door station and the client can be set from 90s to 120s.

### Max. Speaking Duration with Access Control Device

Specify the seconds that the call with access control device will last for at most. The maximum speaking duration between access control device and the client can be set from 90s to 120s.

4. Click Save.

# 9.11.5 Set File Saving Path

The pictures captured in Status Monitoring module are stored on the local PC. The saving path of these files can be set.

### Steps

- 1. Open the System Configuration page.
- 2. Click File tab to enter the File Saving Path Settings page.
- 3. Click and select a local path for the files.
- 4. Click Save.

# 9.11.6 Set Email Parameters

When an event is triggered, if you can set **Send Email** as linkage action for this event, the client will an email to the recipients for notification. You need to set the email settings and specify target recipients in this section.

### Steps

1. Enter the System Configuration module.

- 2. Click Email tab to enter the Email Settings interface.
- **3.** Enter the required information.

### STMP Server

The STMP server IP address of host name (e.g., smtp.263xmail.com)

### **Encryption Type**

You can check the radio to select Non-Encrypted, SSL, or STARTTLS .

### Port

Enter the communication port used for SMTP. The port is 25 by default.

### Sender Address

The email address of the sender.

### Security Certificate (Optional)

If your email server requires authentication, check this checkbox to use authentication to log into the server and enter the login user name and password of your email account.

### User Name

Enter the user name of the sender email address if **Server Authentication** is checked.

### Password

Enter the password of the sender Email address if **Server Authentication** is checked.

### Receiver 1 to 3

Enter the email address of the receiver. Up to 3 receivers can be set.

- 4. Optional: Click Send Test Email to send an email to the receiver for test.
- 5. Click Save.

# 9.12 Operation and Maintenance

You can perform maintaining operations in the menu to ensure a smooth and convenient usage of the client.

In the upper-right corner of the client, click  $\blacksquare \rightarrow$  File  $\rightarrow$  System  $\rightarrow$  Tool, and perform the following operations.

# **Open Log File**

You can open a log file saved in your local PC or log files of the client.

# Import/Export Configuration File

You can import configuration files from local PC to the client if needed, and vice versa.

# Auto Backup

Select day and time to backup configuration files and data in database, or restore the backed up data.

# Skin

Change the skin of the client, including bright-color series and black-color series.

# Batch Time Sync

Synchronize selected devices' time with your PC time.

# Message Queue

After configuring email linkage, the triggered event(s) will be displayed here. Select an event and cancel sending the an email to the receiver.

# **Appendix A. Tips for Scanning Fingerprint**

## **Recommended Finger**

Forefinger, middle finger or the third finger.

# **Correct Scanning**

The figure displayed below is the correct way to scan your finger:

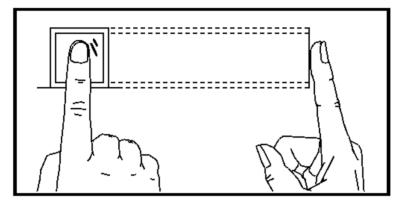

You should press your finger on the scanner horizontally. The center of your scanned finger should align with the scanner center.

### **Incorrect Scanning**

The figures of scanning fingerprint displayed below are incorrect:

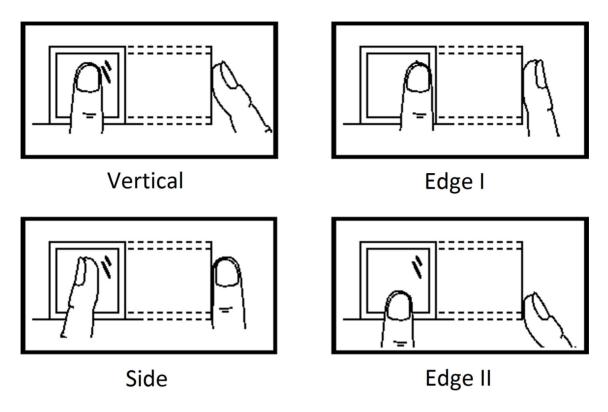

# Environment

The scanner should avoid direct sun light, high temperature, humid conditions and rain. When it is dry, the scanner may not recognize your fingerprint successfully. You can blow your finger and scan again.

# Others

If your fingerprint is shallow, or it is hard to scan your fingerprint, we recommend you to use other authentication methods.

If you have injuries on the scanned finger, the scanner may not recognize. You can change another finger and try again.

# Appendix B. Tips When Collecting/Comparing Face Picture

The position when collecting or comparing face picture is as below:

# Positions (Recommended Distance: 0.5 m)

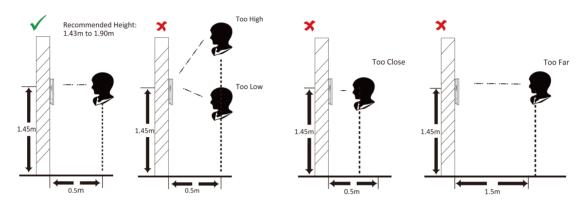

# Expression

• Keep your expression naturally when collecting or comparing face pictures, just like the expression in the picture below.

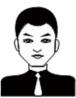

- Do not wear hat, sunglasses, or other accessories that can affect the facial recognition function.
- Do not make your hair cover your eyes, ears, etc. and heavy makeup is not allowed.

### Posture

In order to get a good quality and accurate face picture, position your face looking at the camera when collecting or comparing face pictures.

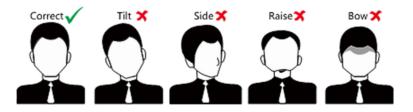

# Size

Make sure your face is in the middle of the collecting window.

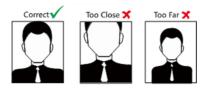

# **Appendix C. Tips for Installation Environment**

1. Light Source Illumination Reference Value

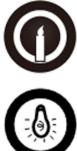

Candle: 10Lux

Bulb: 100~850Lux

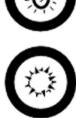

Sunlight: More than 1200Lux

2. Install the device at least 2 meters away from the light, and at least 3 meters away from the window or door.

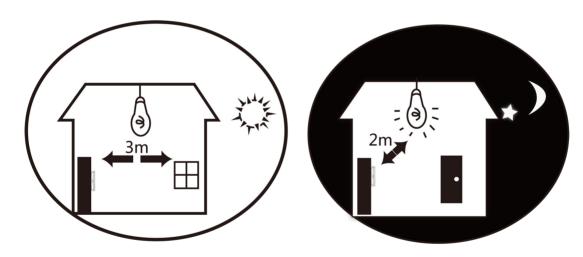

3. Avoid backlight, direct and indirect sunlight

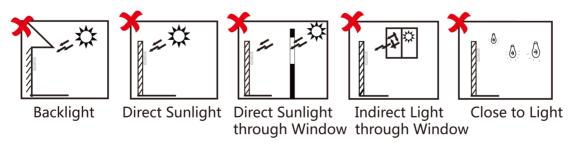

# **Appendix D. Dimension**

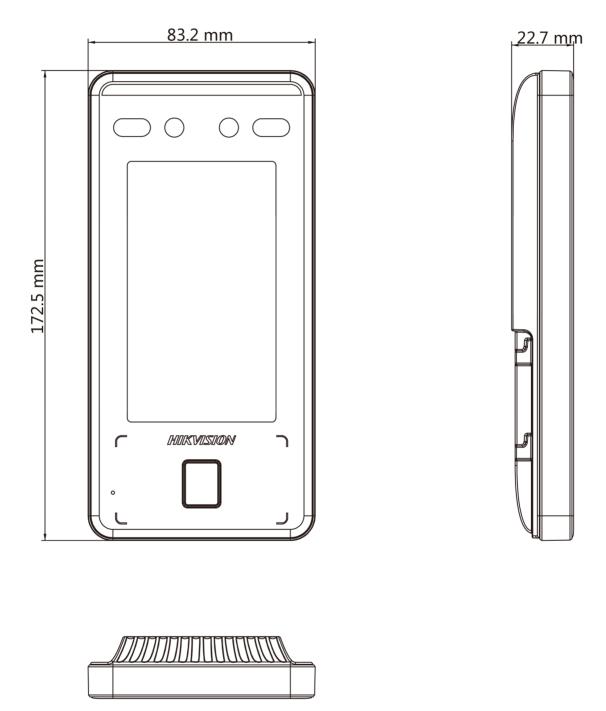

Figure D-1 With Fingerprint

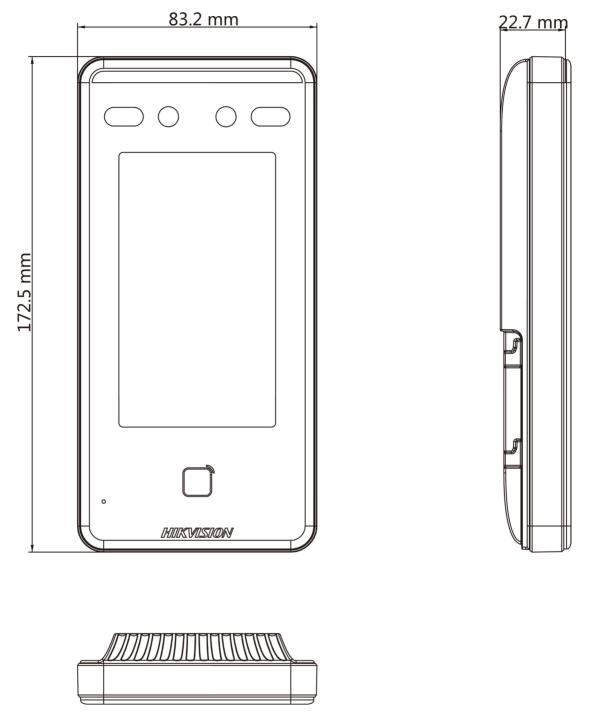

Figure D-2 Without Fingerprint

# Appendix E. Communication Matrix and Device Command

# **Communication Matrix**

Scan the following QR code to get the device communication matrix. Note that the matrix contains all communication ports of Hikvision access control and video intercom devices.

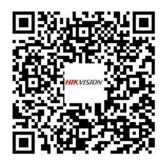

### Figure E-1 QR Code of Communication Matrix

### **Device Command**

Scan the following QR code to get the device common serial port commands. Note that the command list contains all commonly used serial ports commands for all Hikvision access control and video intercom devices.

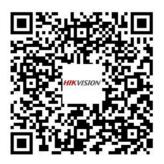

Figure E-2 Device Command

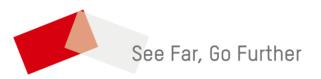